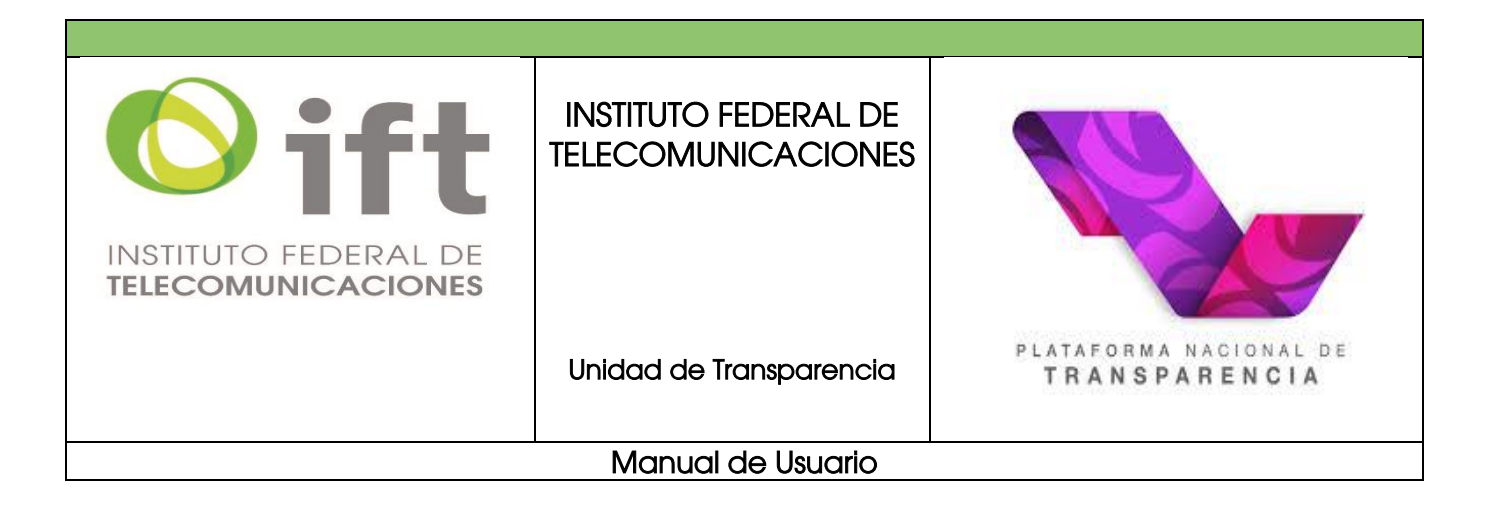

Guía de uso de la Plataforma Nacional de Transparencia para ejercer los derechos de Acceso a la Información Pública y/o Protección de Datos Personales

# PNT

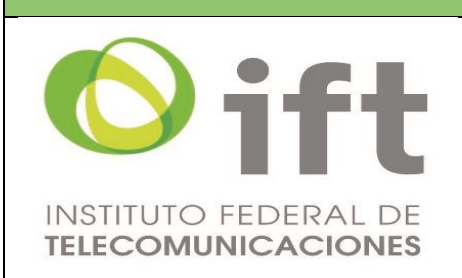

## INSTITUTO FEDERAL DE **TELECOMUNICACIONES**

Unidad de Transparencia

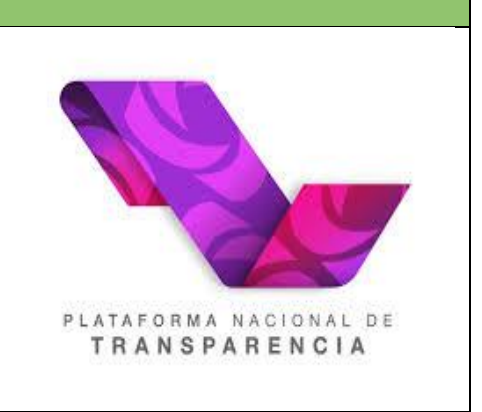

## Manual de Usuario

# Tabla de contenido

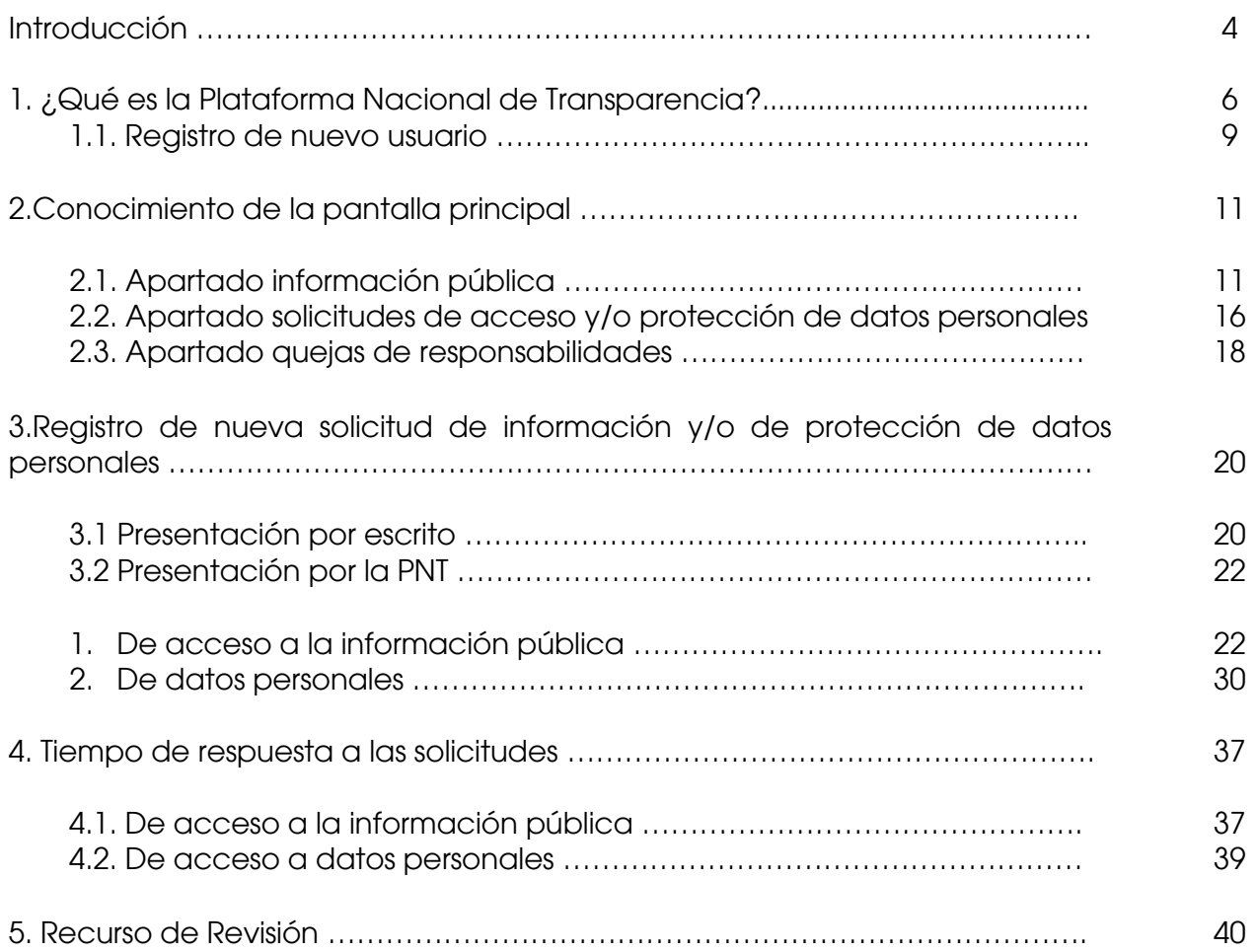

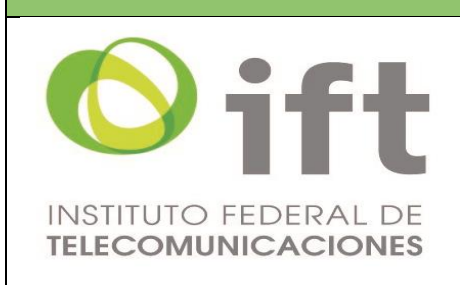

### INSTITUTO FEDERAL DE **TELECOMUNICACIONES**

Unidad de Transparencia

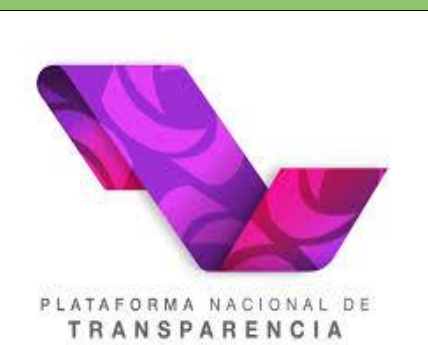

Manual de Usuario

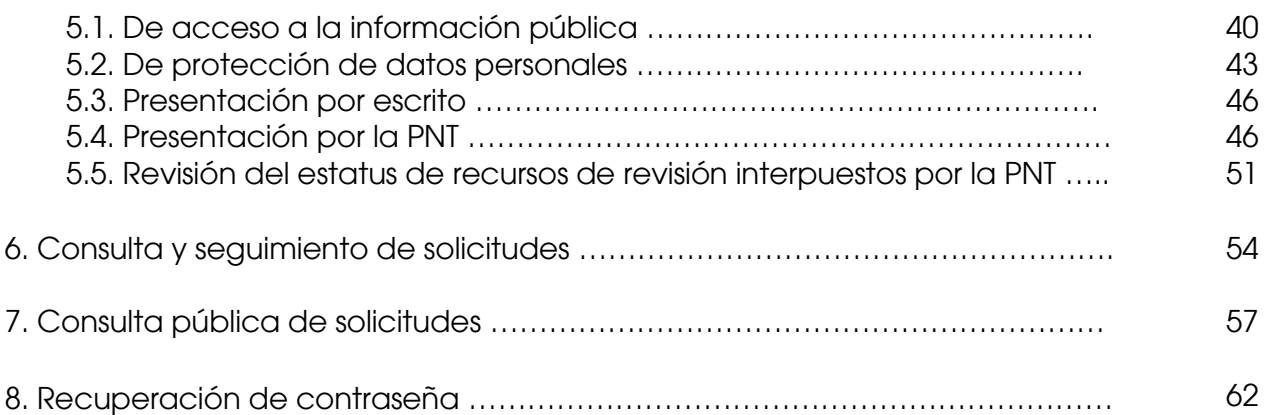

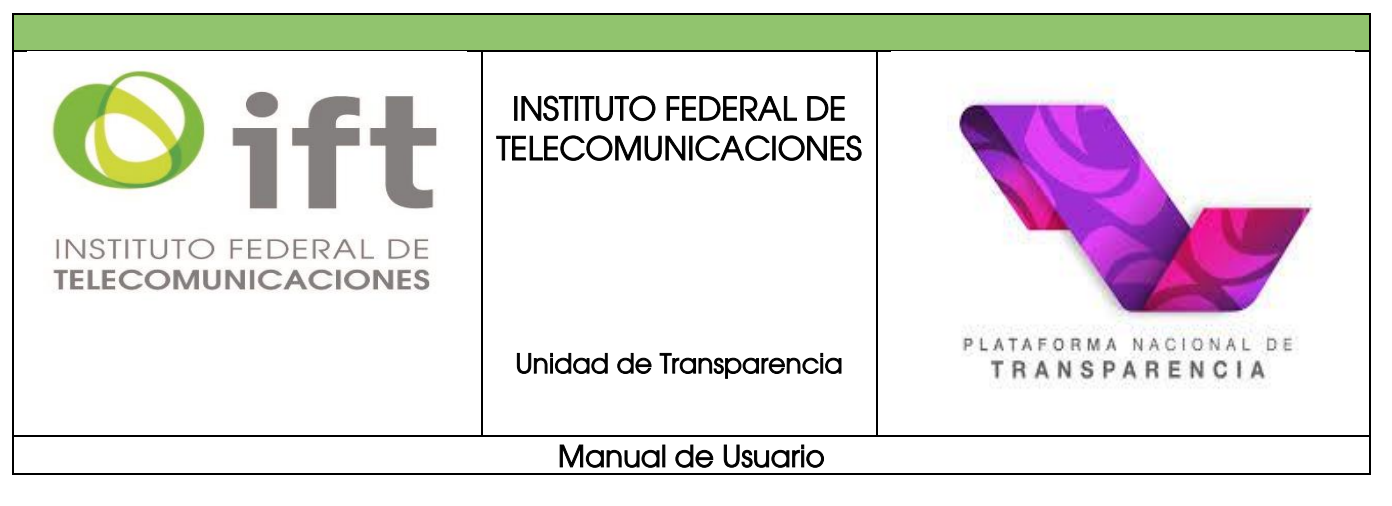

# **INTRODUCCIÓN**

El Instituto Federal de Telecomunicaciones (IFT) es un organismo constitucional autónomo, con personalidad jurídica y patrimonio propio que tiene por objeto regular y promover la competencia y el desarrollo eficiente de las telecomunicaciones y la radiodifusión en el ámbito de las atribuciones que le confieren los artículos 6° y 7° de la Constitución Política de los Estados Unidos Mexicanos y en los términos que fijan la Ley Federal de Telecomunicaciones y Radiodifusión y demás disposiciones aplicables.

Las actividades realizadas en el IFT se han regido bajo la premisa de garantizar y velar por el efectivo cumplimiento de los derechos de acceso a la información, la protección de datos personales; de buscar, recibir y difundir información e ideas de toda índole por cualquier medio de expresión; de acceso a las tecnologías de la información y comunicación, como de acceso a los servicios de radiodifusión y telecomunicaciones.

Una de las acciones para determinar los mecanismos a los que debían sujetarse las unidades del IFT para preservar los principios de transparencia y máxima publicidad en la atención de los asuntos y el desahogo de los trámites de su competencia, fue la emisión del Estatuto Orgánico del Instituto, publicado en el Diario Oficial de la Federación (DOF) el 23 de septiembre de 2013 y del cual, la última modificación fue publicada en el DOF el 8 de julio del 2020. En ese sentido, los artículos 89 y 90 señalan que el IFT contará con una Unidad de Transparencia y un Comité de Transparencia, cuyas funciones residen en el análisis y toma de decisiones fundadas y motivadas respecto al proceso de acceso a la información pública, la protección de datos personales y el cumplimiento de obligaciones de transparencia, mismas que emanan de la Ley General de Transparencia y Acceso a la Información Pública, la Ley Federal de Transparencia y Acceso a la Información Pública y la Ley General de Protección de Datos Personales en Posesión de Sujetos Obligados y en términos de las disposiciones legales, reglamentarias o administrativas aplicables.

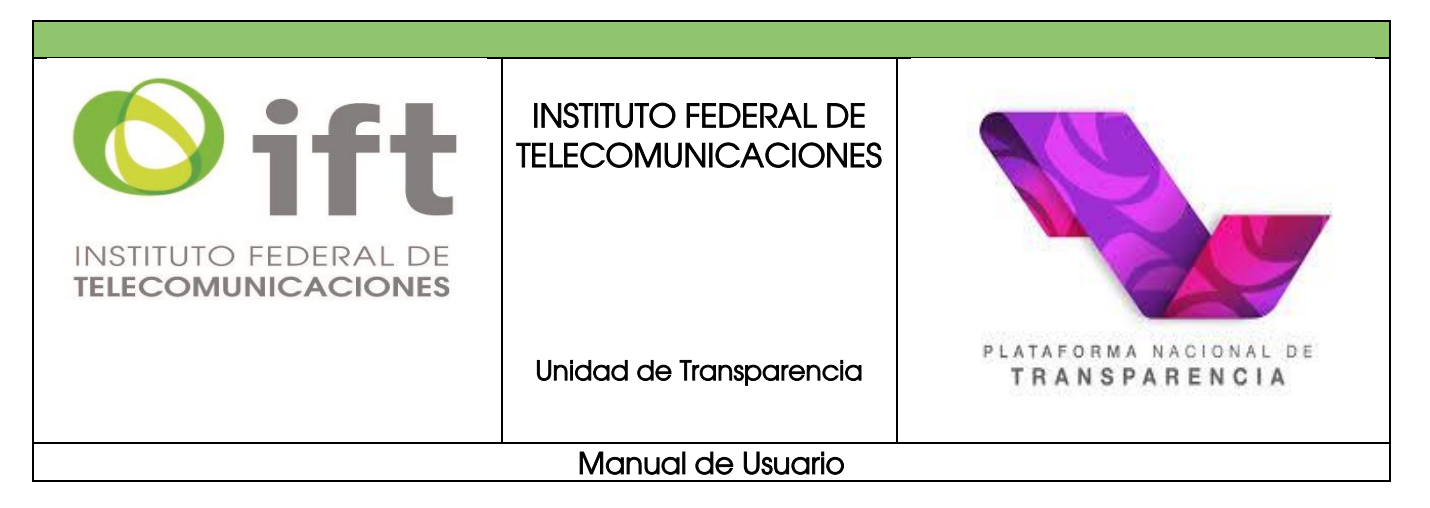

En ese sentido, la presente guía tiene como objetivos auxiliarle en la elaboración de las solicitudes de acceso a la información y/o protección de datos personales a través de la PNT y orientarle a través de un lenguaje sencillo, los procedimientos y requisitos que deberá incorporar para facilitar el llenado de los formularios o los pasos a seguir para la consulta de algún tema que resulte de su interés conocer y, con ello, garantizar las condiciones de accesibilidad y facilitar el acceso a la información a todas las personas en igualdad de condiciones.

Lo anterior, con el fin de dar cumplimiento a lo dispuesto en los artículos 45, fracción III de la Ley General de Transparencia y Acceso a la Información Pública; 61, fracción III de la Ley Federal de Transparencia y Acceso a la Información Pública; así como 85, fracción I de la Ley General de Protección de Datos Personales en Posesión de Sujetos Obligados.

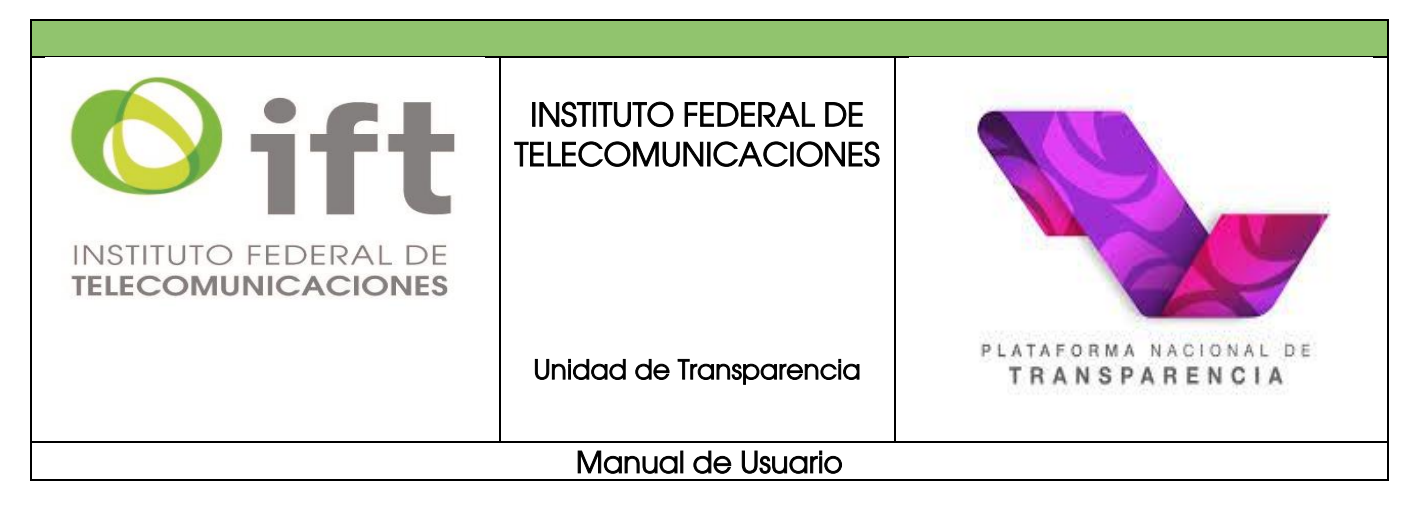

## 1. ¿Qué es la Plataforma Nacional de Transparencia (PNT)?

Es el espacio y/o medio electrónico a través del cual se puede consultar todo lo que producen o resguardan las instituciones públicas en México, se puede solicitar información y permite a los sujetos obligados y organismos garantes en materia de transparencia y acceso a la información, cumplir con los procedimientos, obligaciones y disposiciones señaladas en la Ley General de Transparencia y Acceso a la Información Pública en atención a la accesibilidad de los usuarios.

La PNT consta de cuatro módulos centrales:

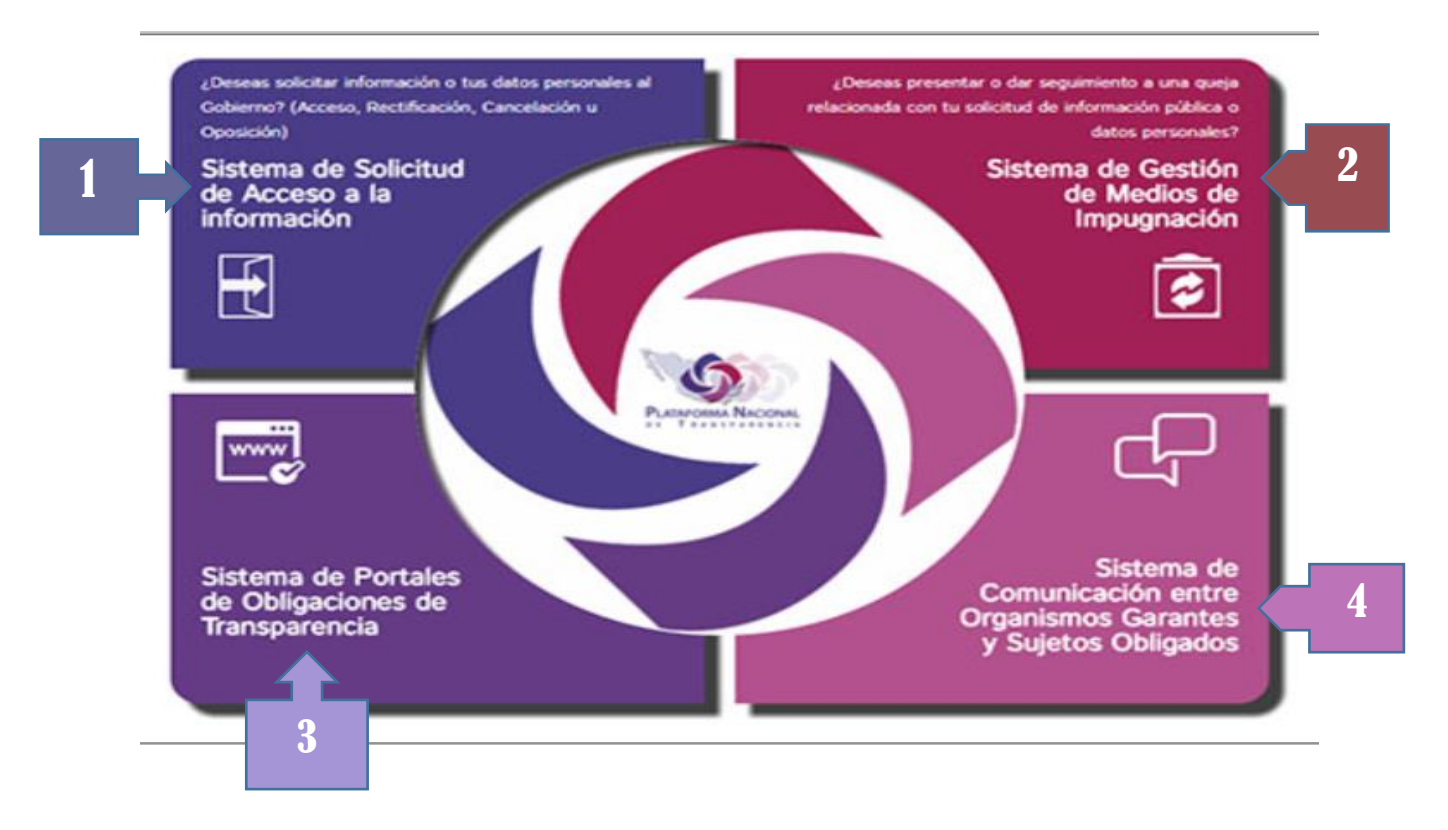

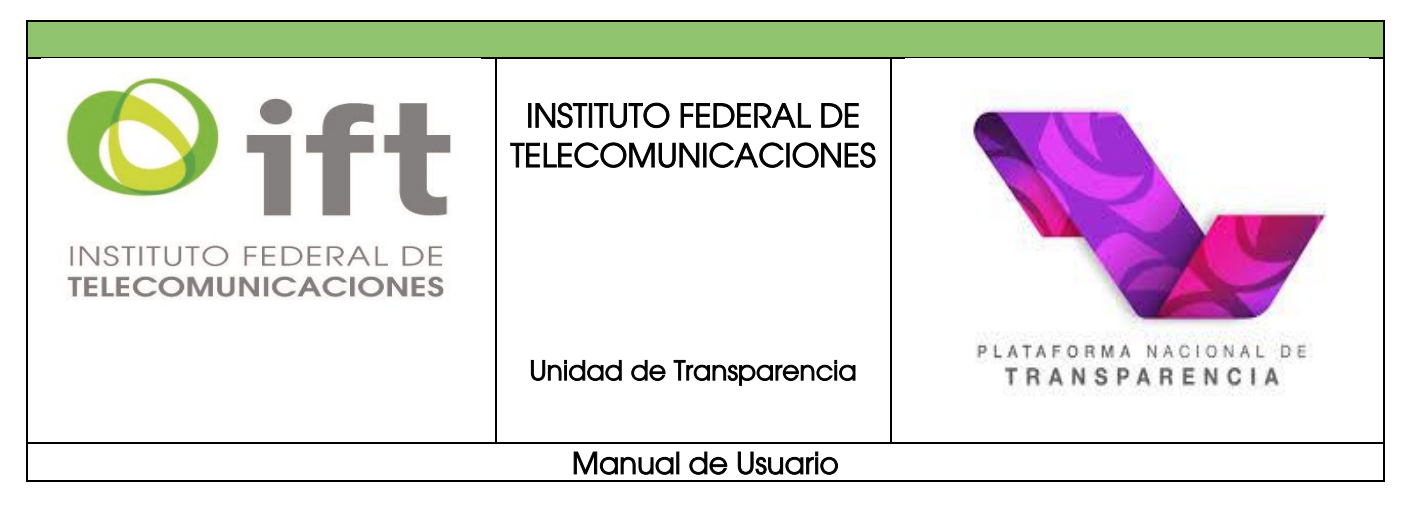

## 1. Sistema de solicitudes de acceso a la información (SISAI)

Previamente conocido como el Sistema Infomex, el SISAI es la plataforma a través de la cual los solicitantes podrán realizar y gestionar las solicitudes de acceso a la información pública, así como las de derechos ARCO.

# 2. Sistema de gestión de medios de impugnación (SIGEMI)

A través de éste, el solicitante puede presentar o dar seguimiento a los medios de impugnación, como son, los recursos de revisión, recursos de inconformidad y denuncias.

## 3. Sistema de portales de obligaciones de transparencia (SIPOT)

Que contiene la información que los sujetos obligados ponen a disposición del público y mantienen actualizada de acuerdo a sus facultades, atribuciones, funciones u objeto social, según corresponda, de conformidad con lo dispuesto por el Título Quinto de la Ley General de Transparencia y Acceso a la Información Pública, la Ley Federal de Transparencia y Acceso a la Información Pública, así como las respectivas leyes locales.

# 4. Sistema de comunicación entre organismos garantes y sujetos obligados (SICOM)

Es la herramienta de comunicación entre organismos garantes y los sujetos obligados

Sin embargo, la visualización de la PNT para los particulares al momento de registrarse, aparecerá de la siguiente manera:

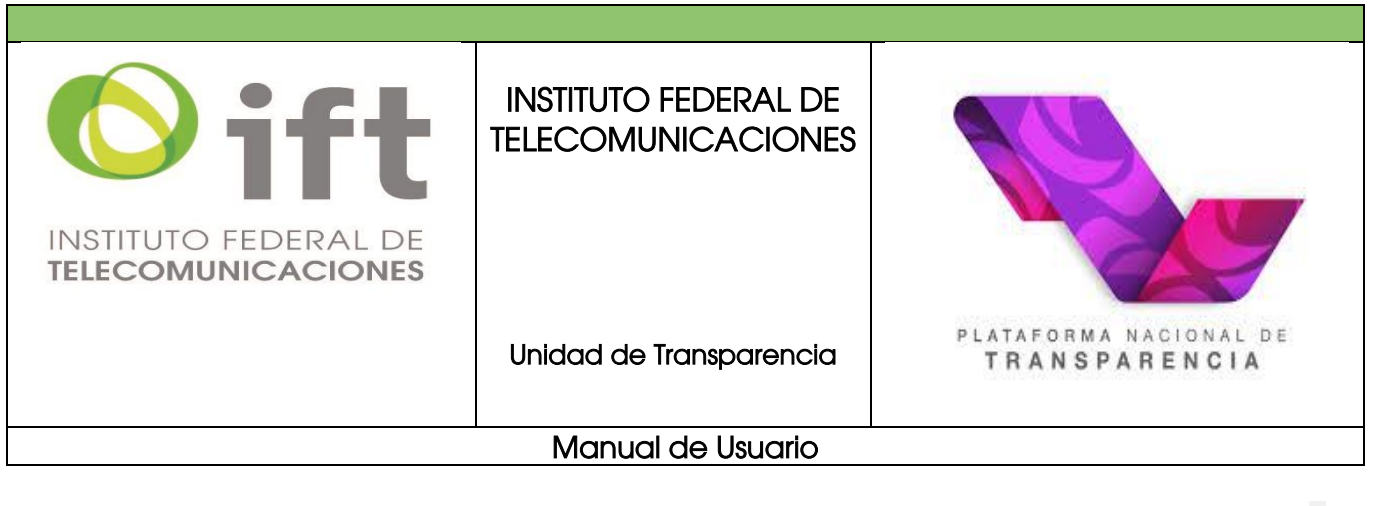

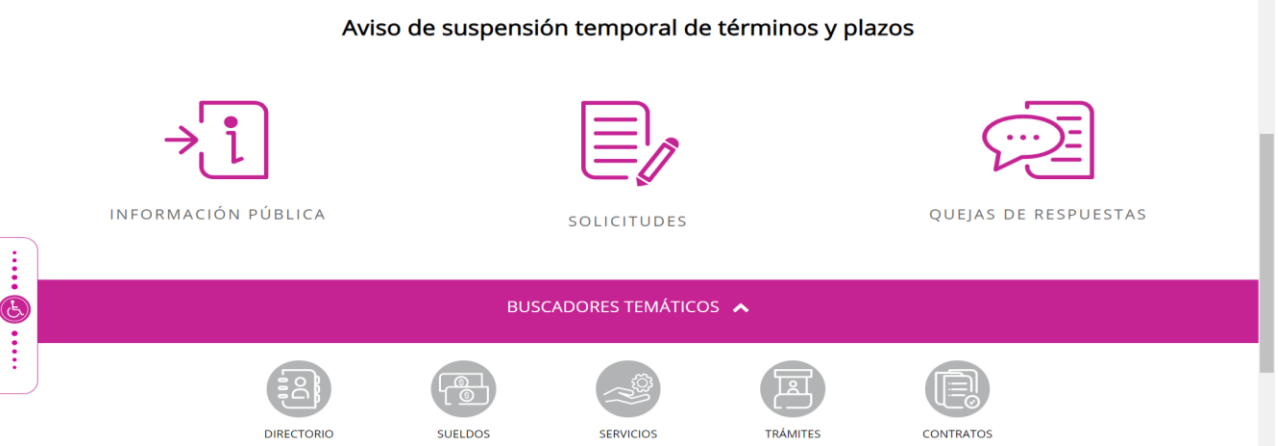

La operación de la PNT sustituyó el uso del Infomex y otros sistemas que se han empleado en las diferentes entidades de la República, lo que permitirá que el ejercicio del derecho de acceso a la información y/o la protección de datos personales, se ejerza desde un solo sitio en internet de manera homogénea y sencilla.

A través de la PNT cualquier persona podrá realizar sus solicitudes de acceso a la información pública y/o protección de datos personales a los sujetos obligados federales, estatales y municipales desde cualquier lugar, podrá recibir las respuestas a través de este sistema o elegir otro medio como correo electrónico, acudir a la Unidad de Transparencia o bien, si no señala domicilio o correo electrónico, podrá recibirlas a través de estrados (espacio físico y abierto al público, en donde se fija el documento que se pretende notificar por la autoridad). De la misma manera, podrá elegir la modalidad a través de la cual desea que le sea entregada la información, como expedición de copias simples o certificadas (previo pago de derechos) o consultar directamente los documentos.

Es importante resaltar que esta Unidad de Transparencia, en todo momento le brindará la asistencia necesaria para que, si es el caso, realice su solicitud con apoyo del personal habilitado para ello y le indique los pasos a seguir para el llenado correcto de la información.

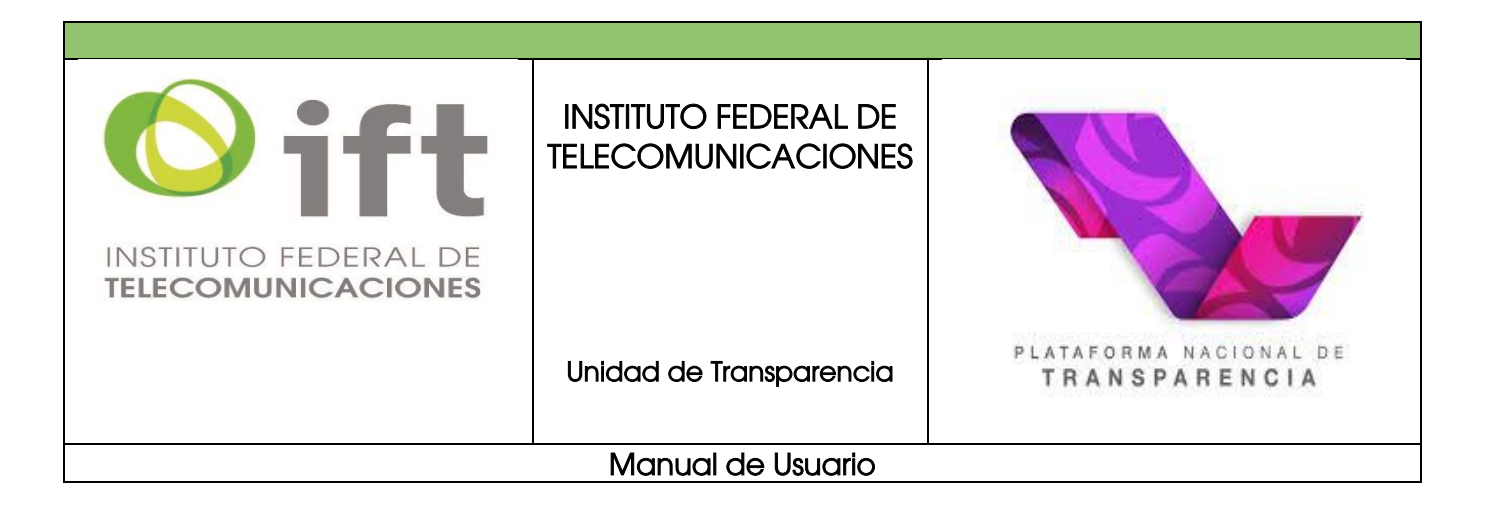

#### 1.1. Registro de nuevo usuario

Para ingresar una solicitud de acceso a información pública o protección de datos personales, es necesario registrarse en la siguiente dirección electrónica: <https://www.plataformadetransparencia.org.mx/web/guest/inicio>

Dar clic sobre el botón *iniciar sesión* o bien sobre la sección de *solicitudes* y se abrirá la ventana de registro, tal como se indica en la siguiente ilustración:

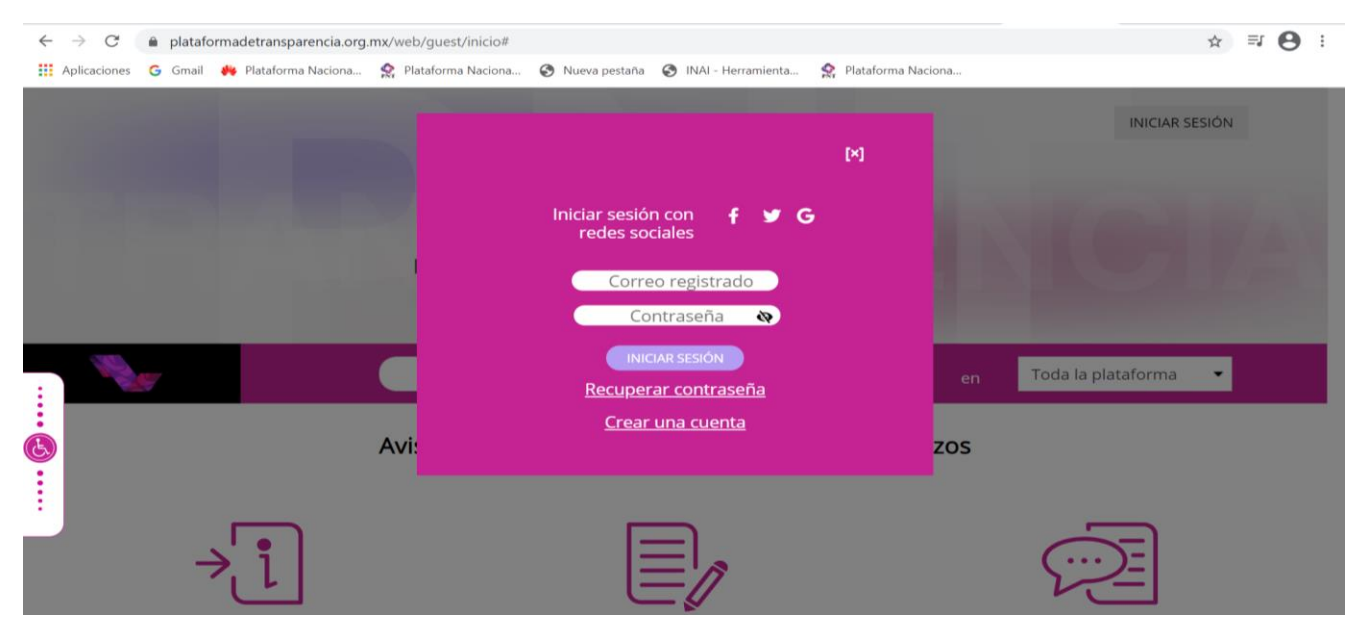

Si ya cuenta con un usuario en la PNT, ingresarlo junto con la respectiva contraseña; si aún no cuenta con usuario, deberá generar uno, dando clic en *crear una cuenta*  e ingresar tres datos: usuario, contraseña y correo electrónico. Introducirlos y confirmar los últimos dos.

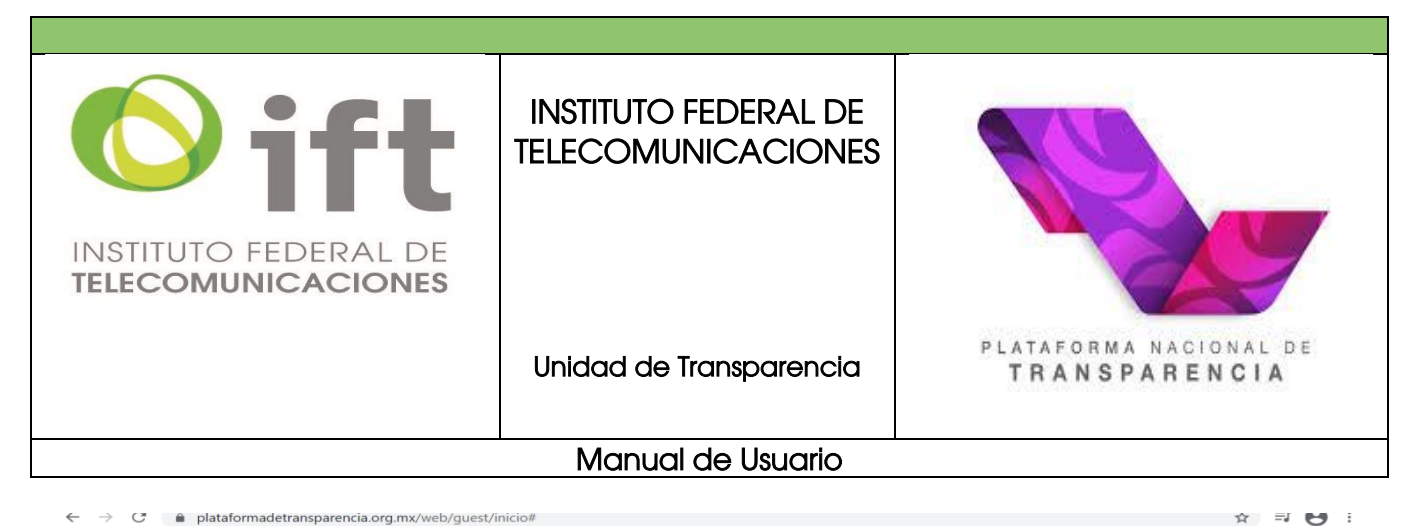

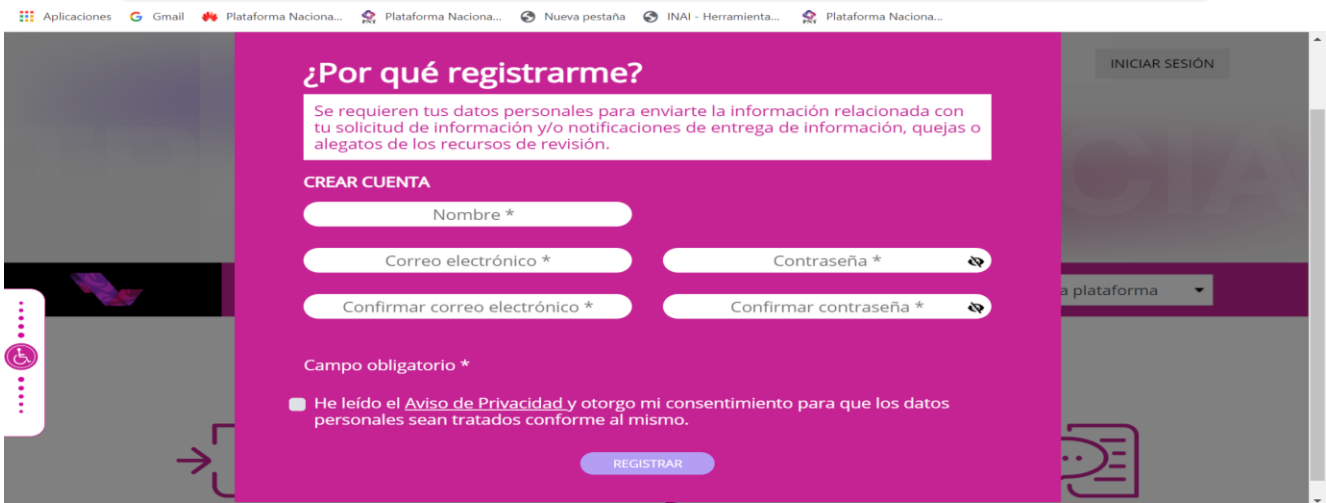

Recuerde confirmar que ha leído y acepta el *aviso de privacidad.* 

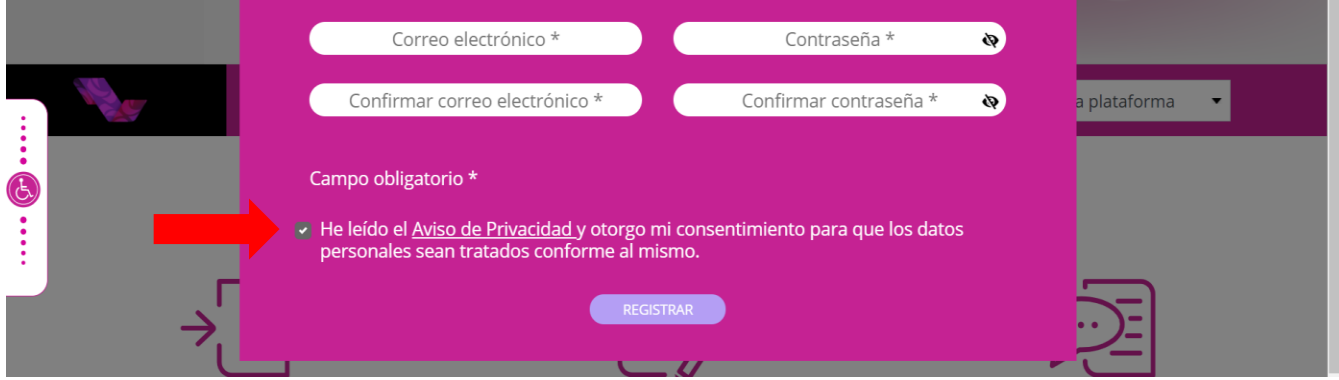

Una vez registrados sus datos correctamente, le aparecerá la siguiente pantalla:

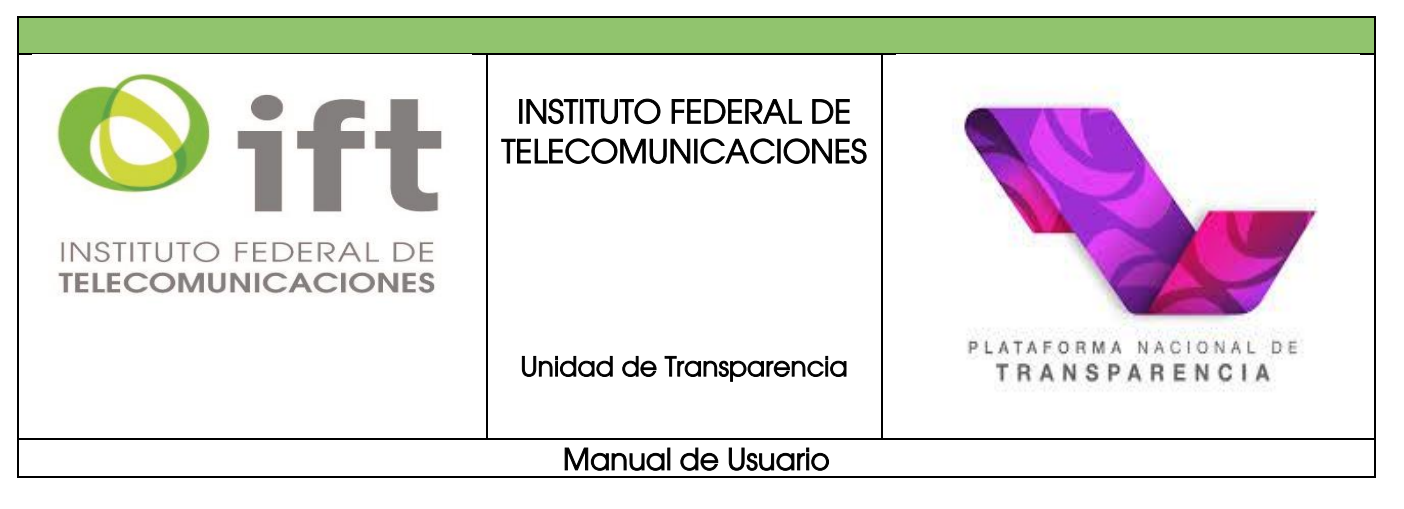

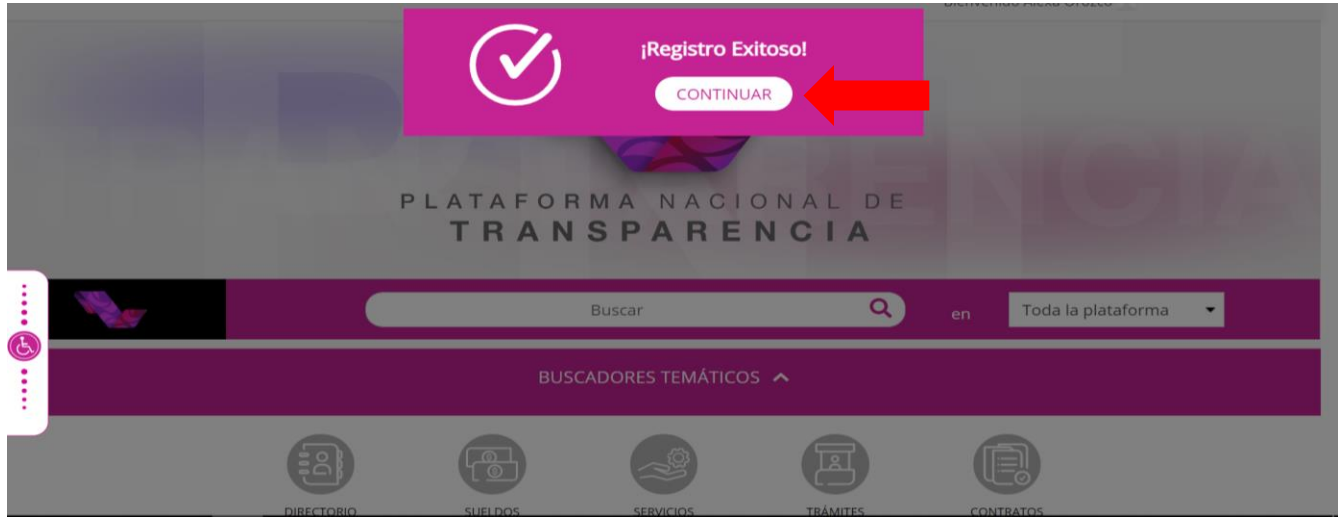

Darle en el botón continuar y podrá navegar en los distintos módulos que le permitirán consultar la información pública que, por ley, el IFT genera, obtiene, adquiere, transforma o posee; realizar una solicitud de información pública o sobre tus datos personales o bien; presentar una queja si alguna de tus solicitudes no fue atendida por este sujeto obligado o si estás inconforme con la respuesta.

A continuación, le explicaremos a detalle cada una de éstas funciones, a través de la pantalla principal de la PNT; así como las distintas aplicaciones con la que cuenta ésta.

# 2. Conocimiento de la pantalla principal

## 2.1. Apartado Información Pública

El Instituto Federal de Telecomunicaciones, como sujeto obligado, tiene la responsabilidad de transparentar su gestión y rendir cuentas a la sociedad, para ello, deberá siempre anteponer el principio de máxima publicidad, atender el principio de

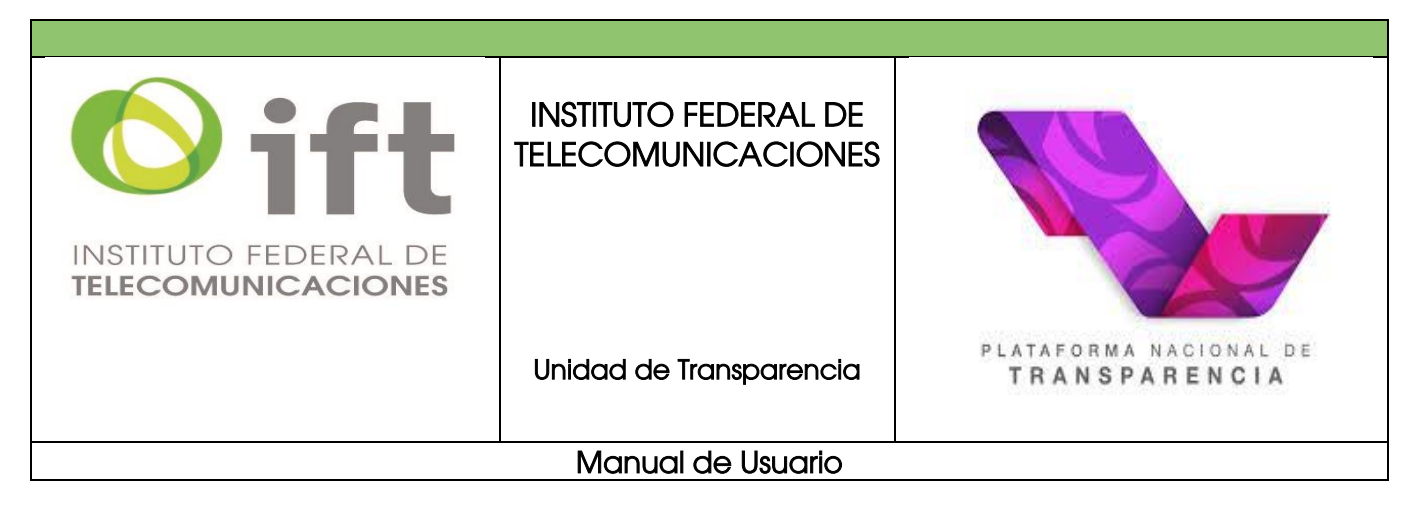

pro persona y garantizar que la información publicada en su portal y en la PNT sea veraz, confiable, oportuna, congruente, integral, actualizada, accesible, comprensible y verificable, por lo que atenderá las necesidades del derecho de acceso a la información de toda persona.

A continuación, le indicaremos la manera en la que podrá consultar la información publicada por el Instituto Federal de Telecomunicaciones, derivada de las obligaciones de transparencia descritas en el Título Quinto de la Ley General de Transparencia y Acceso a la Información y Título Tercero de la Ley Federal de Transparencia y Acceso a la Información Pública.

En la parte superior de su pantalla aparecerá el módulo de *"información pública"*,

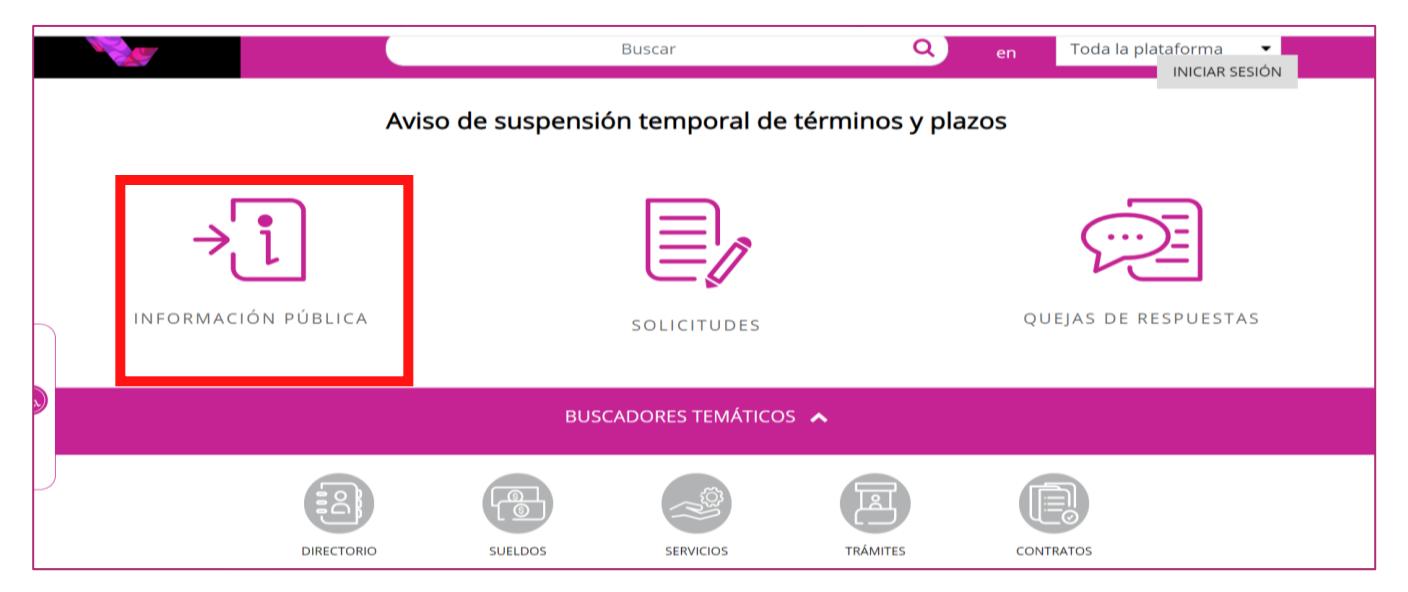

Seleccionar en *"Estado o Federación",* la opción Federación y se desplegará un listado de instituciones por orden alfabético

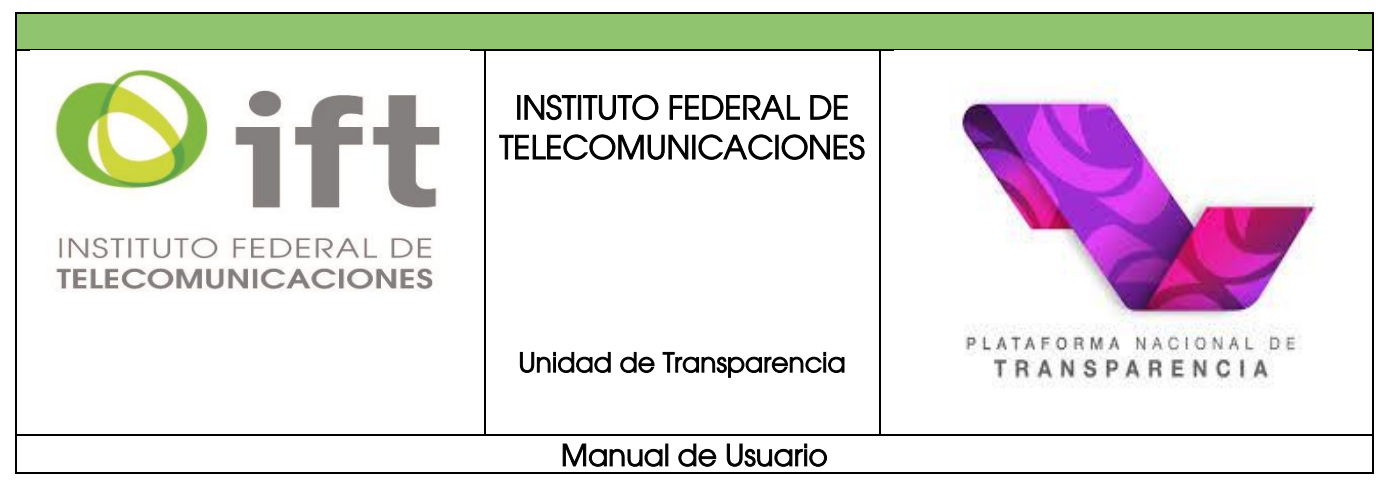

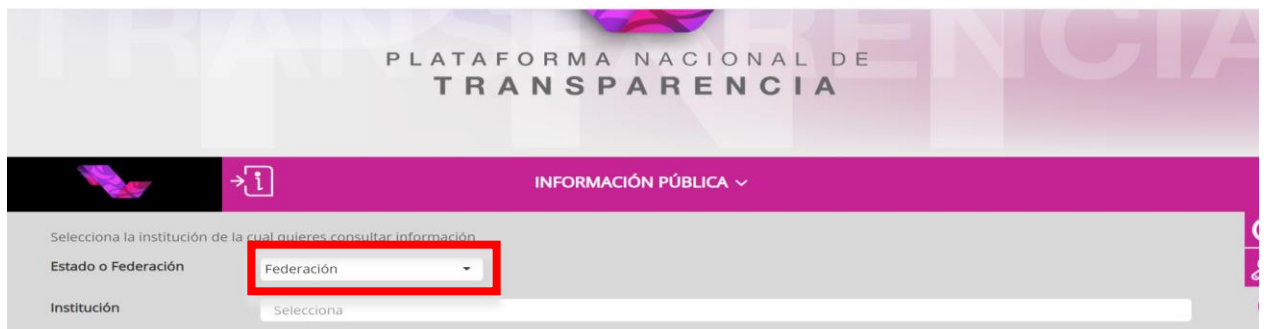

Seleccionar *"Instituto Federal de Telecomunicaciones"* y posteriormente se desplegarán los íconos correspondientes a las obligaciones generales y específicas, elegir la obligación que desea consultar y dar doble clic, tal como se muestra en el ejemplo:

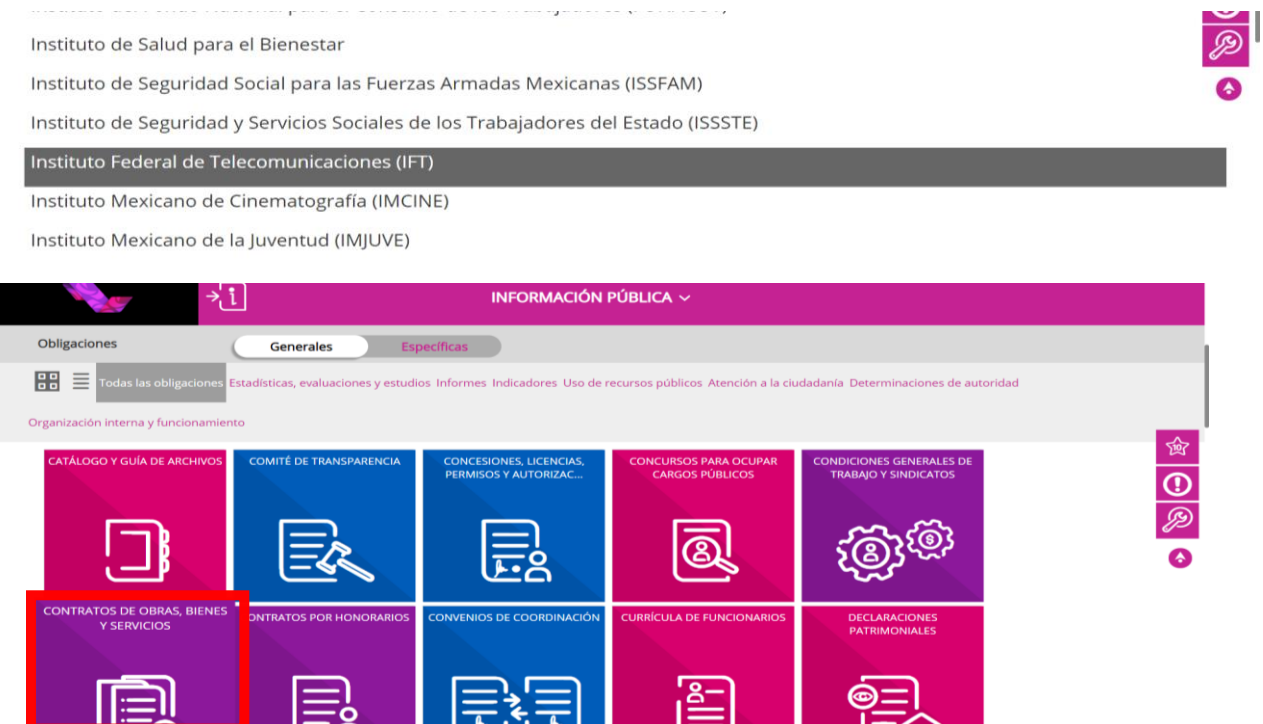

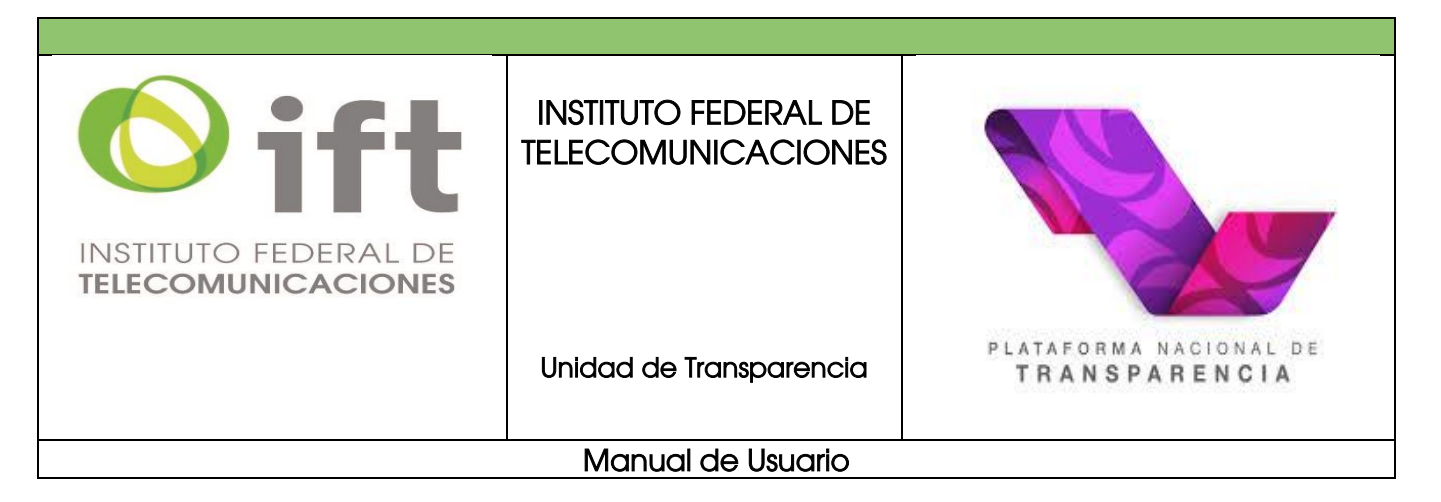

Elegir el ejercicio que se desea consultar, el periodo que quiere y en caso de contar con más detalles de lo que desea revisar, aplicar filtros de búsqueda. Posteriormente, dar consultar y podrá revisar la información que aparece en pantalla o bien descargarla

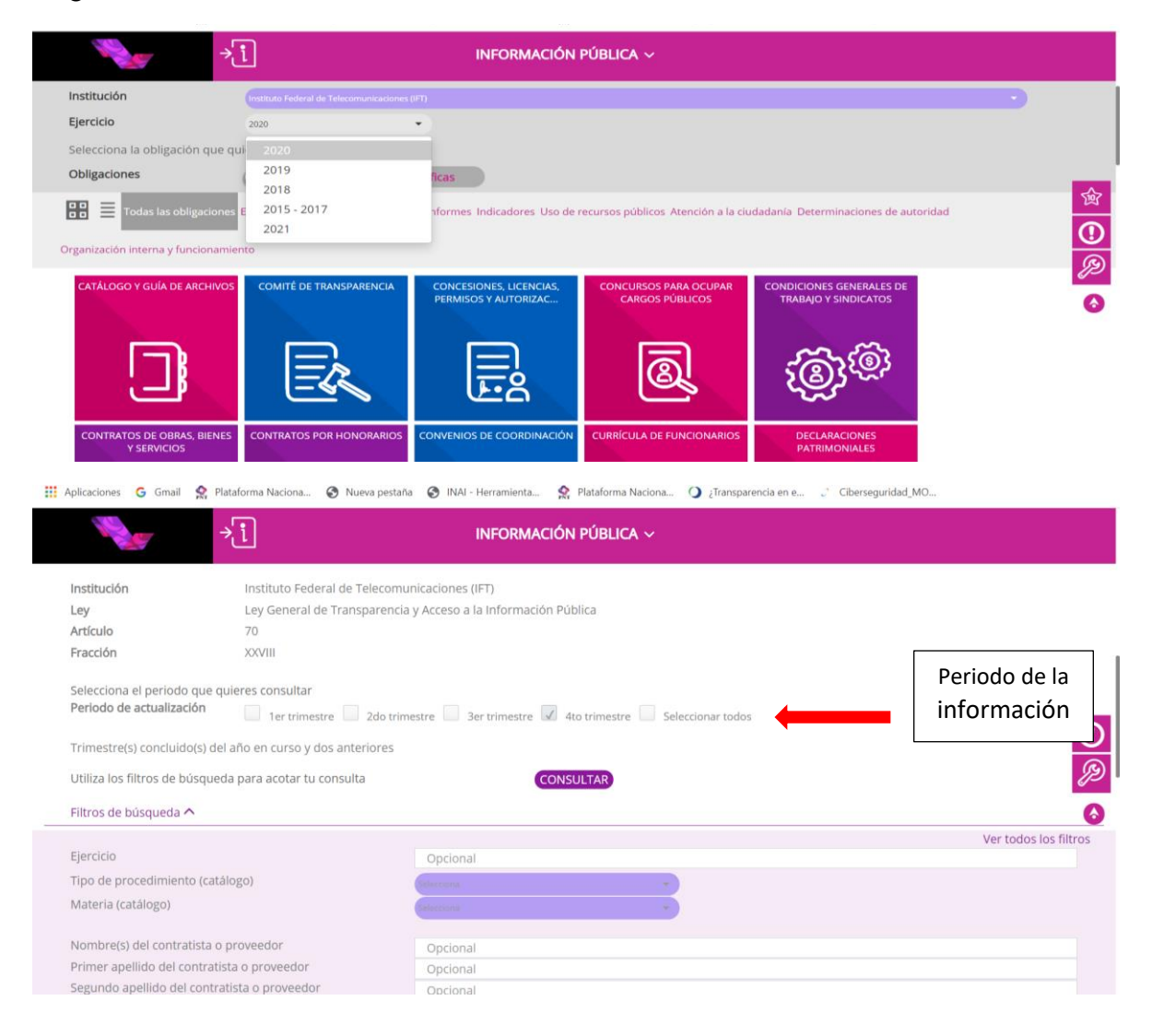

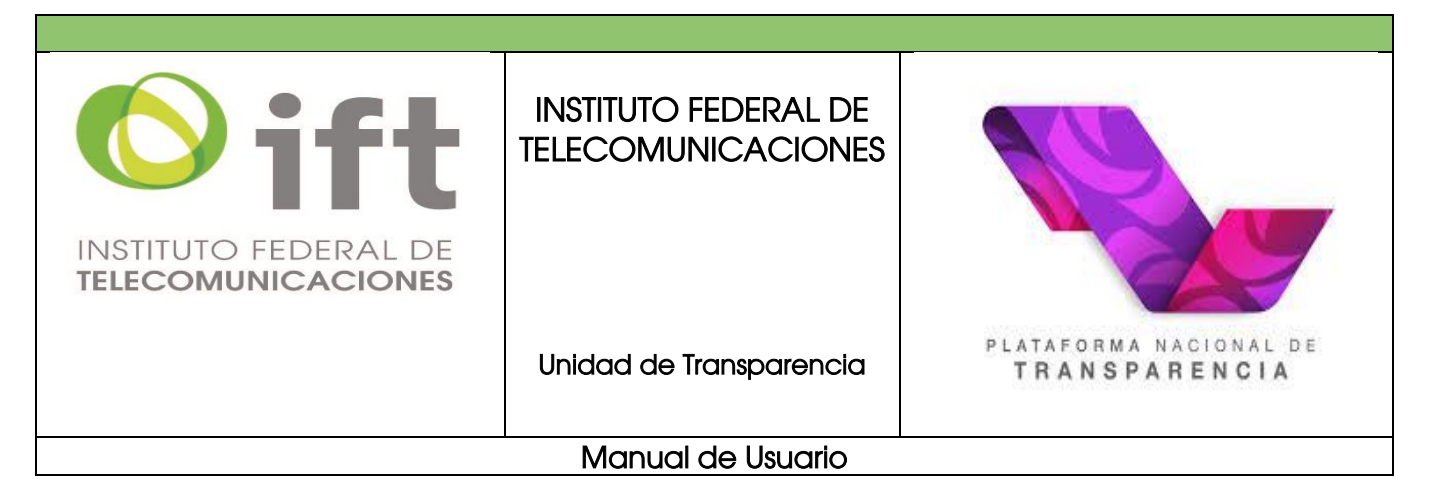

Ahora bien, si lo que desea es descargar la información, dar clic en el botón *"descargar"* y la plataforma le pedirá le indique el formato a través del cual desea recibir la información, si elige el ícono descargar, aparecerá el rango de los cuales desea la información, seleccionar, dar clic y empezará la descarga.

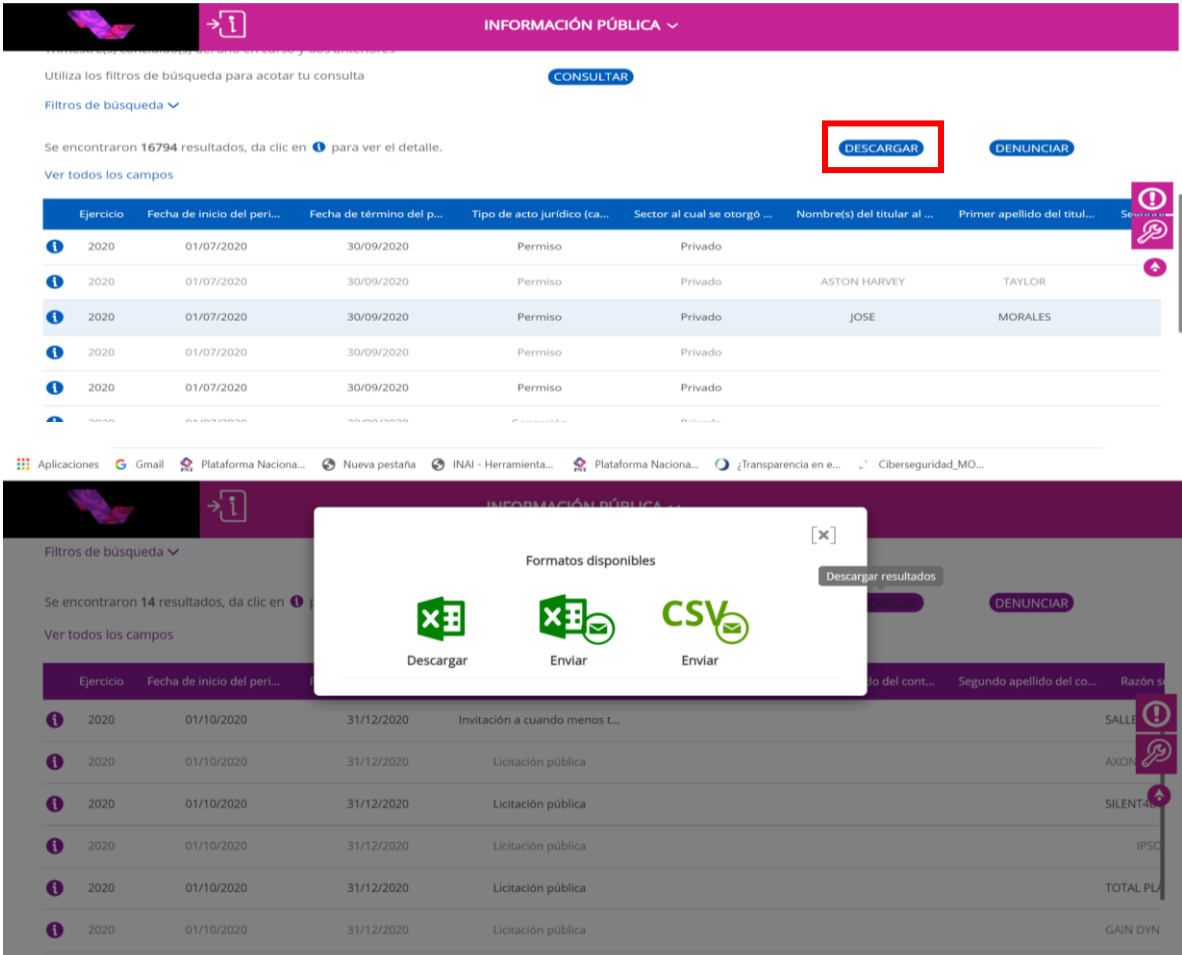

Al final de la descarga, verá que se despliega un formato en Excel, con la información que es de su interés conocer.

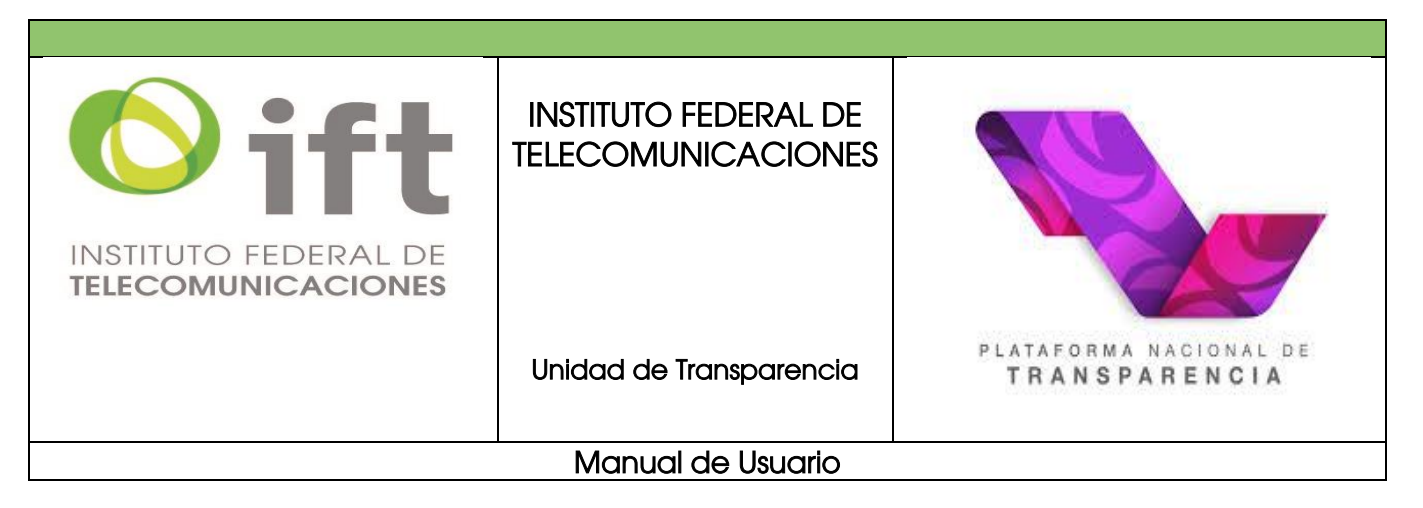

#### 2.2. Apartado solicitudes de acceso a la información y/o protección de datos personales.

De acuerdo con lo establecido por los artículos 129 de la LGTAIP y 130 de la LFTAIP, es obligación de este sujeto obligado, otorgar acceso a los documentos que se encuentren en sus archivos o que esté obligado a documentar de acuerdo a sus facultades, competencias o funciones, en el formato en que el solicitante manifieste, entre aquellos formatos existentes, conforme a las características físicas de la información o del lugar donde se encuentre así lo permita.

En el caso de que la información solicitada consista en bases de datos se deberá privilegiar la entrega de la misma en formatos abiertos (artículo 129 de la LGTAIP y 130 de la LFTAIP).

En ese sentido, a continuación, se le explica brevemente el procedimiento. Deberá dar doble clic en el módulo "*solicitudes",* seleccionar el tipo de solicitud a realizar, esto es, acceso a la información o de datos personales, llenar los campos correspondientes y finalmente dar enviar (más adelante se explica el paso a paso de lo anterior).

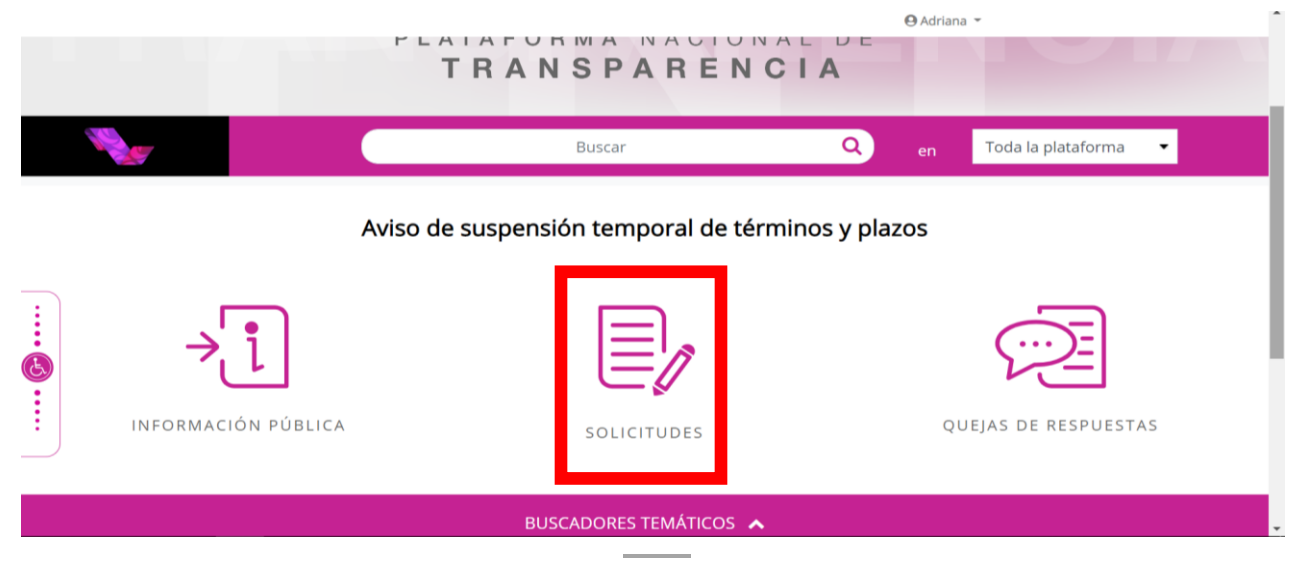

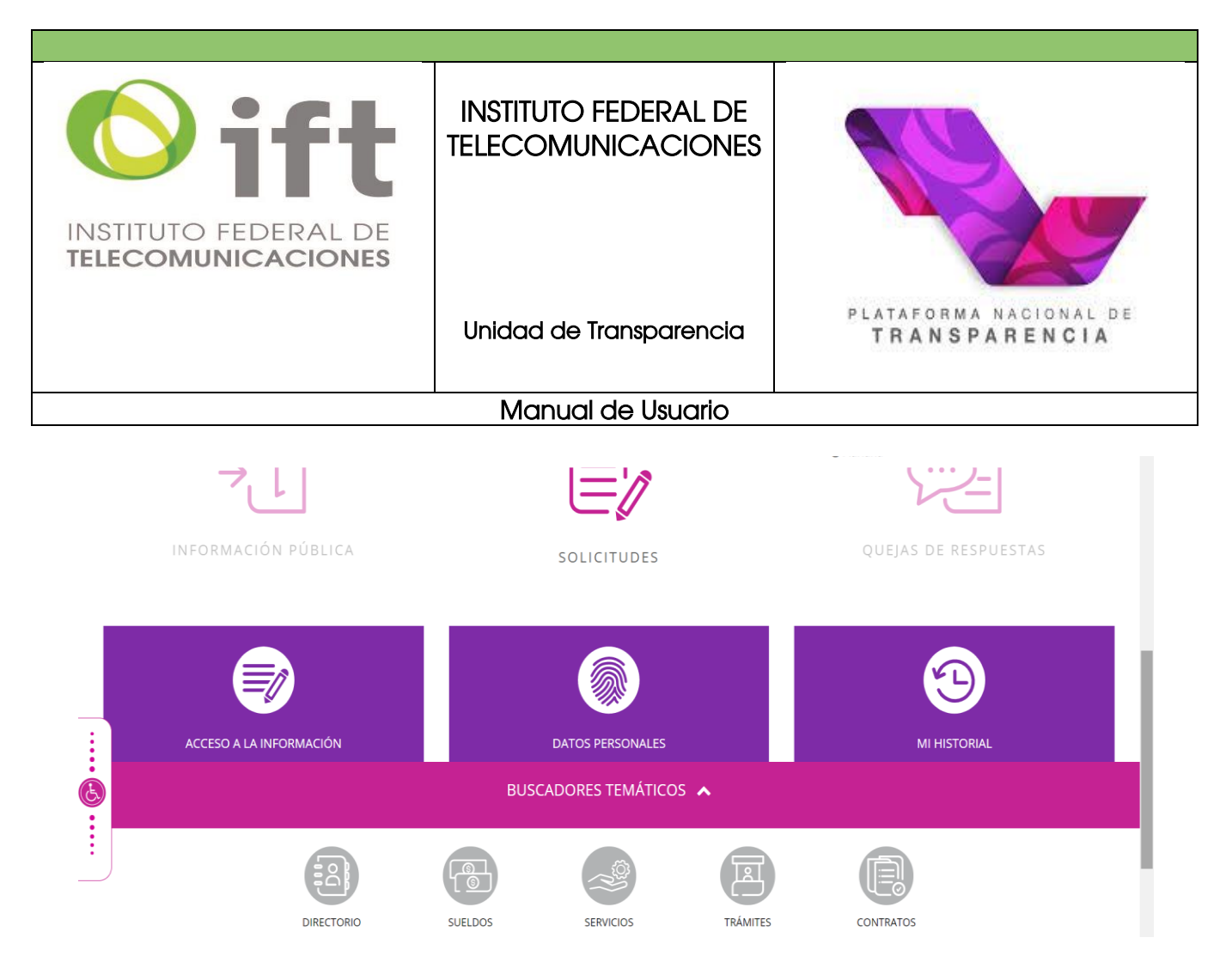

De igual manera, este módulo le muestra el historial de solicitudes que ha realizado a los distintos sujetos obligados y le permitirá también configurar su perfil de usuario, que puedes editar y complementar con datos como: nombre, domicilio, cambiar de contraseña, cargar datos estadísticos o configurar opciones de accesibilidad o lenguas indígenas, tal como se muestra a continuación:

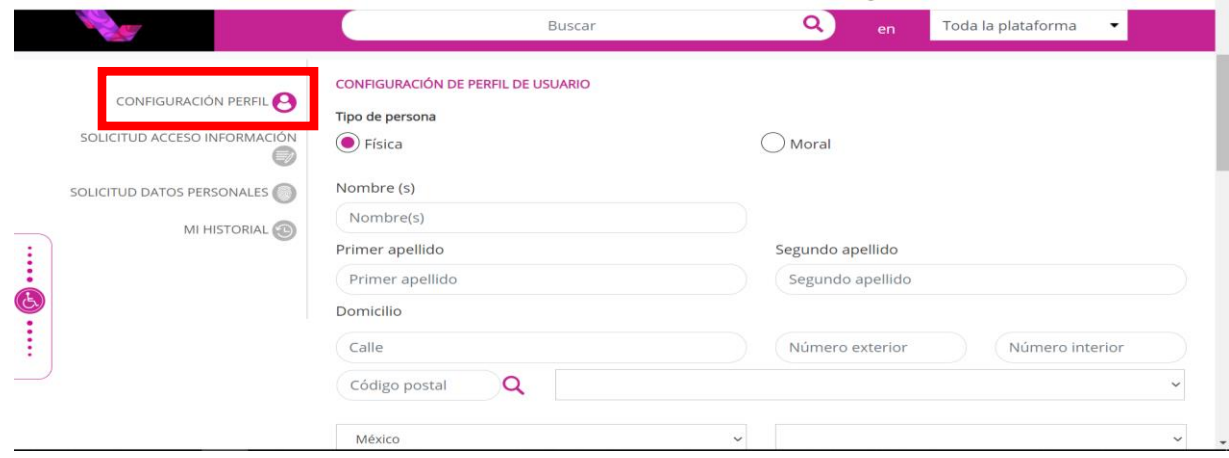

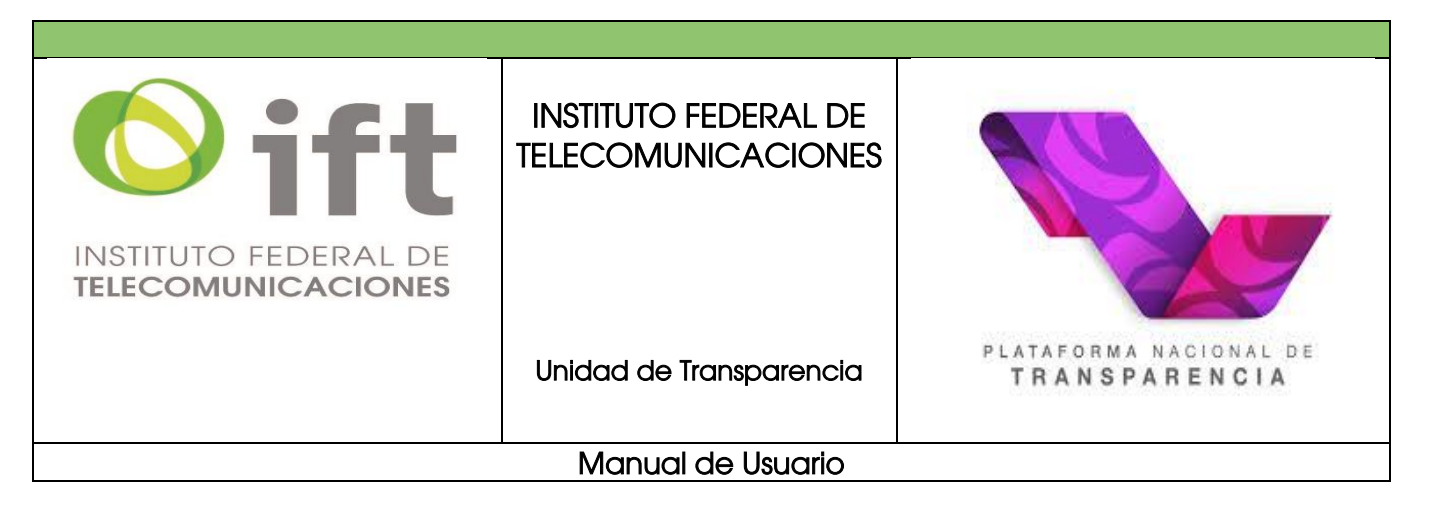

## 2.3. Apartado quejas de respuestas

De acuerdo a lo establecido en las disposiciones en materia de transparencia, acceso a la información pública y protección de datos personales, los particulares tienen derecho a presentar un recurso, no solo ante la negativa de acceso a la información, sino también por considerar que el tiempo de respuesta, el costo o la modalidad de entrega no fueron adecuados. Los recursos también se pueden presentar cuando se considere que la información ofrecida es incompleta o no corresponde a la requerida.

En este módulo denominado "*quejas de respuestas"* podrá interponer los recursos que usted considere convenientes de acuerdo con lo antes referido, conocer su estatus utilizando los filtros para localizar aquellos que ha realizado, las cuales, se enlistarán en la tabla de resultados que le desplegará la plataforma y en caso de tener alguna respuesta, o mensaje, aparecerá un botón de alerta en la columna de avisos, que al darle clic podrá revisar. A continuación, se muestra el ejemplo:

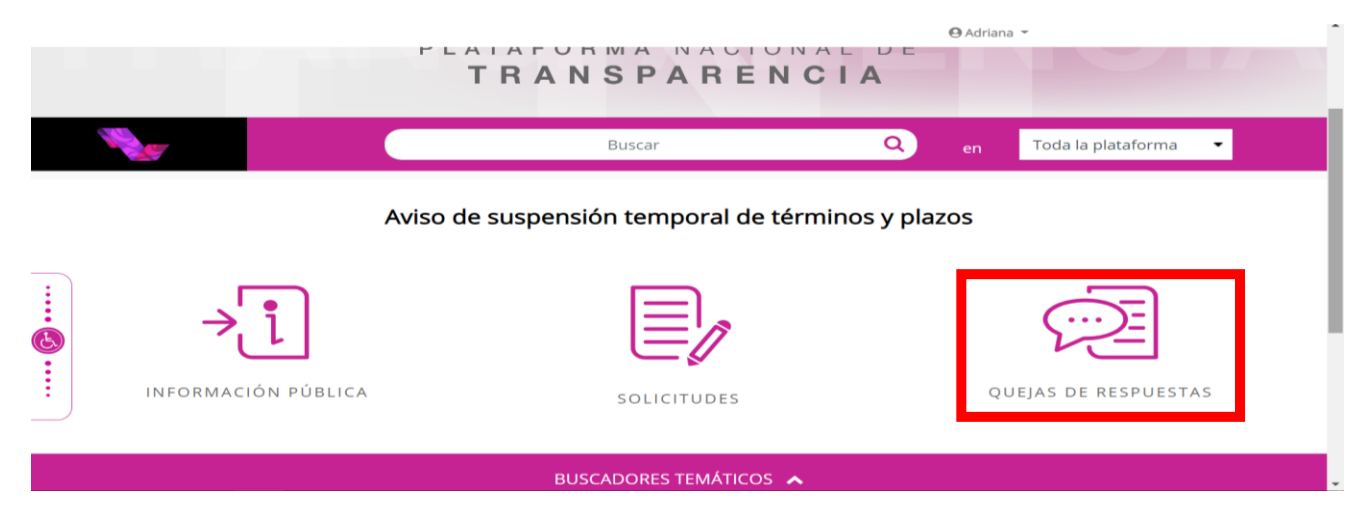

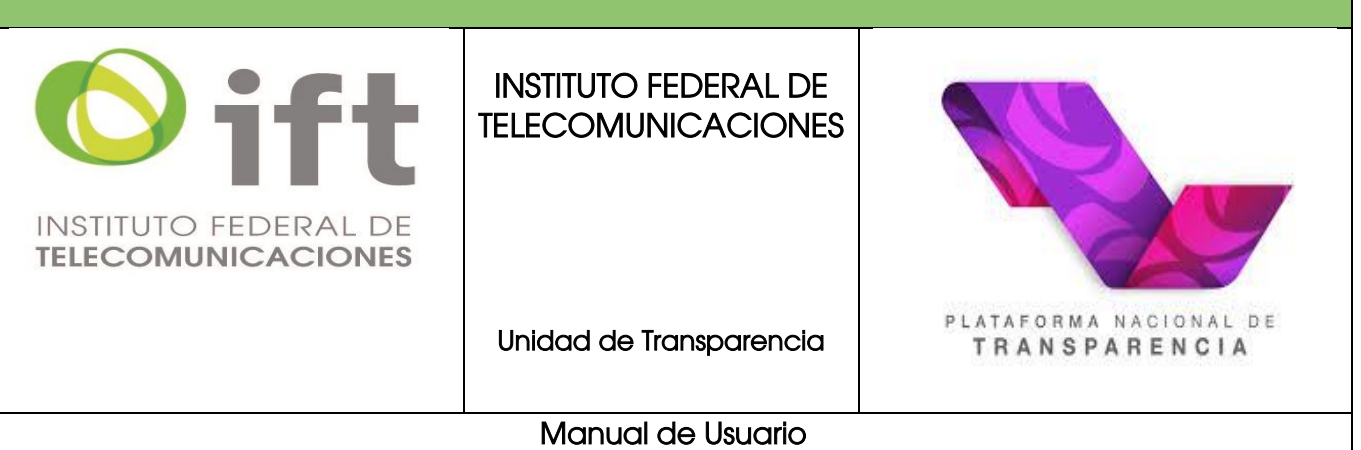

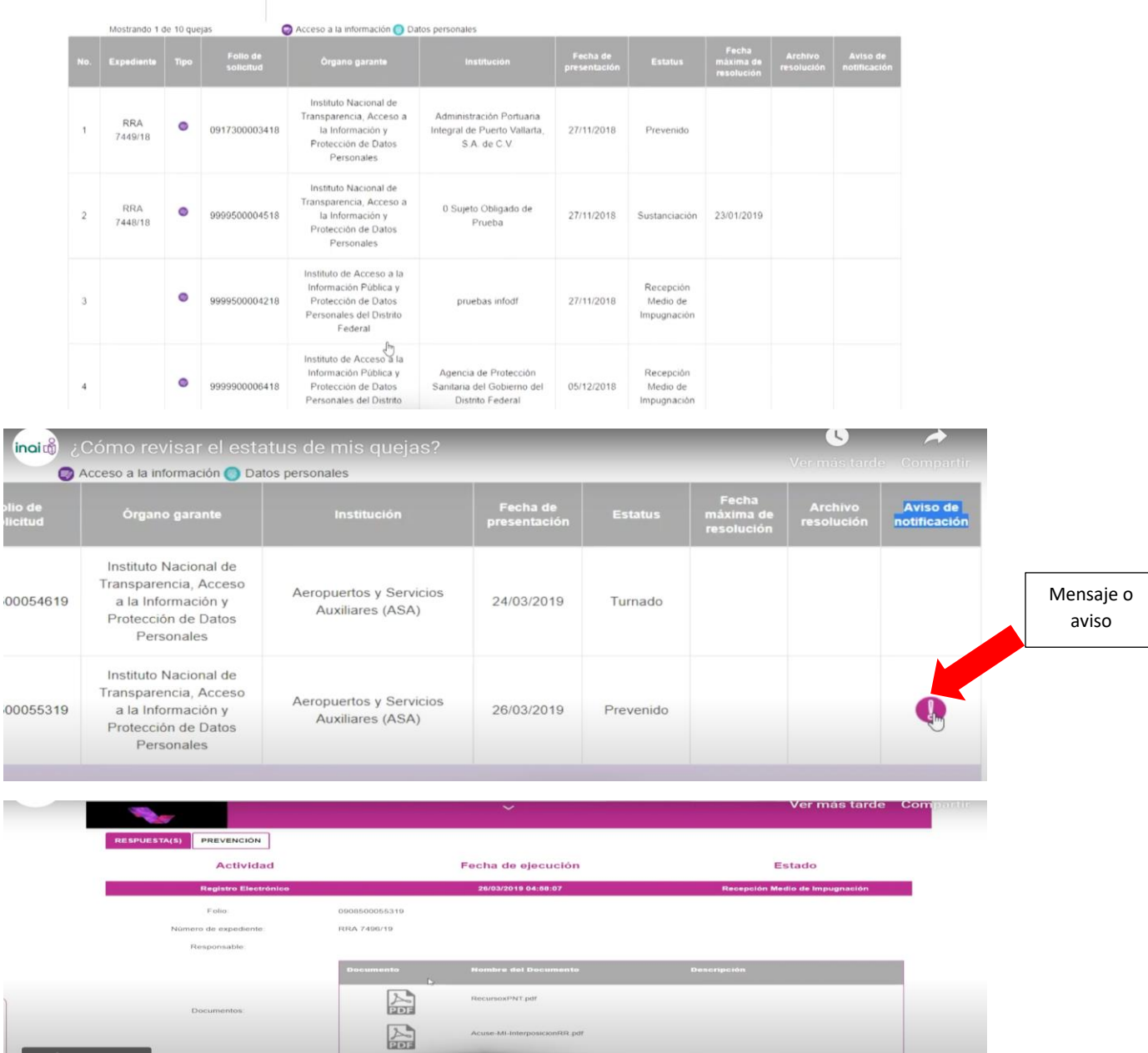

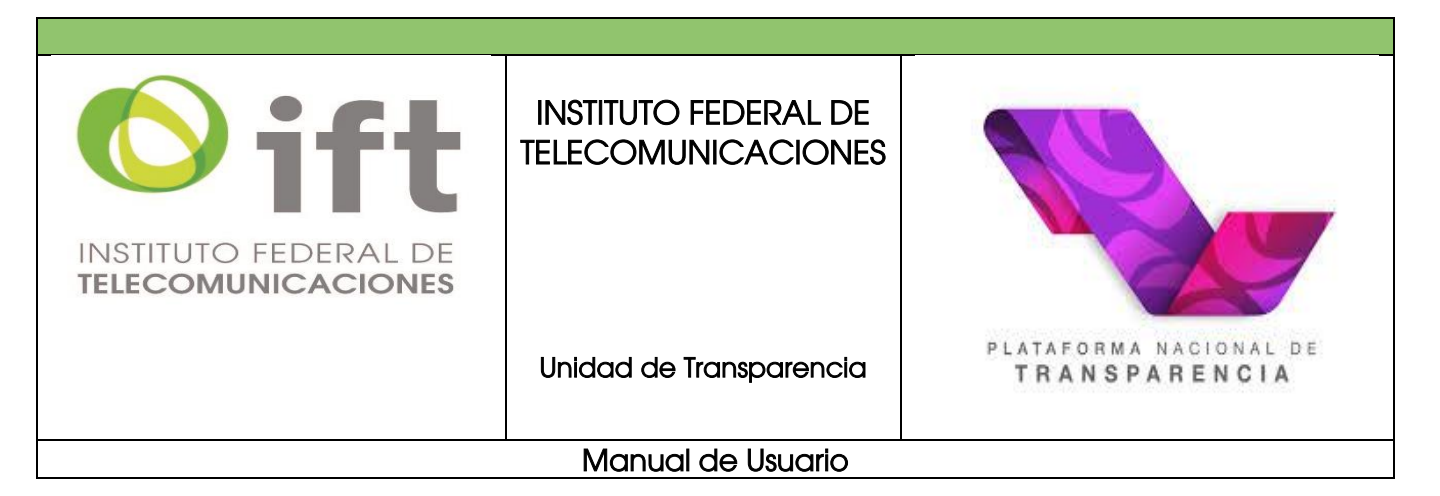

#### 3. Registro de nueva solicitud de información y/o de protección de datos personales

Es un trámite mediante el cual las personas por sí mismas o a través de su representante, podrán solicitar acceso a la documentación que generan, obtienen, adquieren, transforman o conservan cualquier autoridad, entidad, órgano y organismo de los Poderes Ejecutivo, Legislativo y Judicial, órganos autónomos, partidos políticos, fideicomisos y fondos públicos, así como cualquier persona física, moral o sindicato que reciba y ejerza recursos públicos o realice actos de autoridad en los ámbitos federal, de las Entidades Federativas y municipal; así como solicitar el acceso, rectificación, corrección y oposición al tratamiento de sus datos personales que obren en poder de dichas autoridades.

Las solicitudes antes referidas, podrán presentarse ante la Unidad de Transparencia de cada sujeto obligado antes referido, a través de la PNT, vía correo electrónico, correo postal, mensajería, telégrafo, verbalmente o cualquier medio aprobado por el Sistema Nacional de Transparencia (Artículos 122 y 123 de la Ley General de Transparencia y Acceso a la Información Pública y 123 y 124 de la Ley Federal de Transparencia y Acceso a la Información Pública; así como 52, octavo párrafo de la Ley General de Protección de Datos Personales en Posesión de Sujetos Obligados).

Ahora bien, independientemente de que la normatividad aplicable a la materia, permitan la presentación de solicitudes por diversos medios, a continuación, se explican los más comunes.

#### 3.1. Presentación por escrito

Podrá presentar una solicitud de acceso personalmente a través de escrito libre que contenga como mínimo los siguientes datos: nombre o en su caso, los datos generales de su representante (opcional); domicilio o medio para recibir notificaciones; una descripción clara de los documentos o información a los que desea tener acceso,

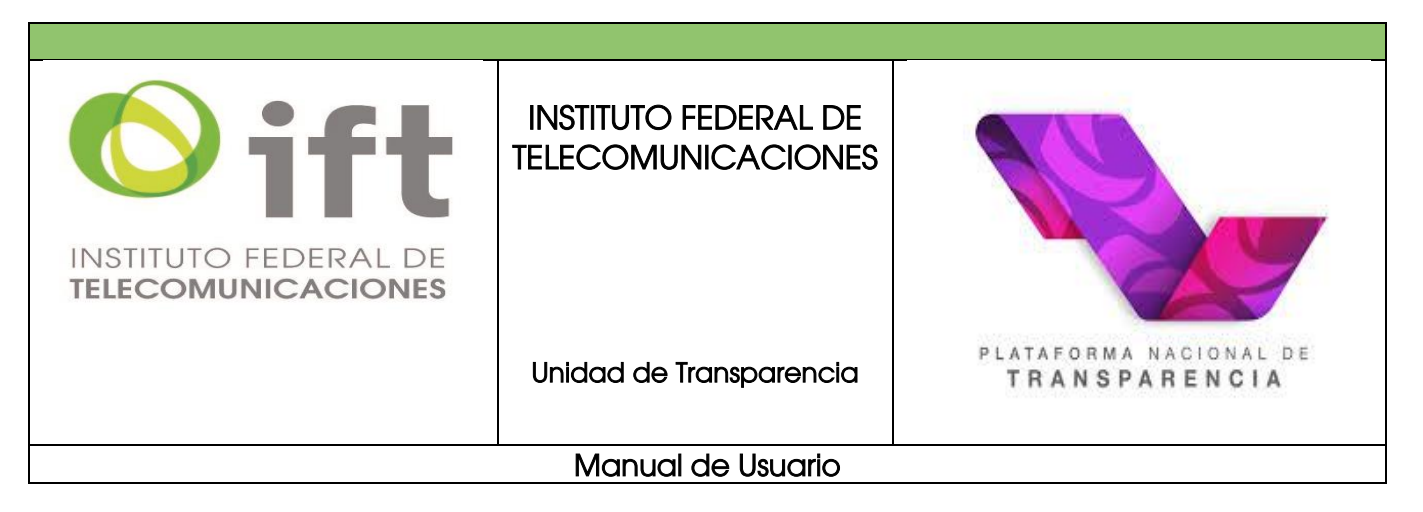

cualquier dato que facilite su búsqueda (opcional) y la modalidad en la que desea que se otorgue la información.

También personalmente a través de escrito libre, el titular podrá solicitar el acceso, la rectificación o corrección, cancelación u oposición de sus datos personales (ARCO) que obren en poder del sujeto obligado, bajo los siguientes requisitos: nombre del titular y domicilio para recibir notificaciones, documento que acredite la identidad del titular o en su caso, la personalidad e identidad de su representante, el área responsable que trata los datos personales si es posible, la descripción clara y precisa de los datos personales respecto de los cuales se busca ejercer alguno de los derechos ARCO, descripción del derecho ARCO y cualquier otro elemento que facilite su localización.

Para conocer más acerca del procedimiento para ejercer el derecho a la portabilidad de datos personales en posesión del Instituto Federal de Telecomunicaciones, puede ingresar al siguiente documento:

[http://www.ift.org.mx/sites/default/files/contenidogeneral/transparencia/guiadeport](http://www.ift.org.mx/sites/default/files/contenidogeneral/transparencia/guiadeportabilidaddedatospersonalesportalift.pdf) [abilidaddedatospersonalesportalift.pdf](http://www.ift.org.mx/sites/default/files/contenidogeneral/transparencia/guiadeportabilidaddedatospersonalesportalift.pdf)

Finalmente, hacemos de su conocimiento que, los documentos antes mencionados podrá presentarlos en el domicilio que ocupa la Unidad de Transparencia del Instituto Federal de Telecomunicaciones ubicada en Insurgentes Sur número 1143, planta baja, colonia Nochebuena, Demarcación Territorial Benito Juárez, código postal 03720 en la Ciudad de México. En este caso, la Unidad de Transparencia tendrá que registrar y capturar la solicitud correspondiente en la Plataforma Nacional de Transparencia y notificar el acuse de recibo al solicitante, en el que se indique la fecha de recepción, el folio que corresponda y los plazos de respuesta aplicables.

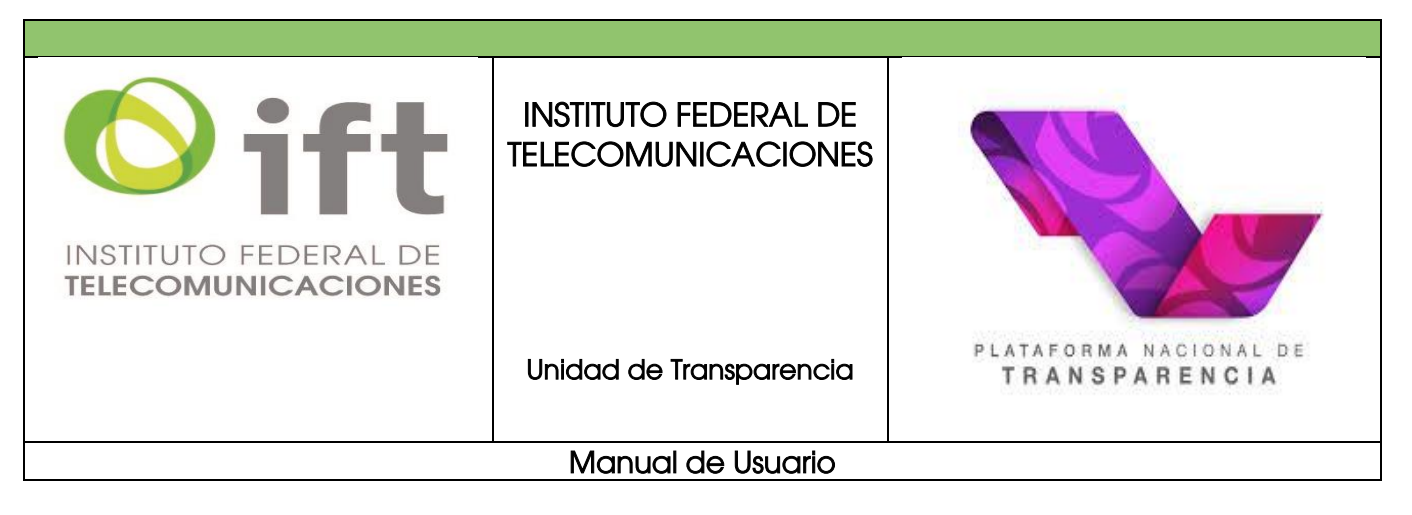

## 3.2. Presentación por la PNT

## 1. De acceso a la información pública

Una vez que ha ingresado a su cuenta en la Plataforma, seleccione "*solicitudes"*, notará que se abren tres secciones correspondientes a las opciones que tiene, solicitud de acceso a la información, de datos personales, o consulta del historial de solicitudes. Dar clic en "*acceso a la información"* para realizar una solicitud de acceso a la información pública.

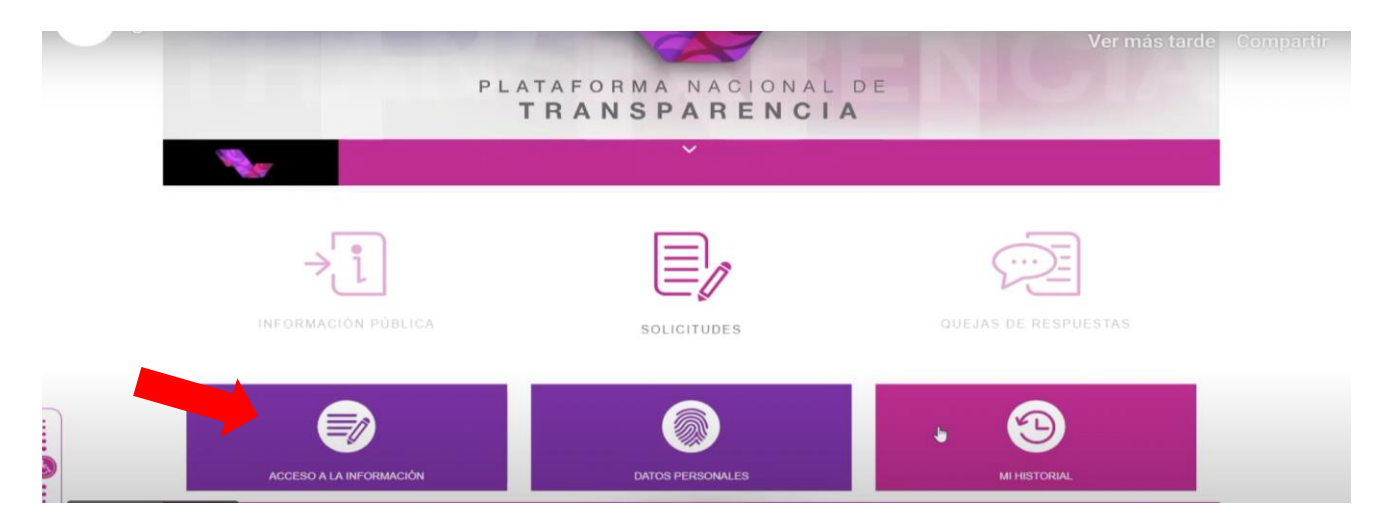

Se abrirá el formato de solicitud de información pública, el cual deberá llenar con lo siguiente: primero elija el tipo de persona que es, física si la hace a título personal, o moral si lo hace a nombre de una empresa, asociación u organización y actúa como su representante legal. A continuación, escriba un nombre o seudónimo (si ya ha hecho solicitudes antes, los datos estarán ya precargados para usted).

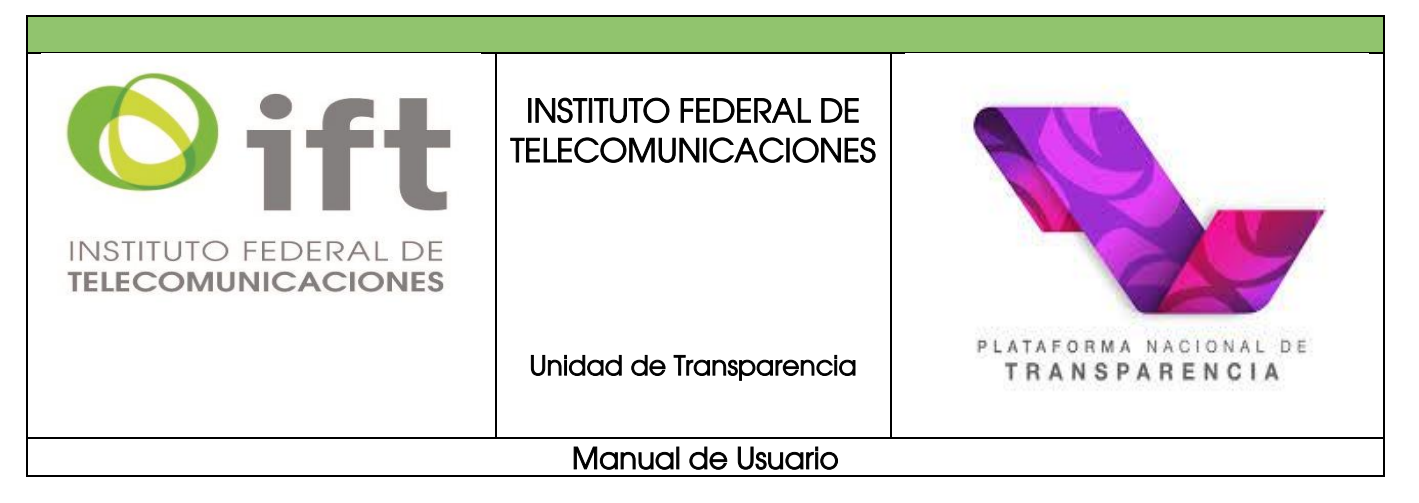

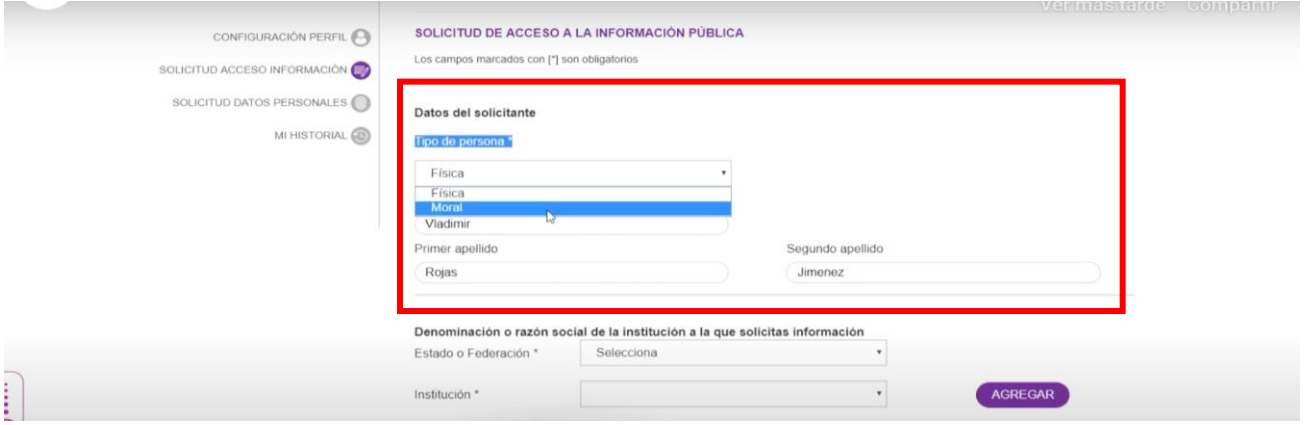

Ahora, seleccione la institución pública a la que desea requerirle la información, para ello debe elegir el ámbito al que pertenece, es decir, si es una institución a nivel nacional seleccione *"Federación"*, o bien si pertenece a un estado de la república, seleccione la entidad que busca. Observará como se desplegará un listado de las instituciones que pertenecen a esta entidad.

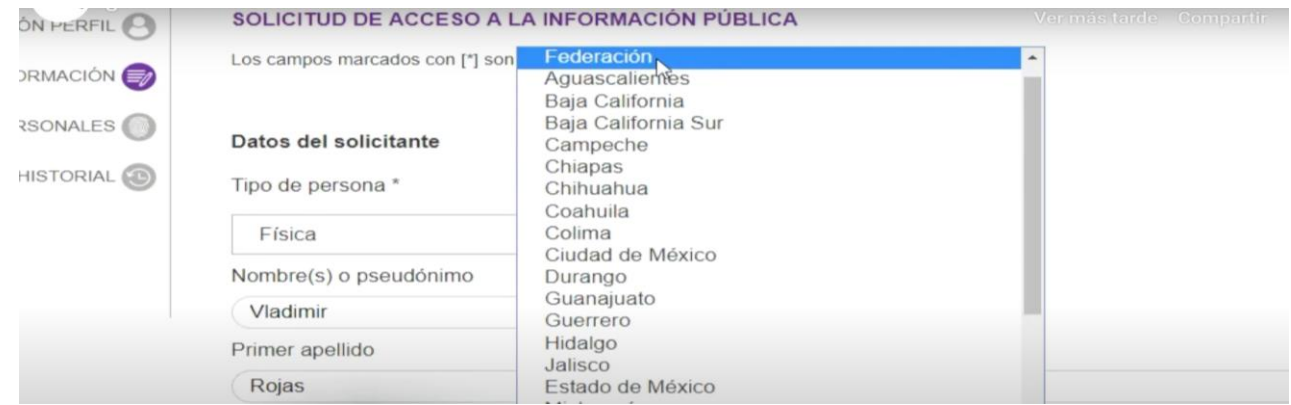

Una vez que encuentre la institución que busca, seleccionar y dar clic en el botón *"Agregar"* y la institución que eligió aparecerá en el cuadro de *"instituciones seleccionadas".*

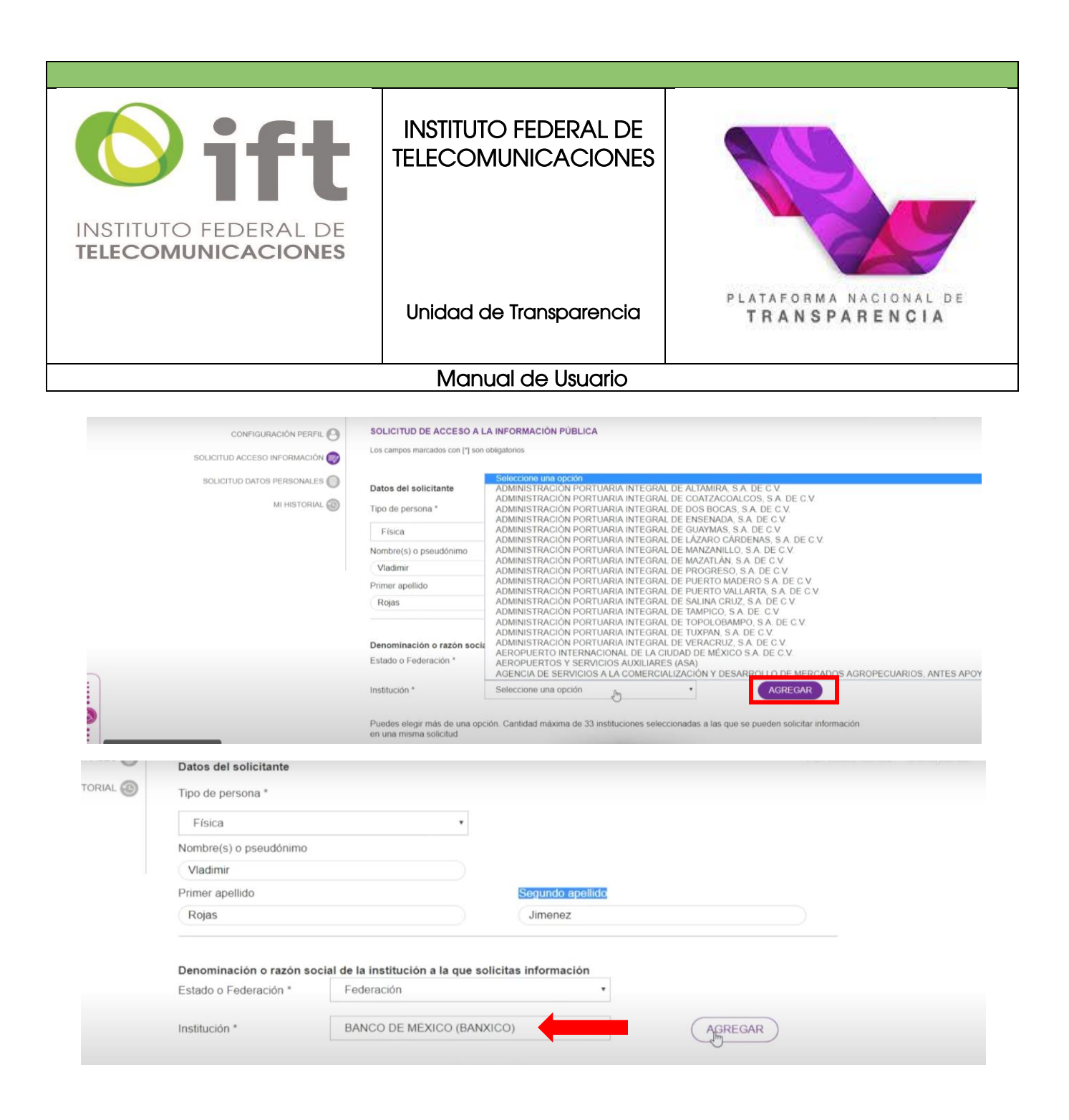

Puede presentar su misma solicitud hasta a 33 instituciones de diversos estados de la república al mismo tiempo, únicamente repitiendo éstos dos últimos pasos: selección de un "Estado o la Federación" y luego la institución. En caso de que desee eliminar alguna institución, simplemente oprima la "X" sobre el listado y ésta desaparecerá de su formulario. A continuación, se muestran los dos pasos siguientes:

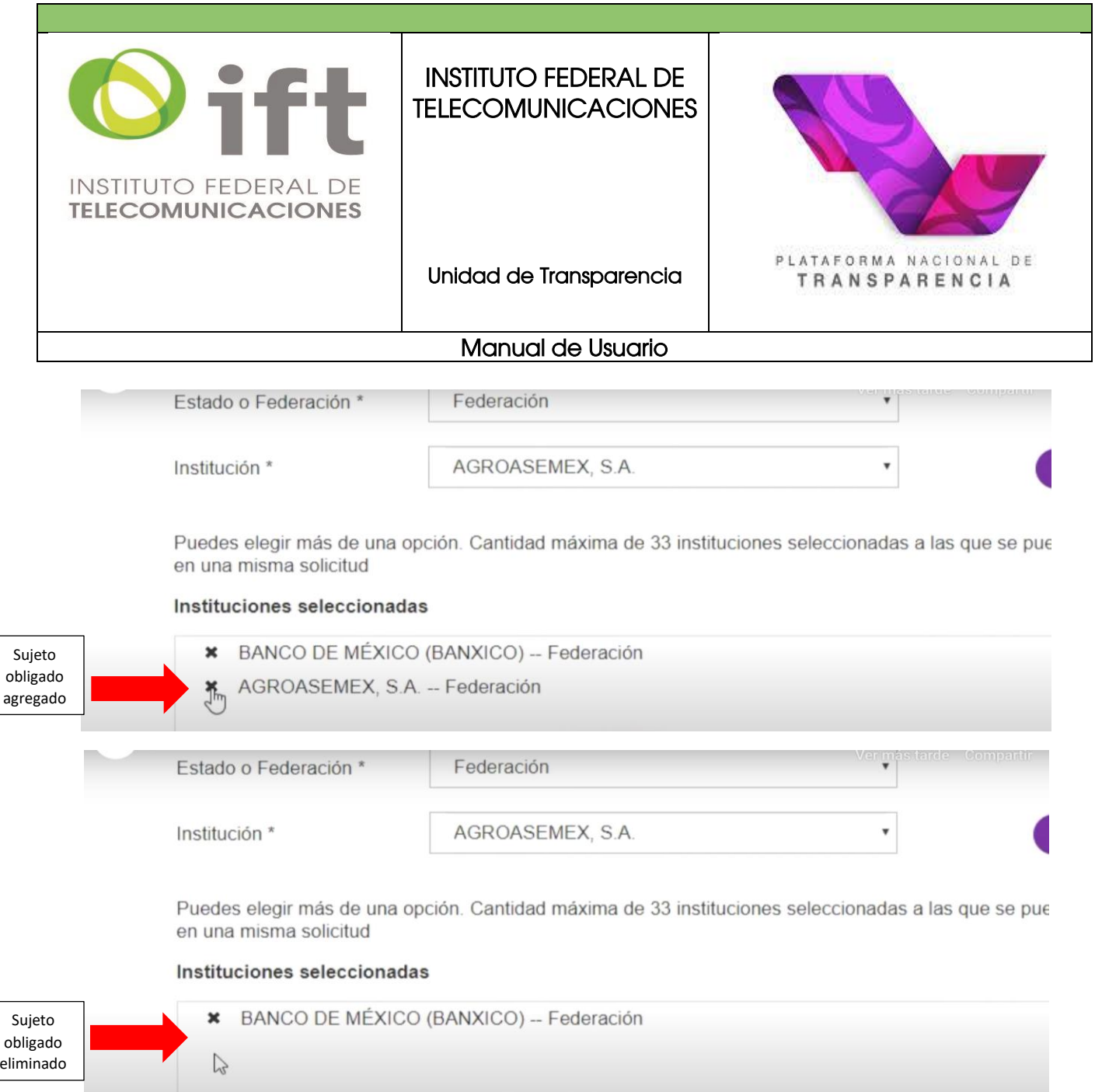

Ahora especifique la información que desea solicitar, detallando lo más posible para que la institución tenga total claridad sobre la información que desea se le proporcione. Usted cuenta con hasta 4000 caracteres, y si no le es suficiente, puede anexar un documento con los detalles de su solicitud.

Después indique el medio para recibir la información o alguna notificación en caso de que se le deba contactar para avisos o dudas en la solicitud.

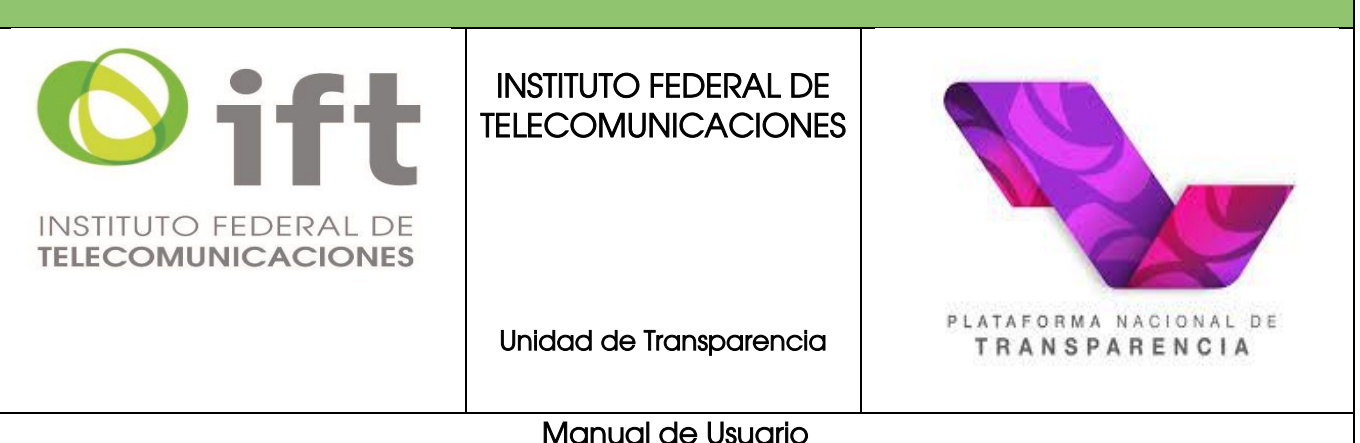

#### Manual de Usuario

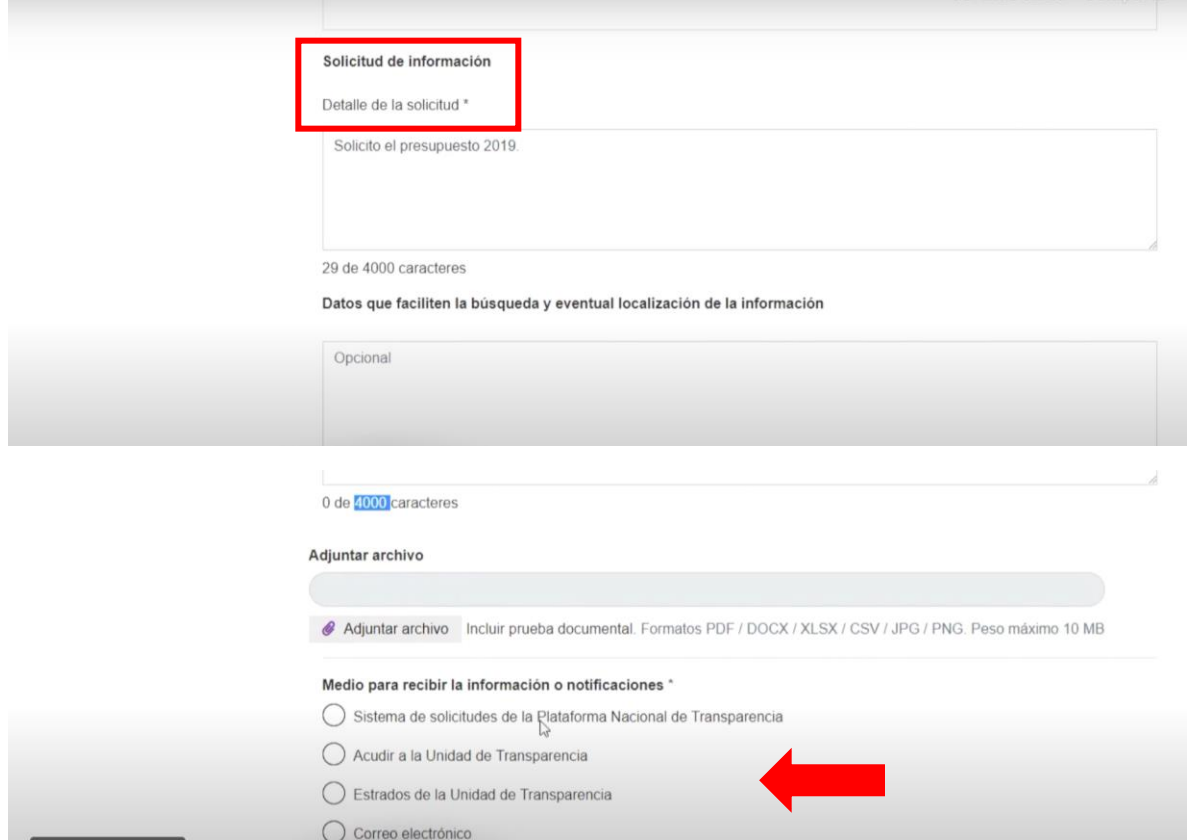

Las notificaciones podrán ser por medio de la propia plataforma, por correo electrónico, en su domicilio y en caso de no contar con estos datos, en la Unidad de Transparencia de la institución en donde solicitó información a través de estrados.

También deberá indicar el formato en el que desea recibir la información como puede ser: archivo electrónico enviado por la PNT, en copia simple o certificada, consultarla directamente donde se le indique, o por otros medios electrónicos. A continuación, le mostramos las opciones:

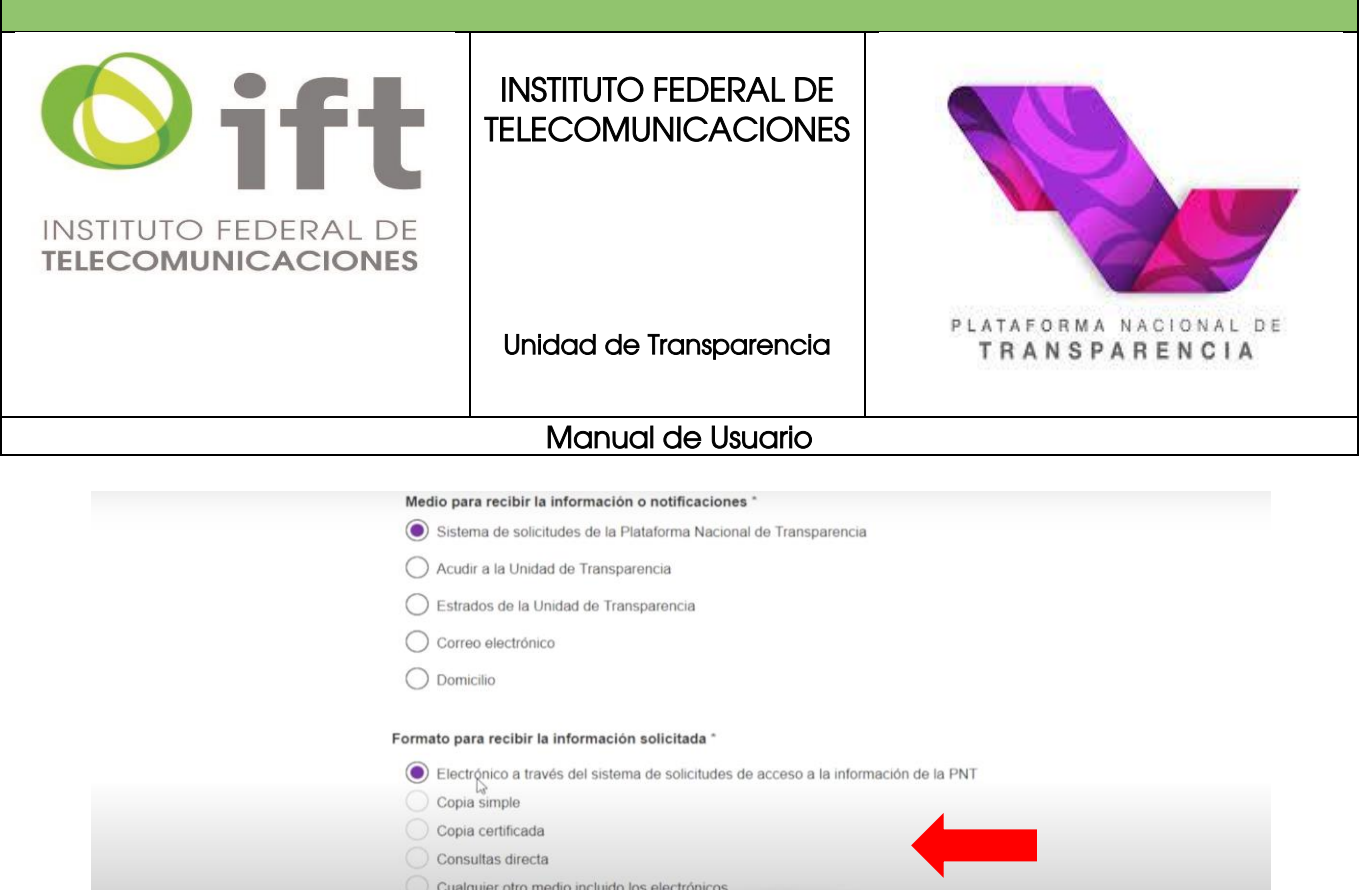

En caso de considerar que no está en posibilidades de cubrir los costos de reproducción y/o envío en atención a su condición socioeconómica, deberá señalarlo en el apartado correspondiente, indicando bajo protesta de decir verdad, las razones que le impiden cubrir los costos de reproducción y/o envío.

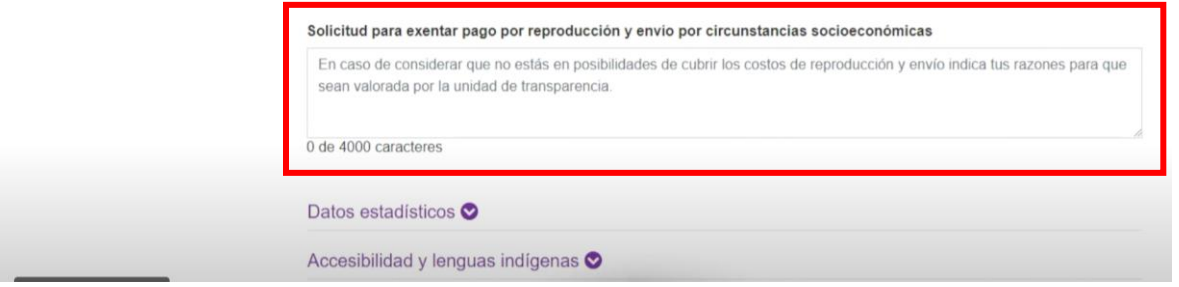

Opcionalmente, puede complementar los datos estadísticos, si requiere apoyo por alguna discapacidad o traducción a alguna lengua indígena, seleccionar la opción *"accesibilidad"* y *"lenguas indígenas"* y proporcione los datos que ahí se le indican para que sean considerados por la institución al atender su solicitud de acceso a la información.

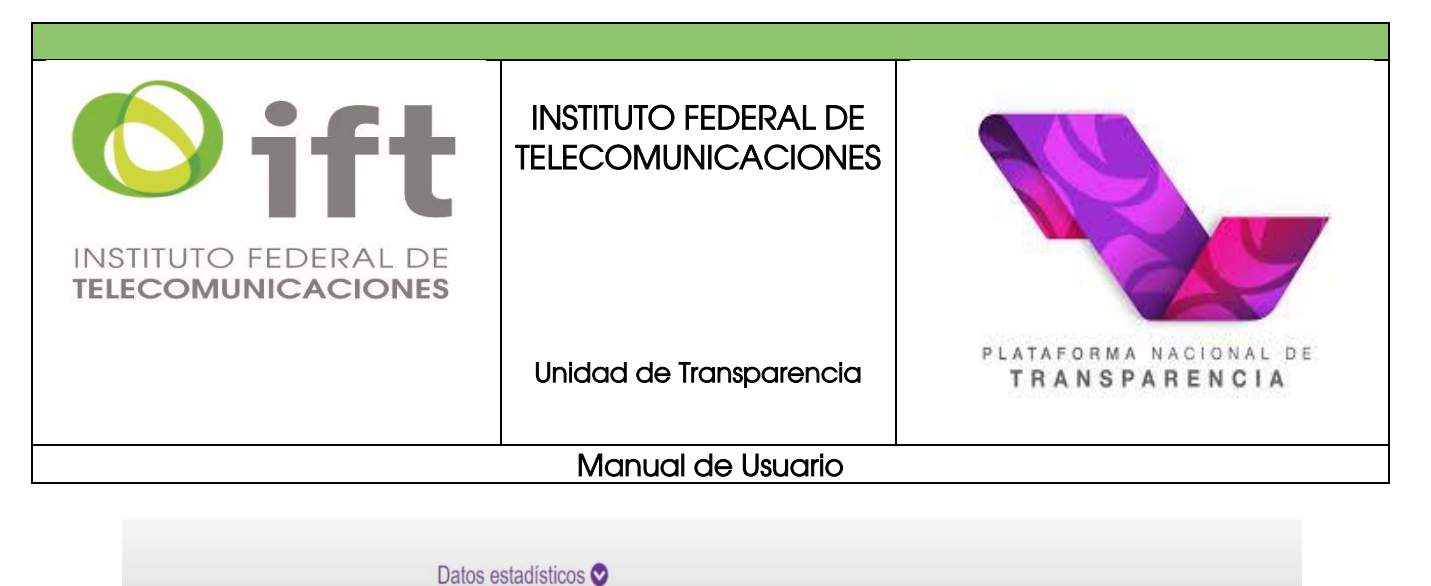

Accesibilidad y lenguas indígenas O

Finalmente debe asentar que leyó el aviso de privacidad, así otorga el consentimiento para que los datos que ingresó en la solicitud sean manejados por el sistema.

```
() Leí el Aviso de Privacidad y otorgo el consentimiento para que mis datos personales sean tratados conforme al mismo.
```
De clic en *enviar,* su solicitud ha sido enviada a la institución que selecciono. Recuerde conservar el acuse de recibo, el cual le servirá como comprobante de que la solicitud de información fue ingresada exitosamente en la PNT. Dicho documento puede almacenarlo digitalmente en su equipo de cómputo, imprimirlo o consultarlo posteriormente a través de la PNT dentro del apartado *"MI HISTORIAL"*, a continuación, se muestra un ejemplo del acuse de recibo para que pueda ser de fácil identificación para usted:

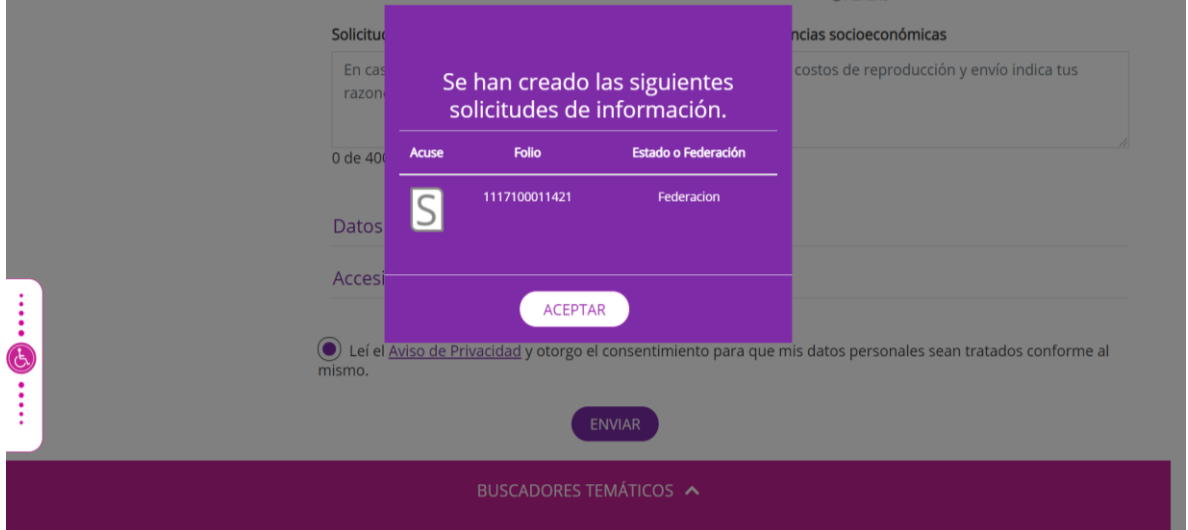

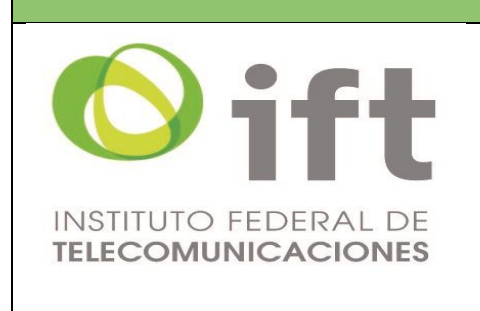

#### INSTITUTO FEDERAL DE TELECOMUNICACIONES

Unidad de Transparencia

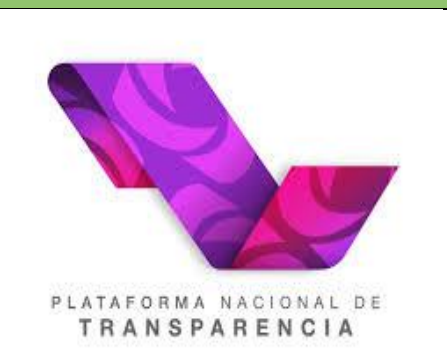

#### Manual de Usuario

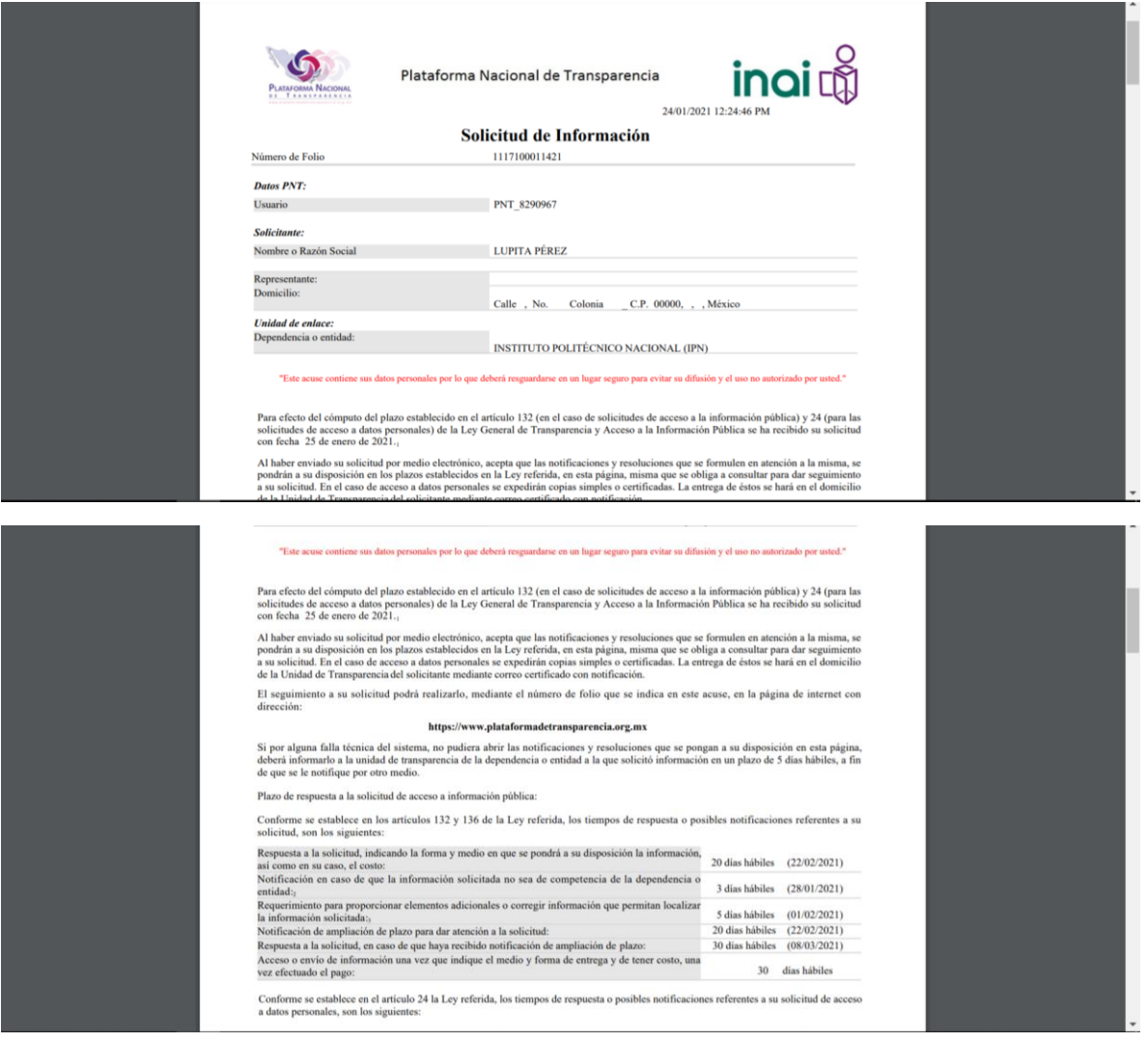

De igual manera, no olvide revisar periódicamente su historial para comprobar si tiene respuestas o avisos, dándole seguimiento a través del número de folio.

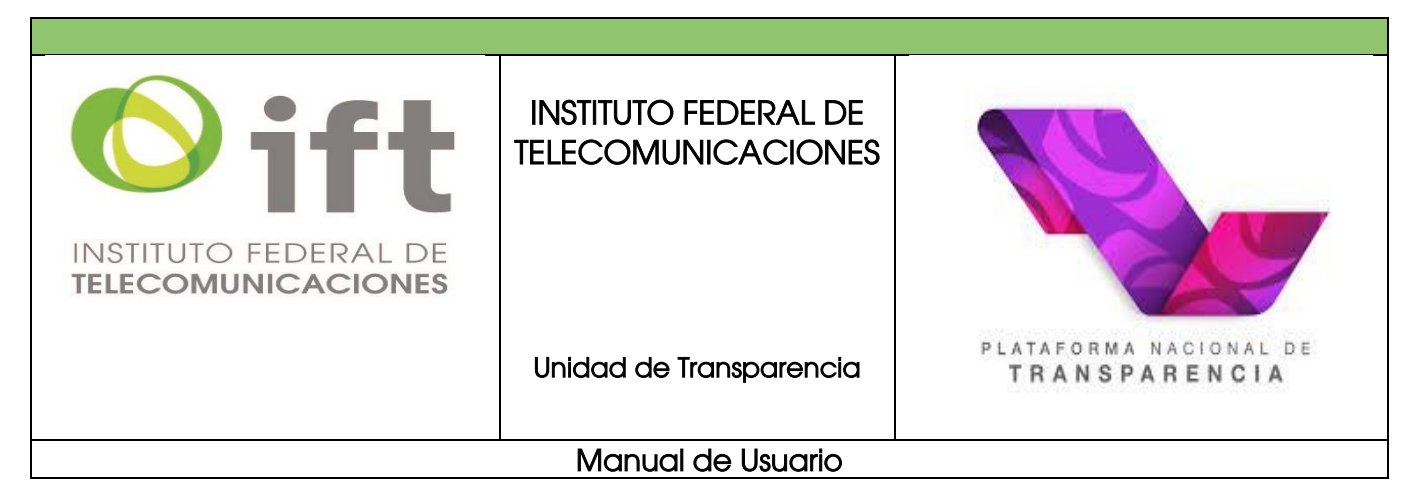

## 2. De datos personales

Una vez que haya ingresado a su cuenta en la PNT, seleccionar *"solicitudes"*, notará que se abren tres secciones, correspondientes a las opciones que tiene, esto es: solicitudes de acceso a la información, solicitud de datos personales o consulta de historial de solicitudes y dar clic en *"Datos personales"* para realizar una solicitud de datos personales.

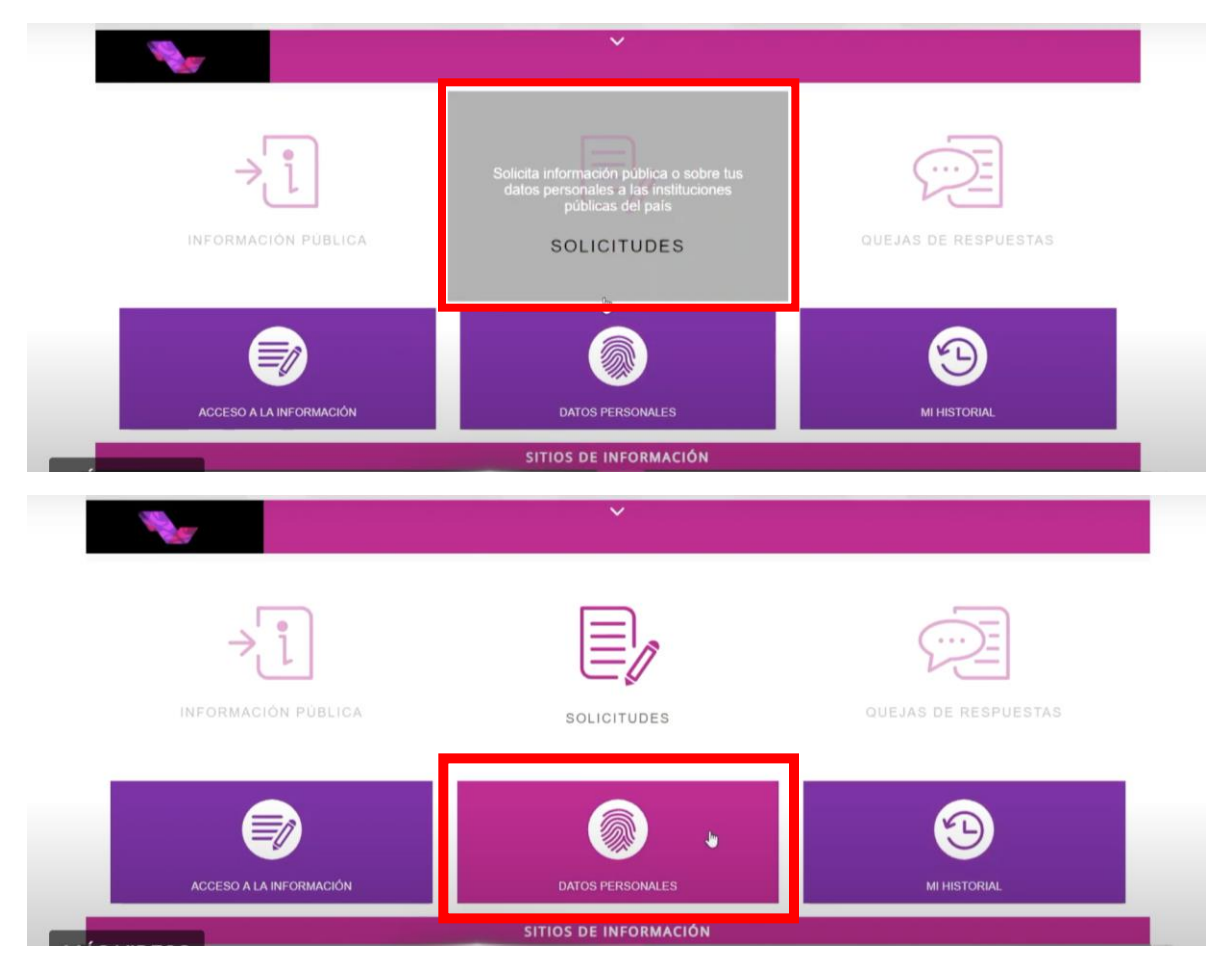

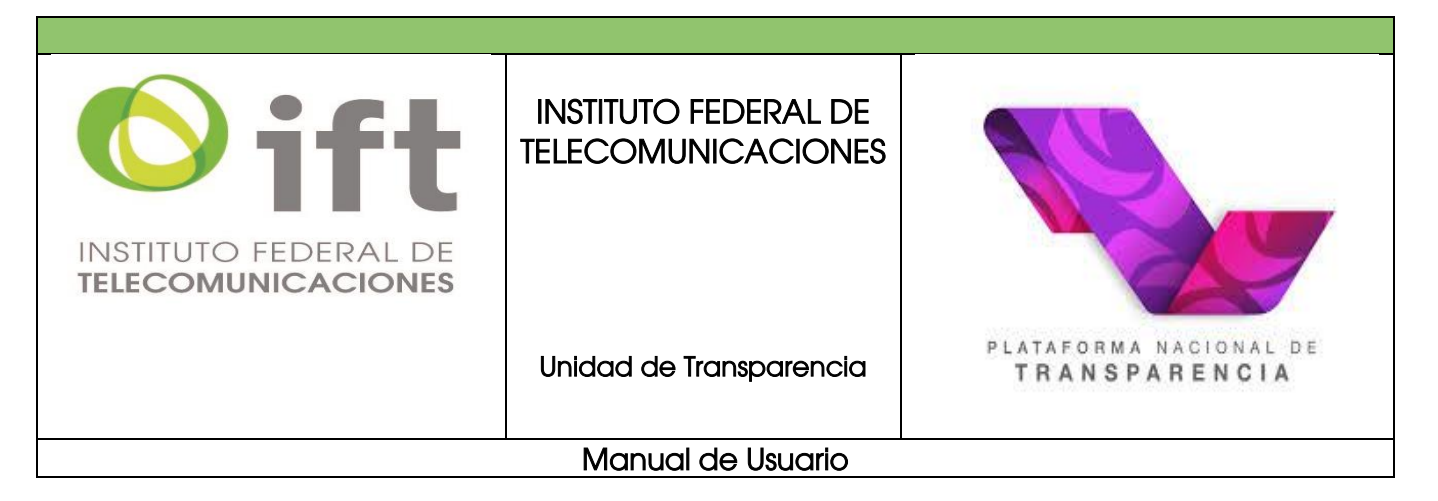

Posteriormente, se abrirá el formato de solicitud de datos personales, el cual deberá ser llenado para que indique qué es lo que desea solicitar para ejercer sus derechos de protección de datos personales.

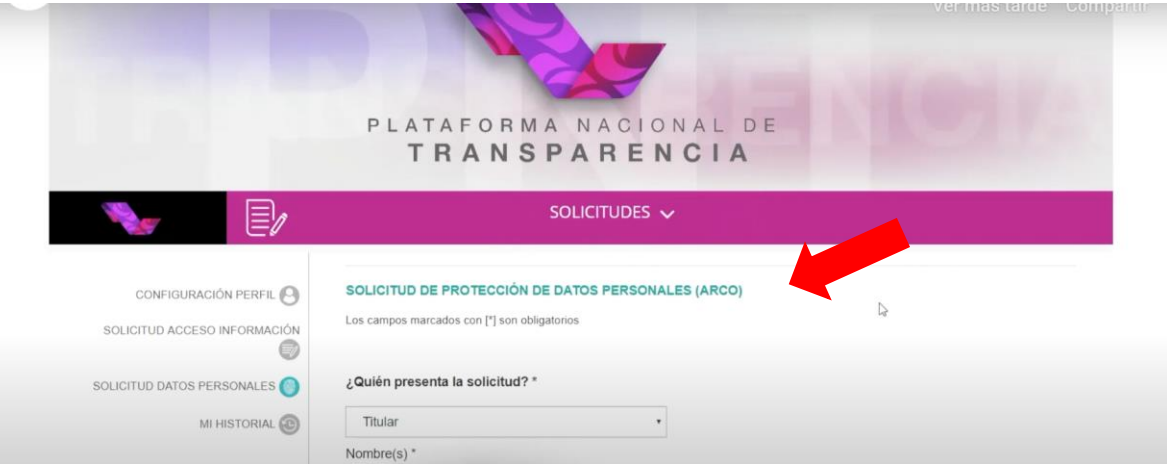

Primero debe indicar si la solicitud la presenta por sí mismo, o si lo hace como representante legal del titular de los datos. En caso de presentarla como titular, deberá escribir su nombre completo y si ya ha hecho solicitudes antes, los datos estarán precargados para usted.

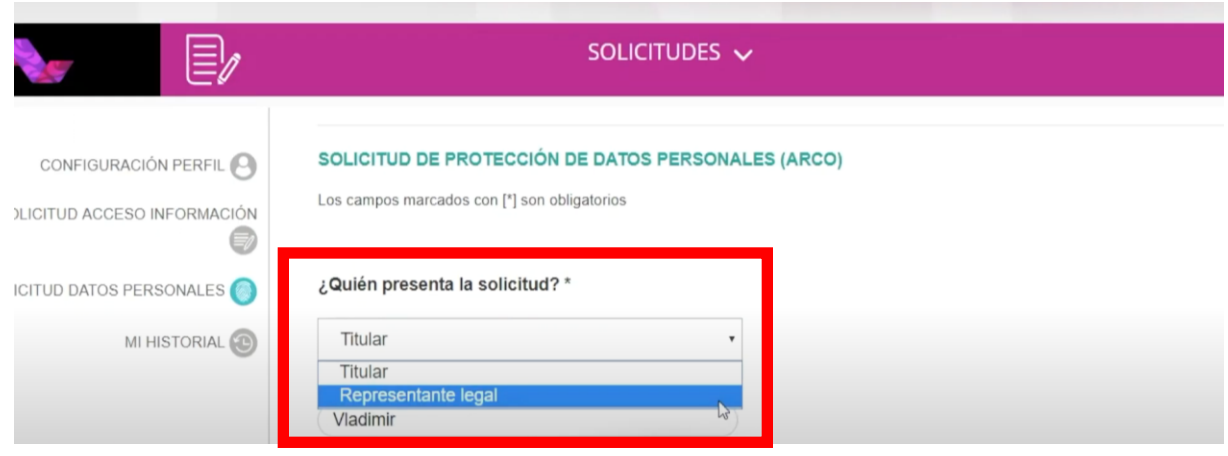

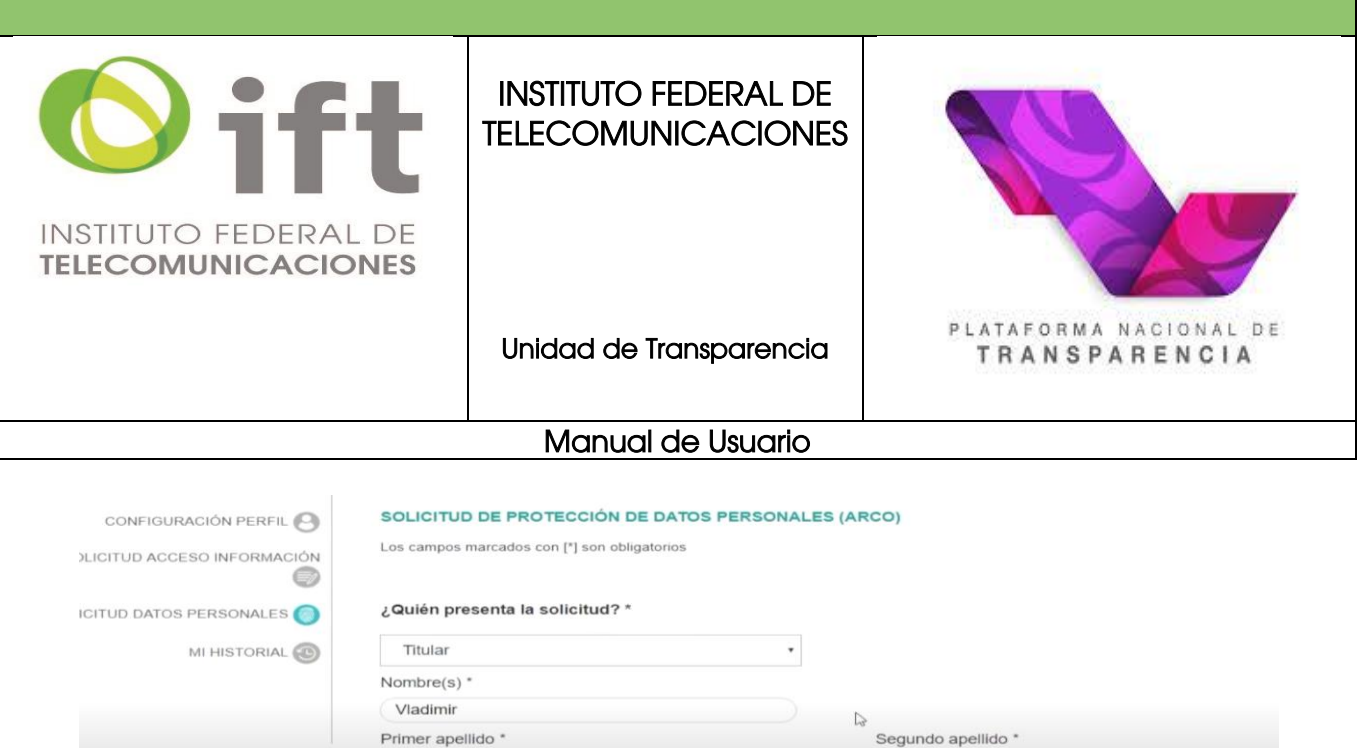

En caso de que ejerza los datos a nombre de alguien más, deberá acreditar su personalidad como representante legal, indicar el nombre de la persona titular de los datos y posteriormente indicar sus datos como representante y finalmente indicar si los datos corresponden a su titular, a un menor de edad, en estado de interdicción o incapacidad o fallecida.

Jimenez

Rojas

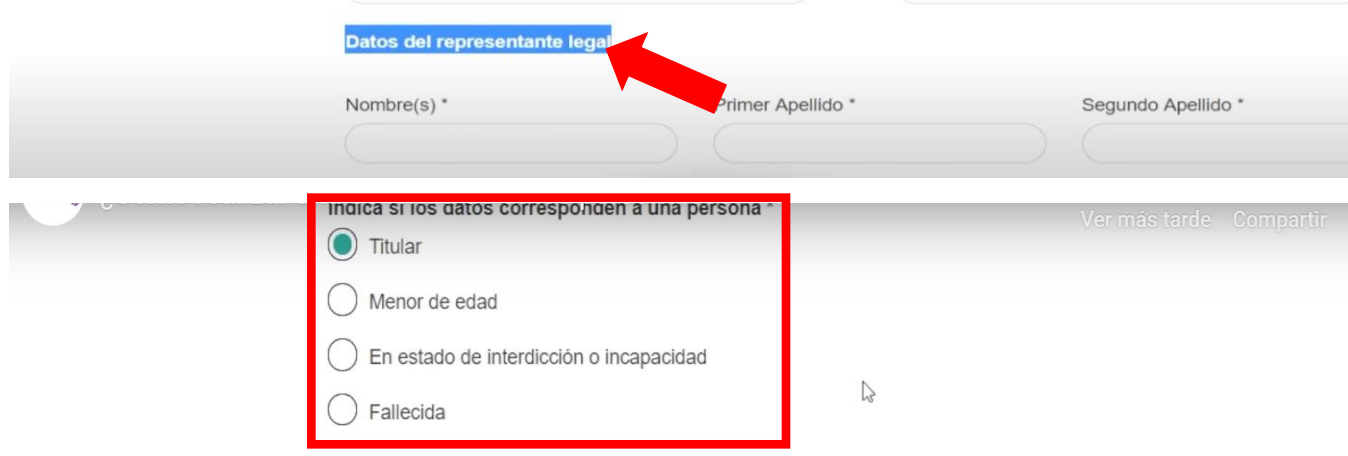

Ahora, seleccione la institución pública a la que desee requerirle la información, para ello primero deberá elegir al ámbito al que pertenece, esto es, si es una institución a nivel nacional, seleccione "federación", y si pertenece a un estado de la república, seleccione la entidad que busque.

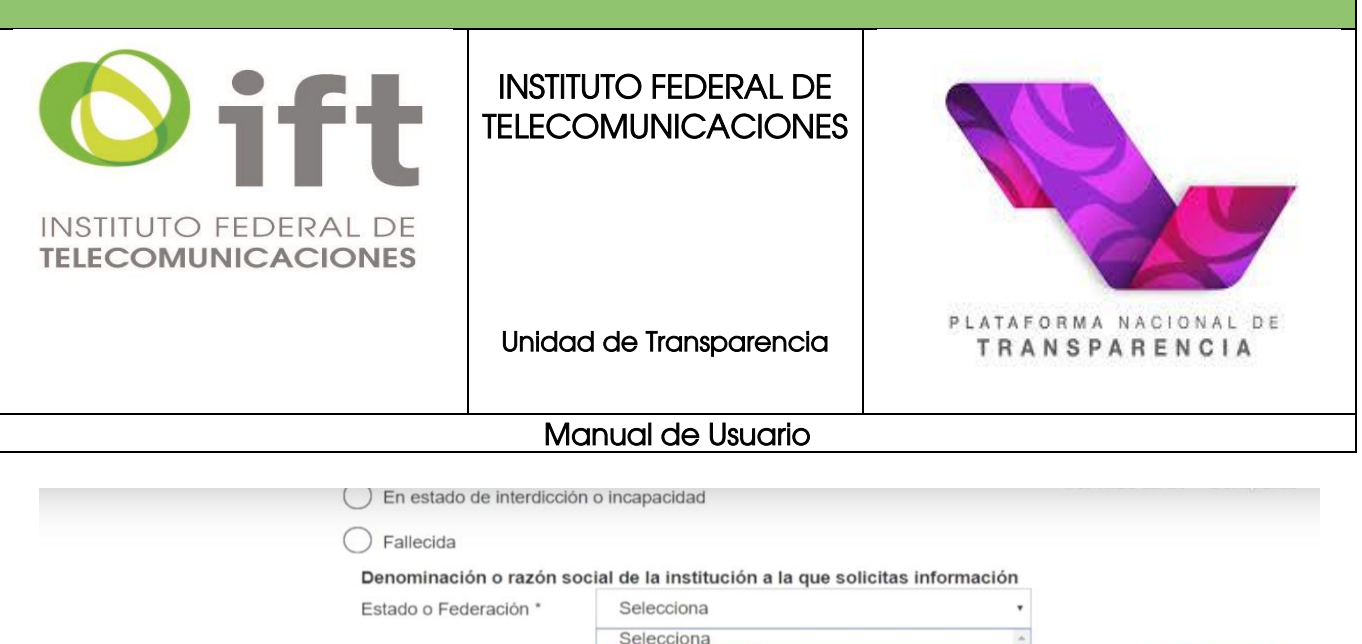

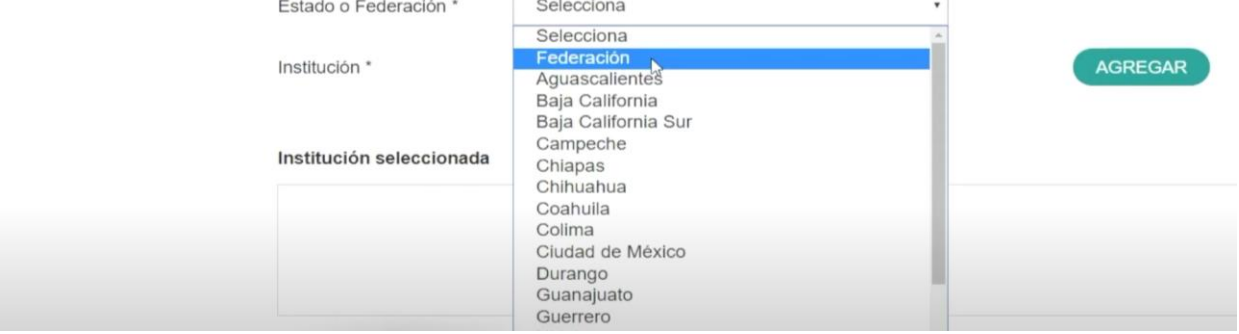

Observará que se despliega un listado de las instituciones que pertenecen a la entidad elegida.

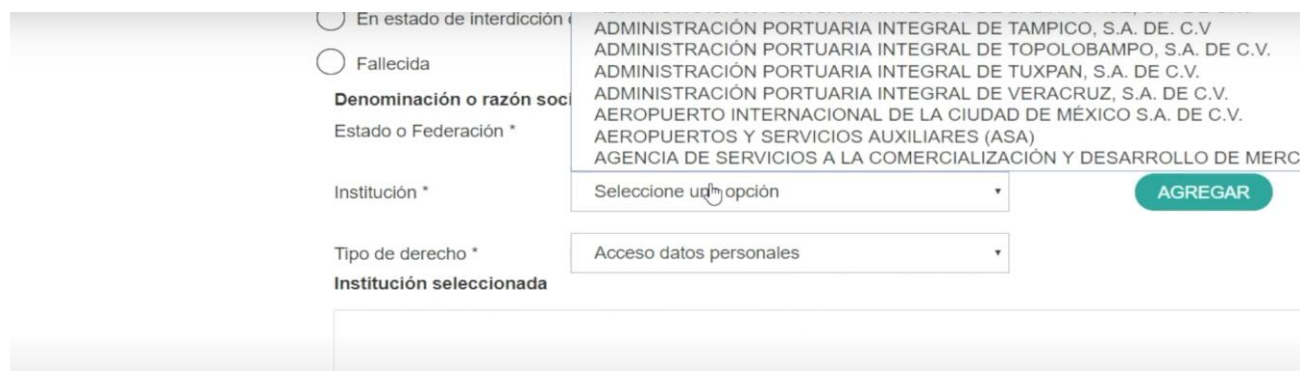

Una vez que localice la institución que busca, selecciónela y de clic en el botón *"Agregar":*

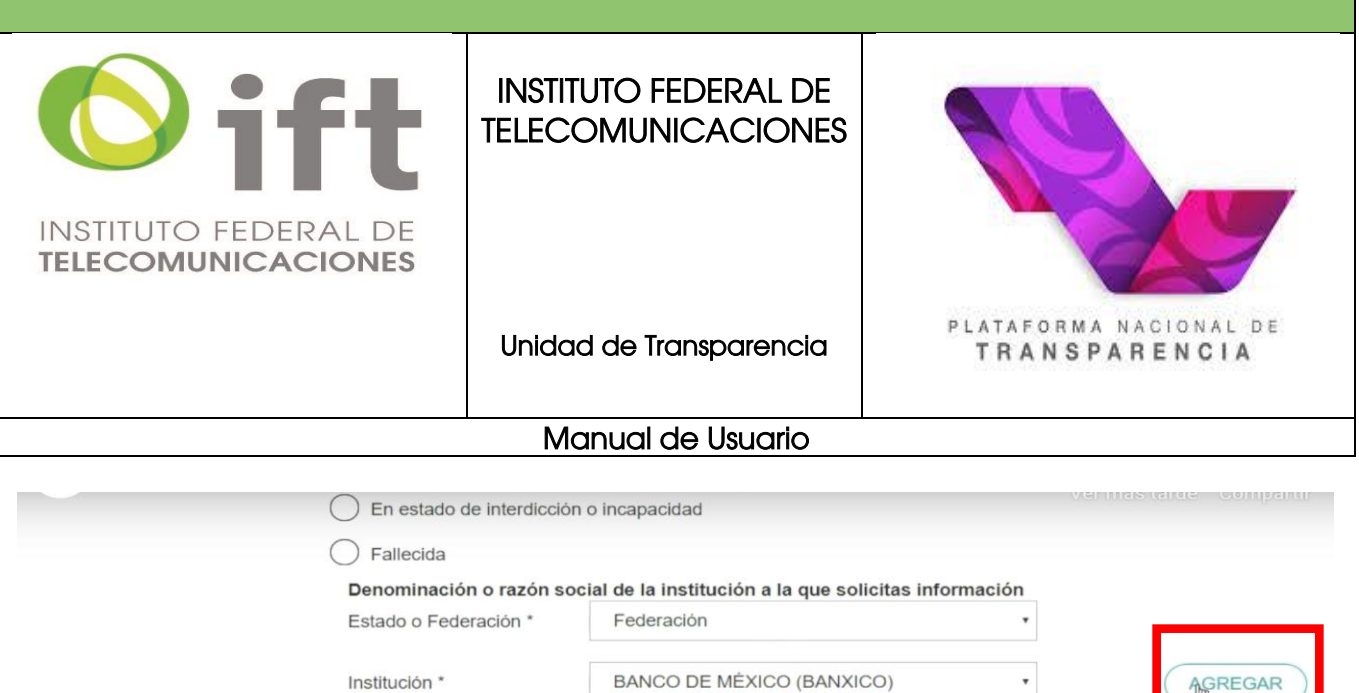

Ahora especifique la información que desea solicitar, y el tipo de derecho, esto es, si se trata de una solicitud de acceso, rectificación, cancelación, oposición o portabilidad. En caso de tener duda sobre qué tipo es, no se preocupe, simplemente detalle lo mejor posible su requerimiento en el cuadro de texto.

Acceso datos personales

Tipo de derecho \*

Institución seleccionada

 $_{\star}$ 

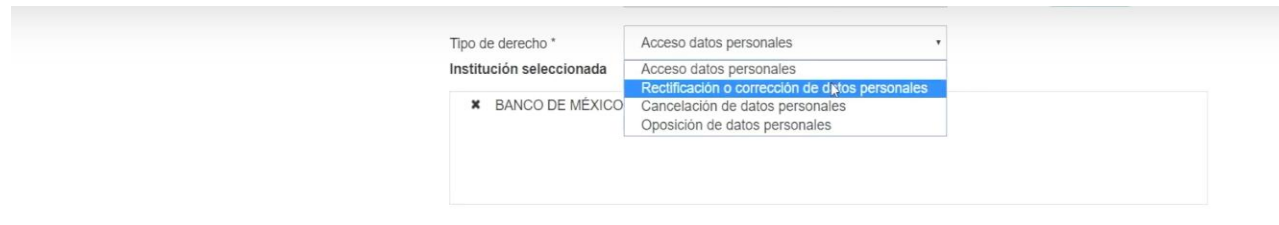

Cuenta con hasta 4000 caracteres, y si no le es suficiente, puede anexar un documento con los detalles de su solicitud. En razón de que esta solicitud es sobre datos personales, es fundamental que se identifique como el titular de los datos o como su representante legal.

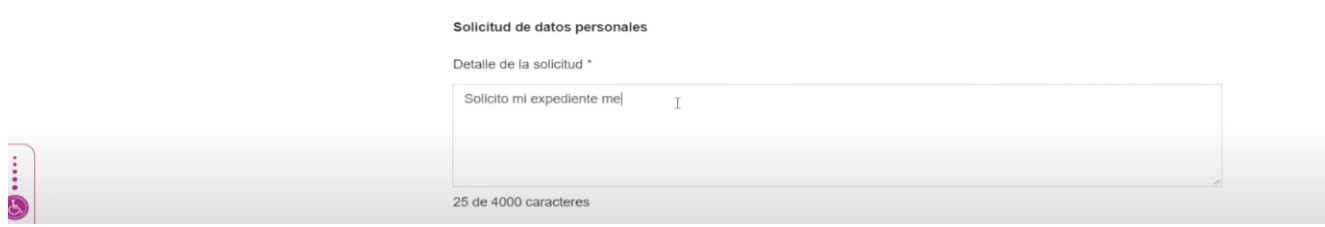

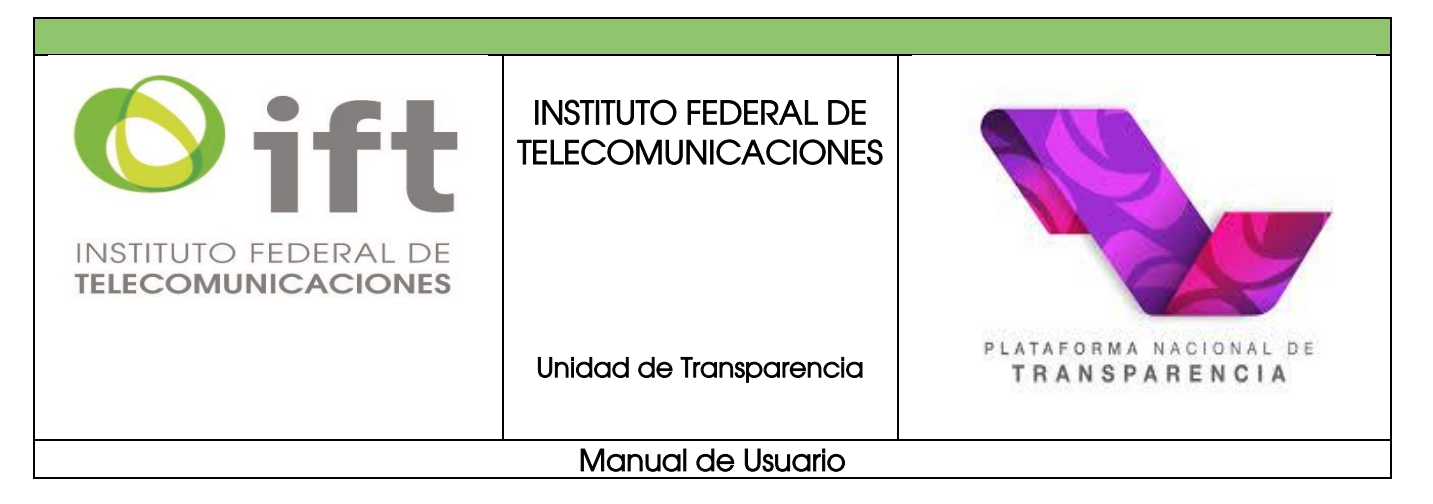

Para ello, deberá anexar los documentos que considere pertinentes, como puede ser: pasaporte; cartilla militar; cédula profesional; credencial para votar; licencia para conducir; o documento migratorio; acta de nacimiento; clave única de registro de población (CURP); etcétera. Si la solicitud la realiza como representante legal, deberá presentar el documento en el que consten sus facultades de representación.

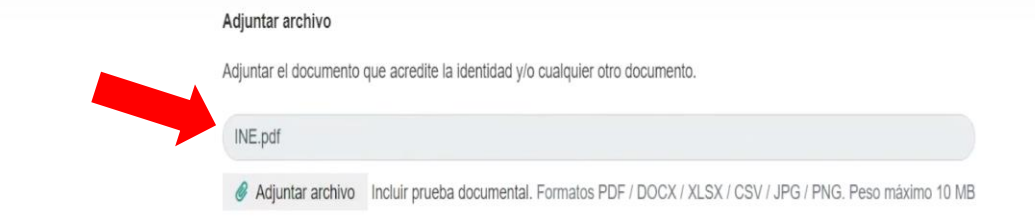

Ahora, indique un medio para recibir la información o alguna notificación en caso de que se le deba contactar. Lo anterior puede ser, por la PNT, en la Unidad de Transparencia, por correo electrónico, en su domicilio, o a falta de éstos dos últimos, a través de estrados.

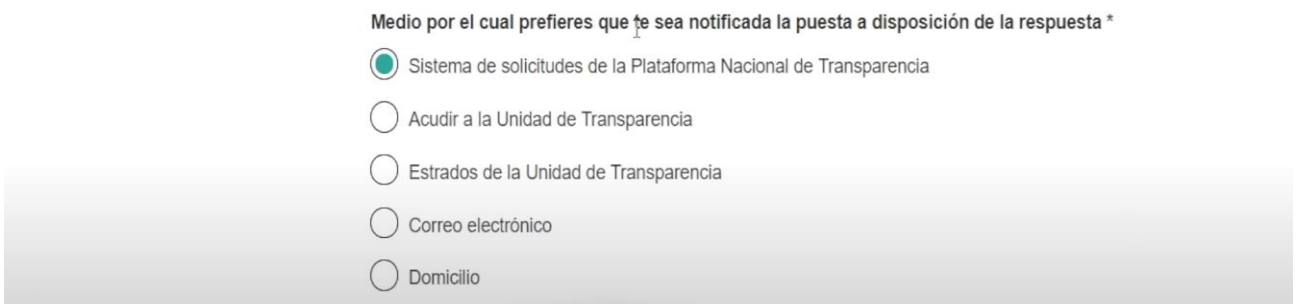

También deberá indicar un formato en el que desea recibir la información como lo pudiera ser, un archivo electrónico, en copia simple o certificada, consulta directamente en donde se le indique o por otros medios.

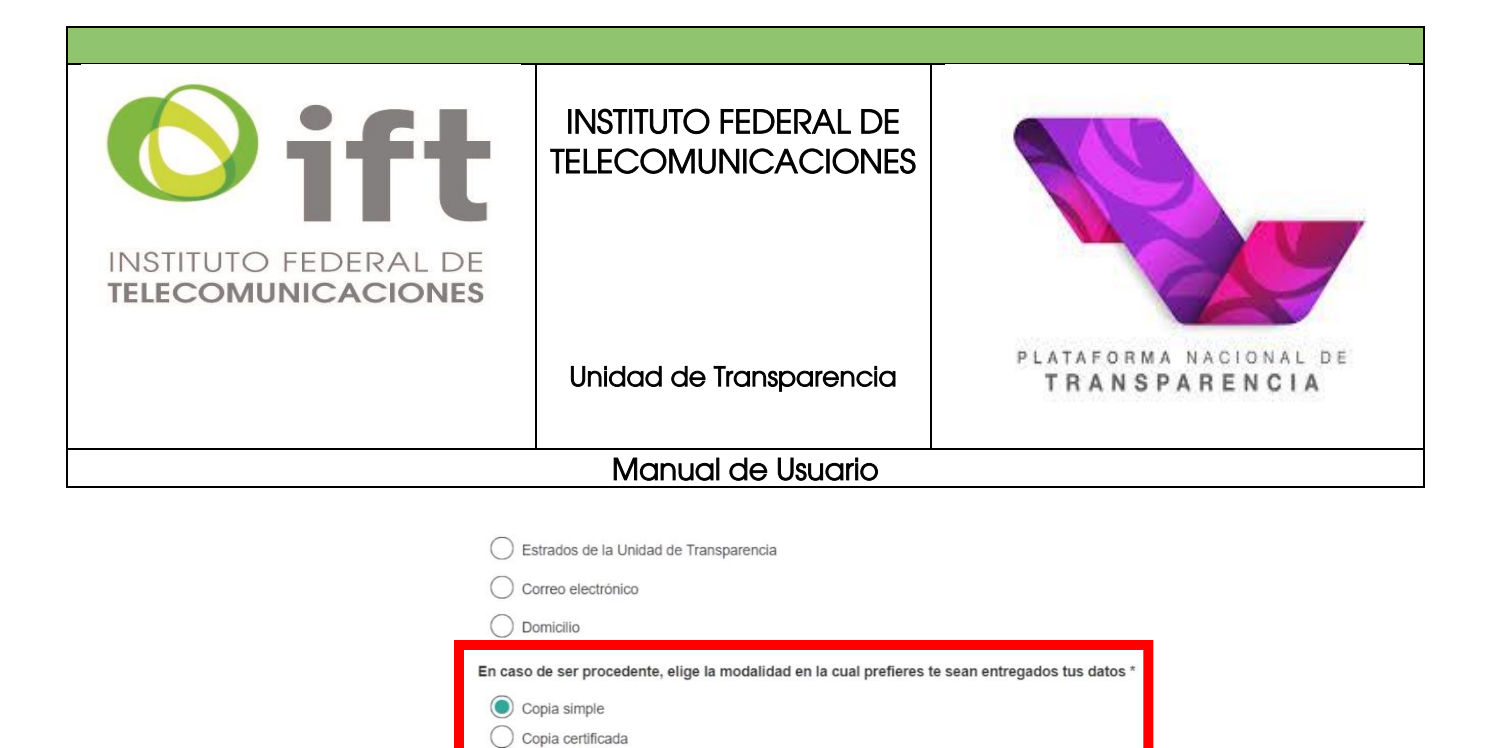

Es importante que tome en cuenta que por razones de seguridad no se envían datos personales por medio de la PNT, se le notificará en qué Unidad de Transparencia puede recibirla o se le puede enviar por medio del Servicio Postal Mexicano. Lo anterior, para garantizar que nadie haga mal uso de sus datos.

C Consultas directa en la Unidad de Transparencia Cualquier otro medio incluido los electrónicos

○ Correo electrónico

Opcionalmente, puede enviar algunos *datos estadísticos* o si requiere apoyo por alguna discapacidad o traducción a alguna lengua indígena, selecciona *"Accesibilidad y lenguas indígenas",* y proporcione los datos que ahí se indican para que sean considerados por la institución al atender su solicitud de datos personales.

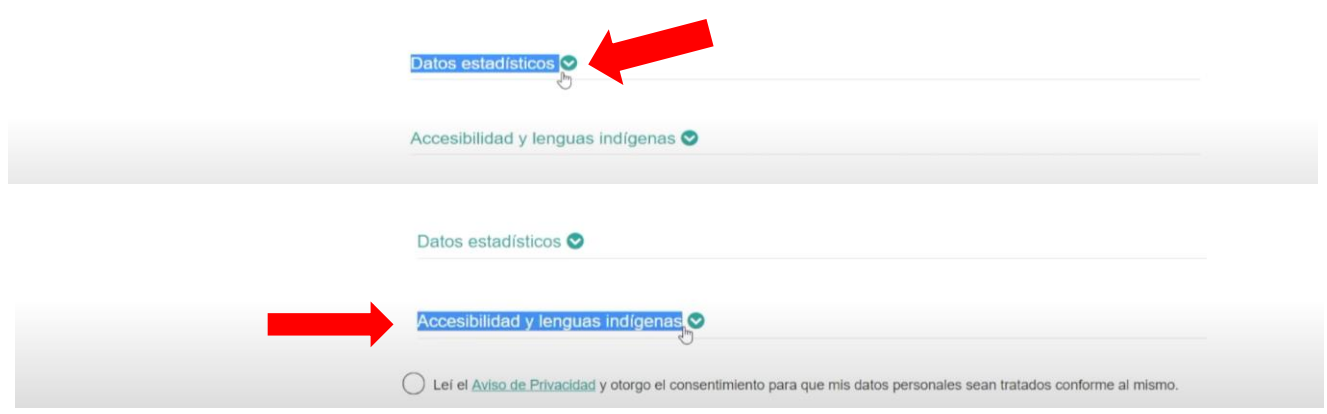

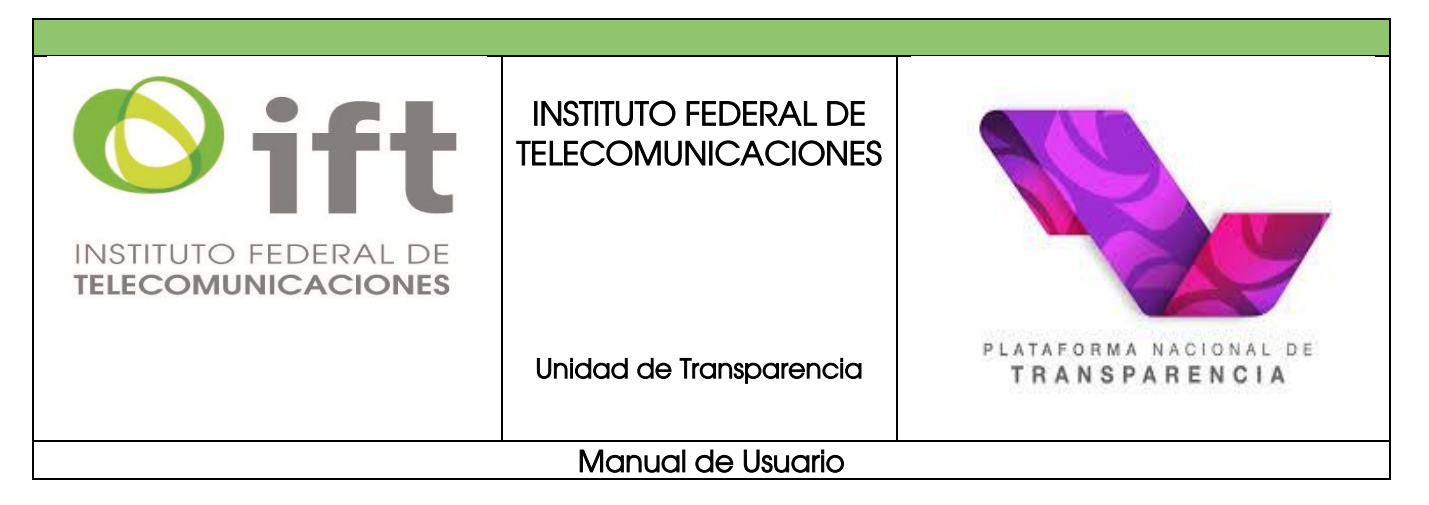

Finalmente, deberá asentar que leyó el aviso de privacidad, así como de otorgar el consentimiento para que los datos que introdujo en la solicitud sean manejados por el sistema. Dar clic en *"ENVIAR".*

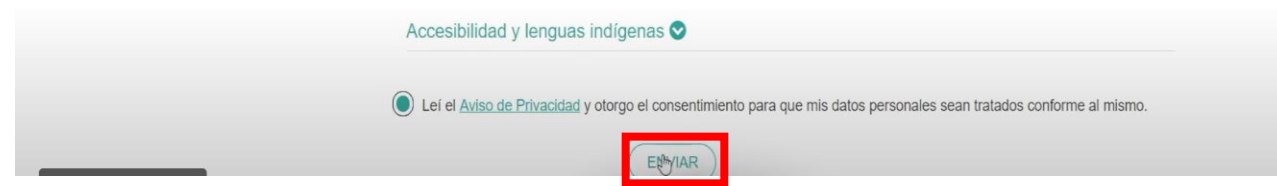

Su solicitud ha sido enviada a la institución que eligió. Recuerde conservar el acuse de recibido, así como revisar periódicamente su historial para comprobar si tiene respuestas o avisos.

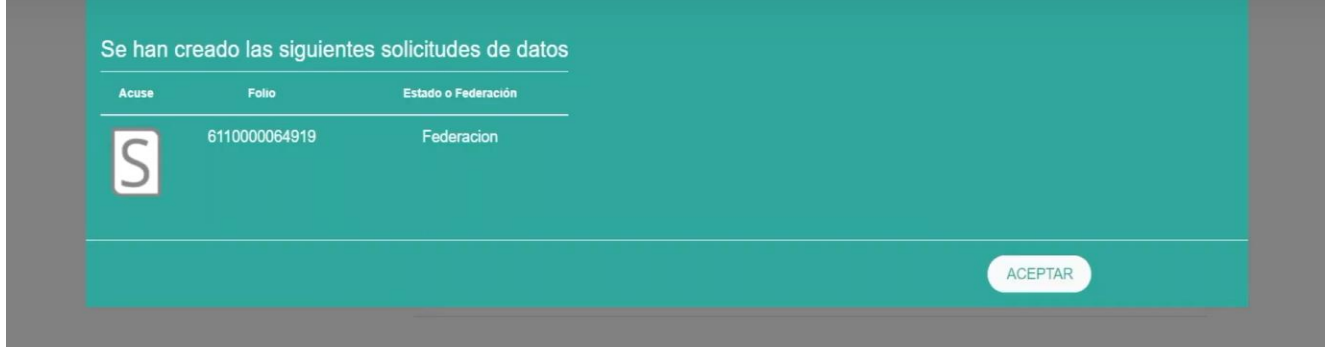

#### 4. Tiempo de respuesta a las solicitudes

#### 4.1. De acceso a la información

Es importante precisar que la Unidad de Transparencia deberá garantizar que las solicitudes se turnen a todas las áreas competentes que cuenten con la información o deban tenerla de acuerdo a sus facultades, competencias y funciones (artículos 131 de la LGTAIP y 133 de la LFTAIP).

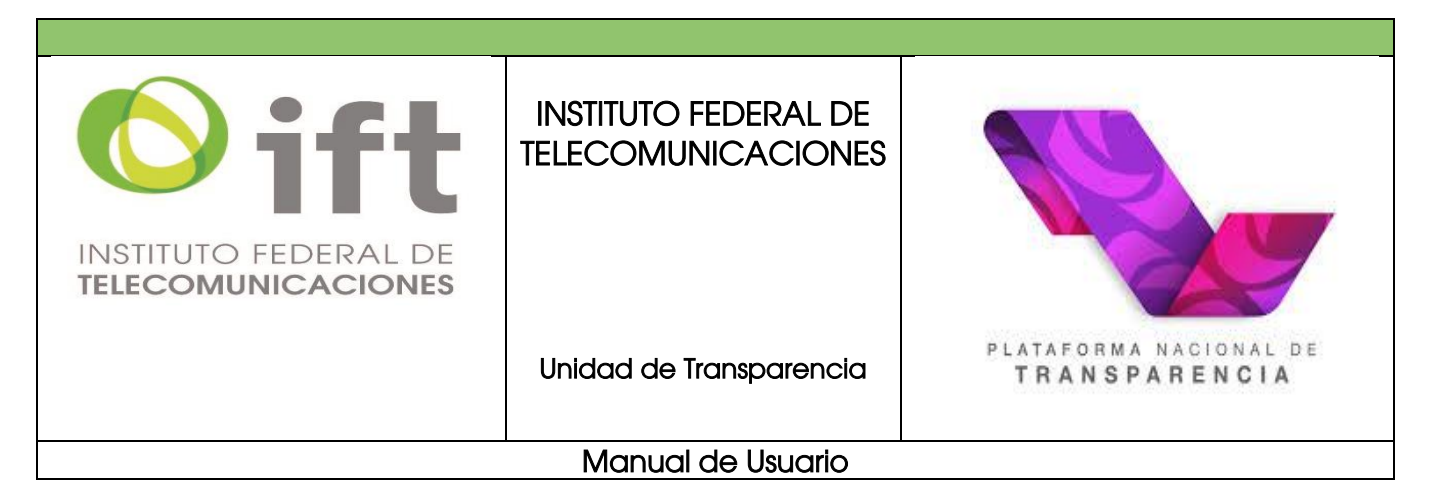

Ahora bien, tratándose de respuestas a solicitudes de acceso a la información pública, éstas deberán ser notificadas en el menor tiempo posible, el cual no podrá exceder de 20 días contados a partir del día siguiente a la presentación de la solicitud; y, de manera excepcional, el plazo referido con antelación, podrá ampliarse hasta por 10 días más, siempre y cuando existan razones fundadas y motivadas, las cuales deberán ser aprobadas por el Comité de Transparencia, mediante la emisión de la resolución correspondiente, que deberá serle notificada antes del vencimiento del plazo (artículos 132 de la LGTAIP y 135 de la LFTAIP).

A continuación, le mostramos de manera general, los principales supuestos y plazos que, por ley, tiene esta Unidad de Transparencia para atender las solicitudes de acceso a la información pública.

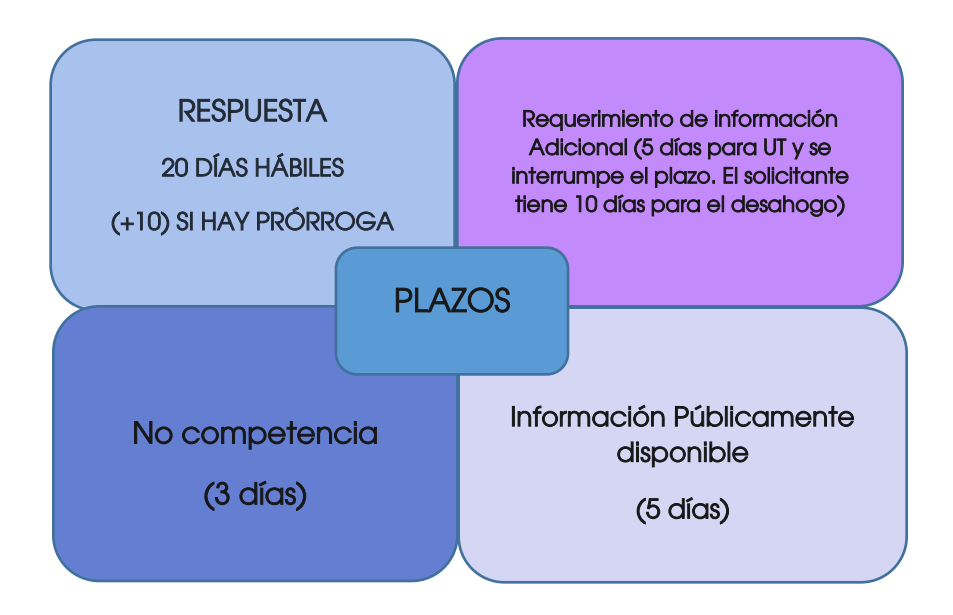

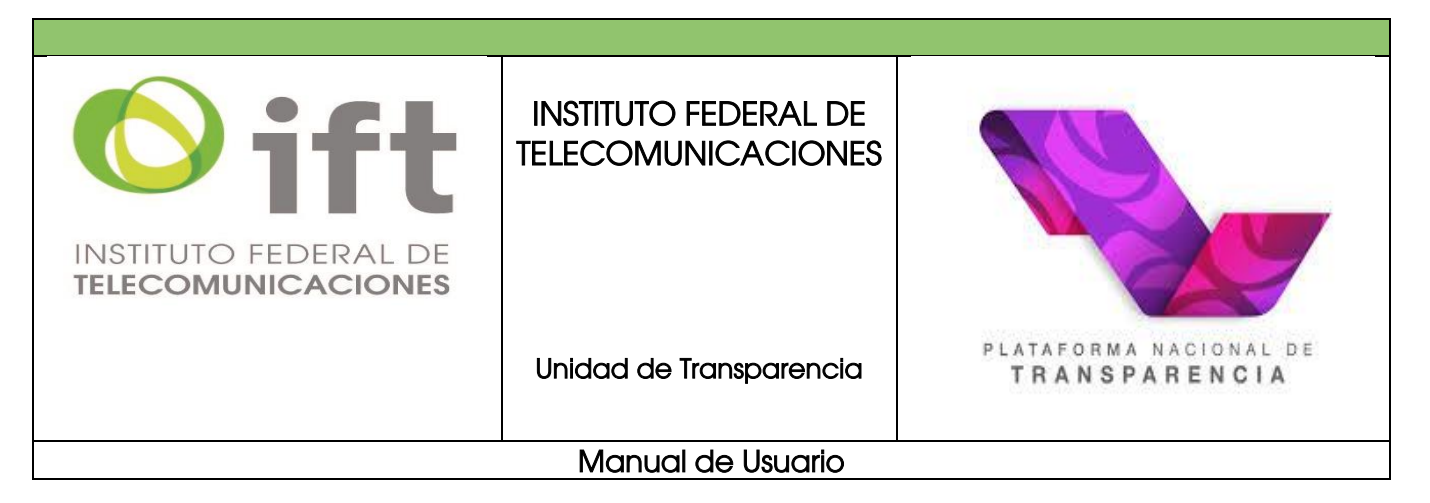

## 4.2. De acceso a datos personales

Tratándose de solicitudes de acceso, rectificación, cancelación u oposición de datos personales, una vez acreditada la identidad, el responsable deberá dar contestación en un plazo que no deberá exceder de 20 días contados a partir del día siguiente a la recepción de la solicitud. El plazo referido podrá ampliarse por una sola vez hasta por 10 días cuando así lo justifiquen las circunstancias, lo apruebe el Comité y siempre y cuando se le notifique al titular dentro del plazo de respuesta (artículo 51 de la Ley General de Protección de Datos Personales en Posesión de Sujetos Obligados).

Es importante mencionar que la Ley en la materia señala tiempos muy precisos para el ejercicio y cumplimiento de los derechos ARCO:

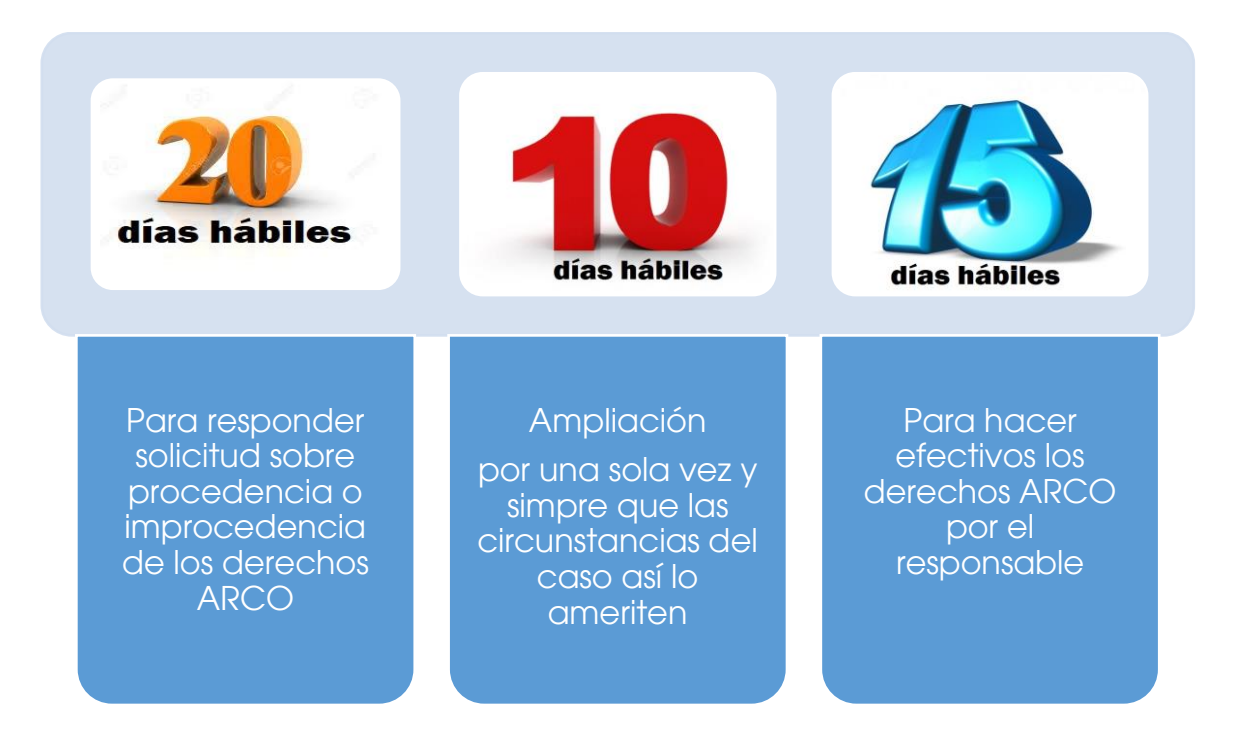

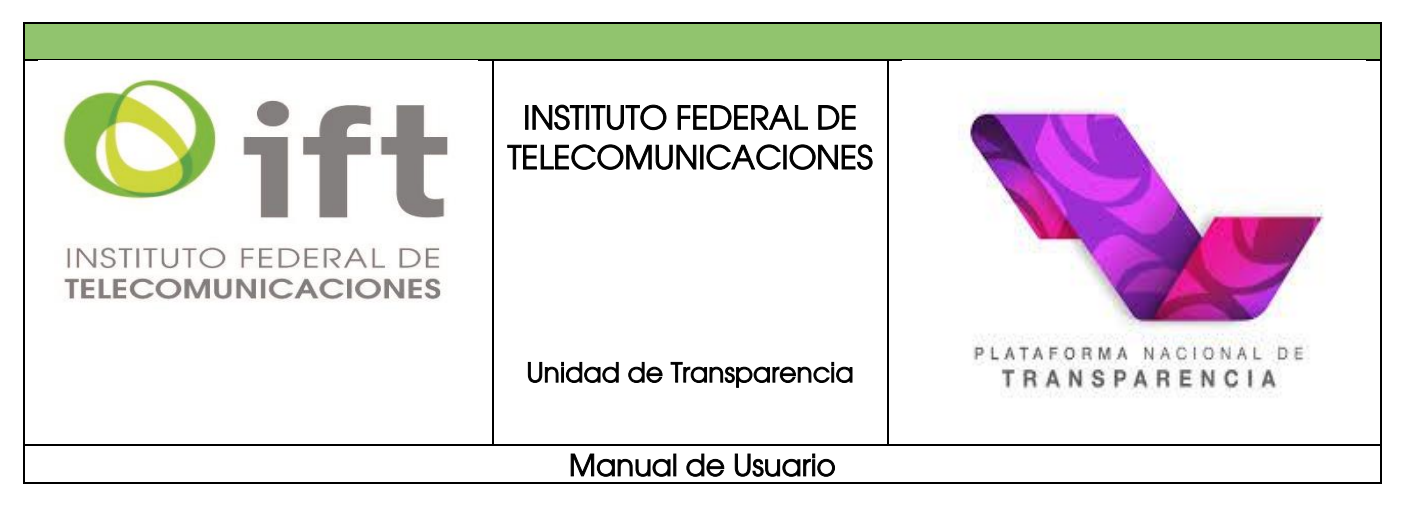

## 5. Recurso de revisión

# 5.1. De acceso a la información pública

Es un trámite mediante el cual las personas podemos inconformarnos cuando no estamos de acuerdo con la respuesta que nos da una institución a una solicitud de acceso a la información

El recurso de revisión podrá ser interpuesto por el solicitante o a través de su representante, de manera directa o por medios electrónicos ante el Instituto Nacional de Transparencia, Acceso a la Información y Protección de Datos Personales o ante la Unidad de Transparencia que haya conocido de la solicitud dentro de los 15 días siguientes a la fecha de la notificación de la respuesta o del vencimiento del plazo para su notificación (Artículos 142, 143 de la Ley General de Transparencia y Acceso a la Información Pública y, 147 y 148 de la Ley Federal de Transparencia y Acceso a la Información Pública.

Para el caso de que el recurso de revisión se interponga ante la Unidad de Transparencia, ésta deberá remitirlo al INAI a más tardar el día siguiente de haberlo recibido

El recurso de revisión podrá interponerse en caso de actualizarse alguno de los supuestos siguientes:

- *I. La clasificación de la información;*
- *II. La declaración de inexistencia de información;*
- *III. La declaración de incompetencia por el sujeto obligado;*
- *IV. La entrega de información incompleta;*
- *V. La entrega de información que no corresponda con lo solicitado;*

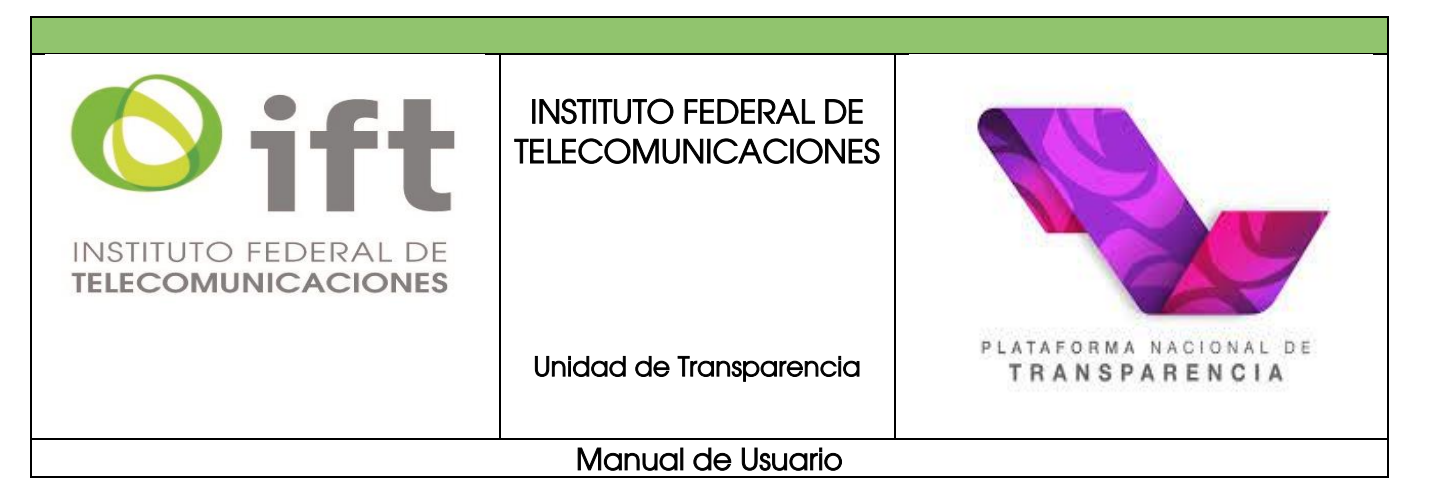

- *VI. La falta de respuesta a una solicitud de acceso a la información dentro de los plazos establecidos en la Ley;*
- *VII. La notificación, entrega o puesta a disposición de información en una modalidad o formato distinto al solicitado;*
- *VIII. La entrega o puesta a disposición de información en un formato incomprensible y/o no accesible para el solicitante;*
- *IX. Los costos o tiempos de entrega de la información;*
- *X. La falta de trámite a una solicitud;*
- *XI. La negativa a permitir la consulta directa de la información;*
- *XII. La falta, deficiencia o insuficiencia de la fundamentación y/o motivación en la respuesta, o*
- *XIII. La orientación a un trámite específico.*

El escrito que el recurrente presente, no deberá omitir los requisitos siguientes:

- El sujeto obligado ante el cual presentó su solicitud;
- El nombre de la persona que recurre o su representante y, en su caso, el tercero interesado, así como la dirección o medio que señale para recibir notificaciones;
- El número de folio de respuesta de la solicitud de acceso:
- La fecha en que fue notificada la respuesta a la persona solicitante o tuvo conocimiento del acto reclamado, o de presentación de la solicitud, en caso de falta de respuesta;
- El acto que se recurre;
- Las razones o motivos de inconformidad, y
- La copia de la respuesta que se impugna.

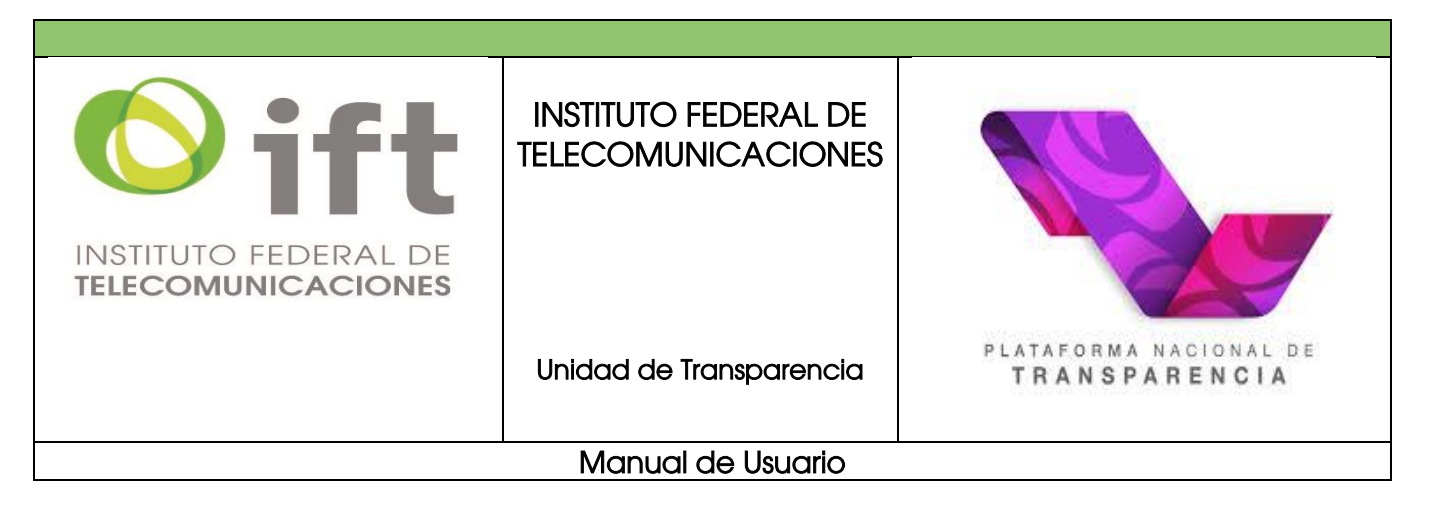

Adicionalmente podrá anexar las pruebas y demás elementos que considere procedentes someter a juicio del organismo garante.

El órgano garante resolverá el recurso en un plazo que no podrá exceder de 40 días contados a partir de la admisión del mismo, plazo que podrá ampliarse por una sola vez hasta por un periodo de 20 días.

A continuación, se explica el proceso de manera general:

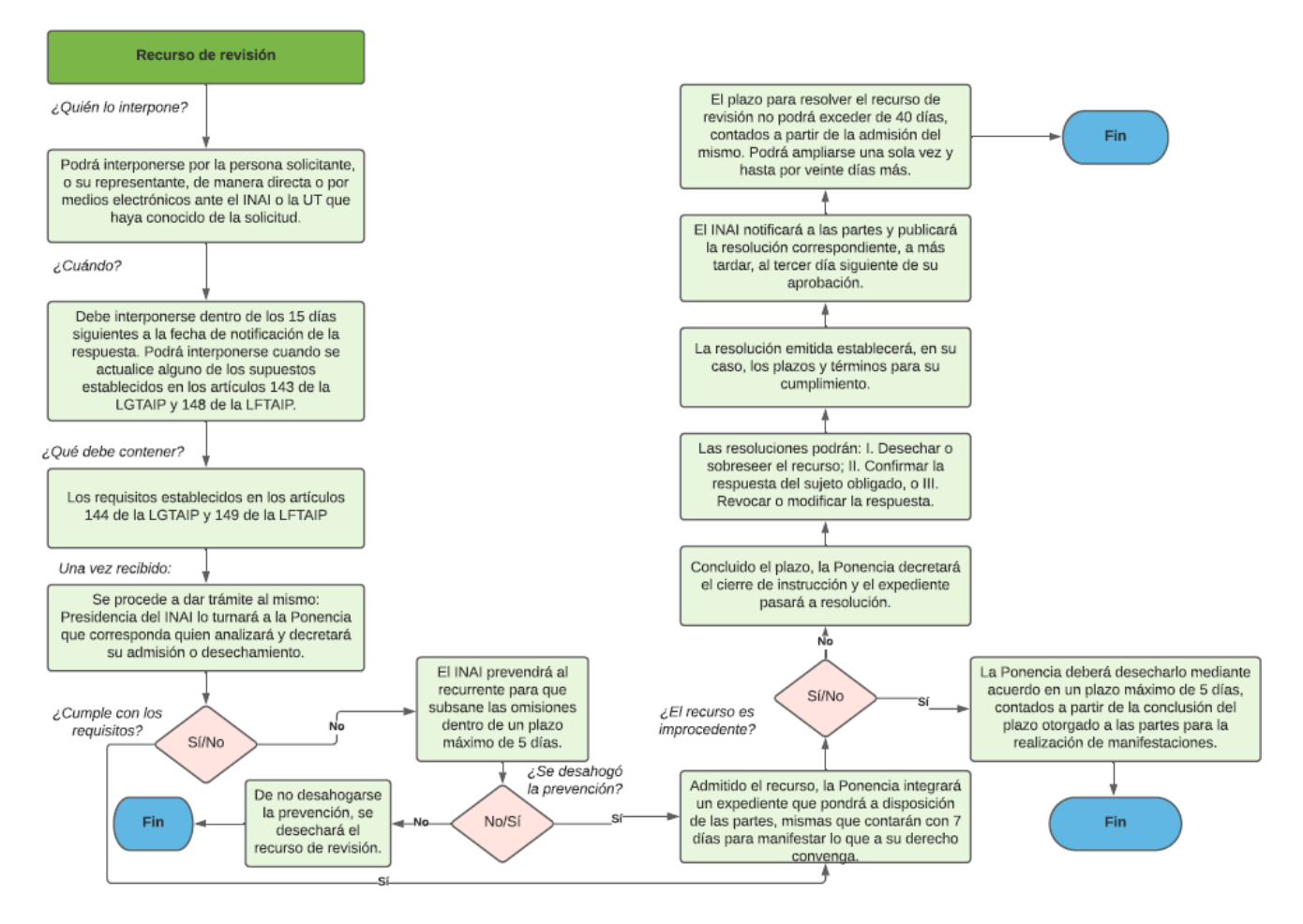

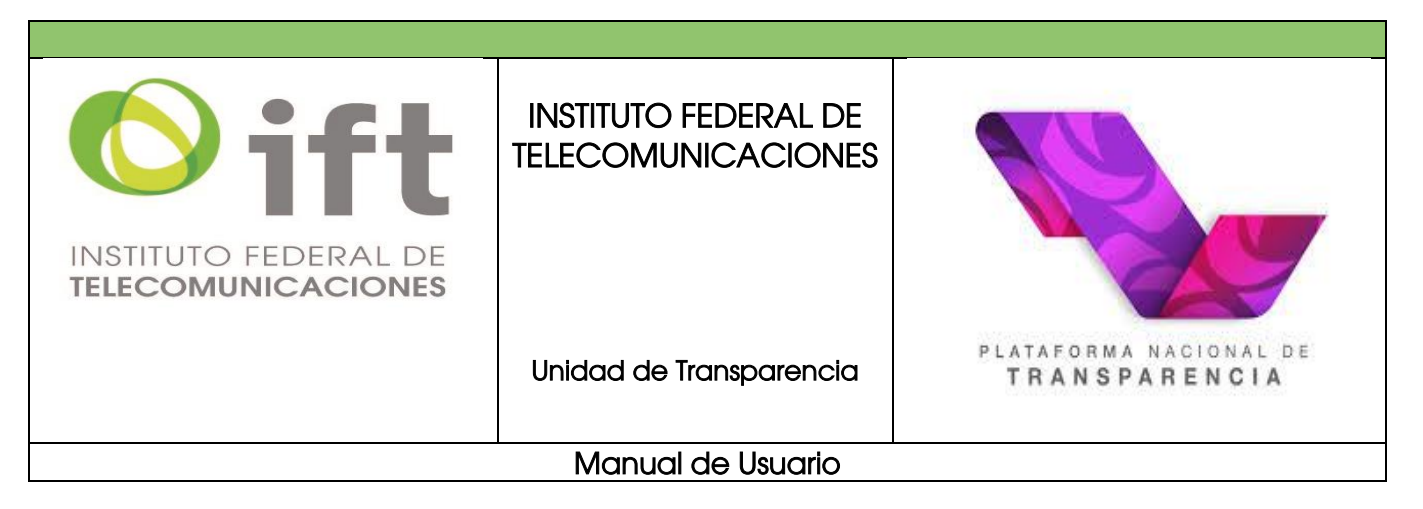

## 5.2. De protección de datos personales

La ley prevé como medio de impugnación para garantizar el debido ejercicio del derecho a la protección de datos personales. Este medio de impugnación es el recurso de revisión y se hace valer por el titular o a través de su representante, ante el INAI o la Unidad de Transparencia del responsable que haya conocido de la solicitud para el ejercicio de los derechos ARCO, dentro de un plazo que no podrá exceder de 15 contados a partir del siguiente a la fecha de la notificación de la respuesta o transcurrido el plazo previsto para dar respuesta a la solicitud sin que se haya emitido ésta (artículos 103 y 104 de la Ley General de Protección de Datos Personales en Posesión de Sujetos Obligados).

El recurso de revisión procede en los siguientes supuestos

- *I. Se clasifiquen indebidamente como confidenciales los datos personales.*
- *II. Se declare su inexistencia.*
- *III. Se declare la incompetencia por el responsable.*
- *IV. Se entreguen datos personales incompletos.*
- *V. Se entreguen datos personales que no correspondan a lo solicitado.*
- *VI. Se niegue el acceso, rectificación, cancelación u oposición de datos personales.*
- *VII. No se dé respuesta al ejercicio de derechos ARCO en los plazos establecidos por la Ley.*
- *VIII. Se entreguen datos personales en una modalidad o formato no solicitados o incomprensibles.*
- *IX. Se inconforme el titular por los costos de reproducción, envío o tiempos de entrega.*

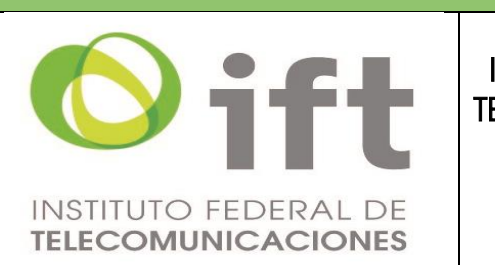

#### INSTITUTO FEDERAL DE TELECOMUNICACIONES

Unidad de Transparencia

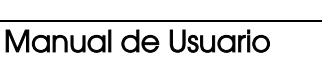

PLATAFORMA NACIONAL TRANSPARENCIA

- *X. Se obstaculice el ejercicio de derechos ARCO a pesar de ser procedente.*
- *XI. No se dé trámite a una solicitud para el ejercicio de derechos ARCO.*
- *XII. En los demás casos que dispongan las leyes.*

Los requisitos exigibles para interponer el recurso de revisión serán los siguientes:

- El área responsable ante quien se presentó la solicitud de ejercicio de derechos ARCO.
- Nombre del titular o su representante; así como domicilio o medio que señale para recibir notificaciones.
- La fecha en que fue notificada la respuesta al titular o a falta de respuesta, la fecha de presentación de la solicitud.
- El acto que recurre; así como las razones o motivos de inconformidad.
- En su caso, copia de la respuesta que se impugna y la notificación correspondiente.
- Los documentos que acrediten la identidad del titular, y en su caso, la personalidad e identidad de su representante.

Es importante que, en este recurso de revisión, se tomen en cuenta los siguientes aspectos procesales:

- Una vez admitido el recurso de revisión, el organismo garante podrá buscar una conciliación entre el titular y el responsable conforme al procedimiento previsto en la LGPDPPSO
- En caso de no alcanzarse una conciliación, el INAI tiene:

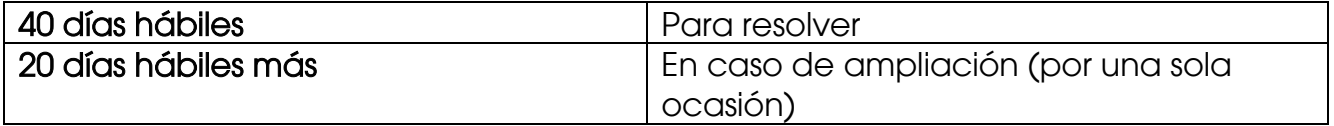

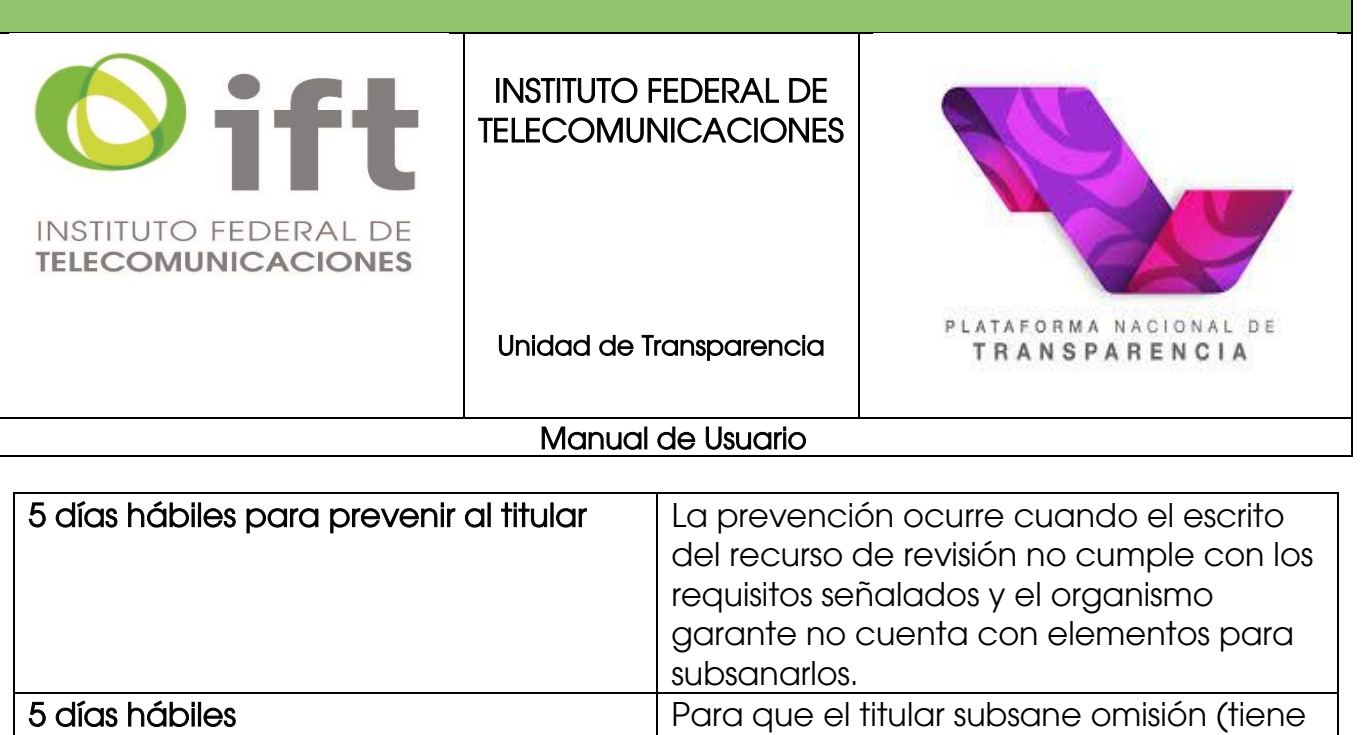

que aplicar la suplencia de la queja a

favor del titular)

A continuación, a manera de gráfica, se ejemplificará el proceso general:

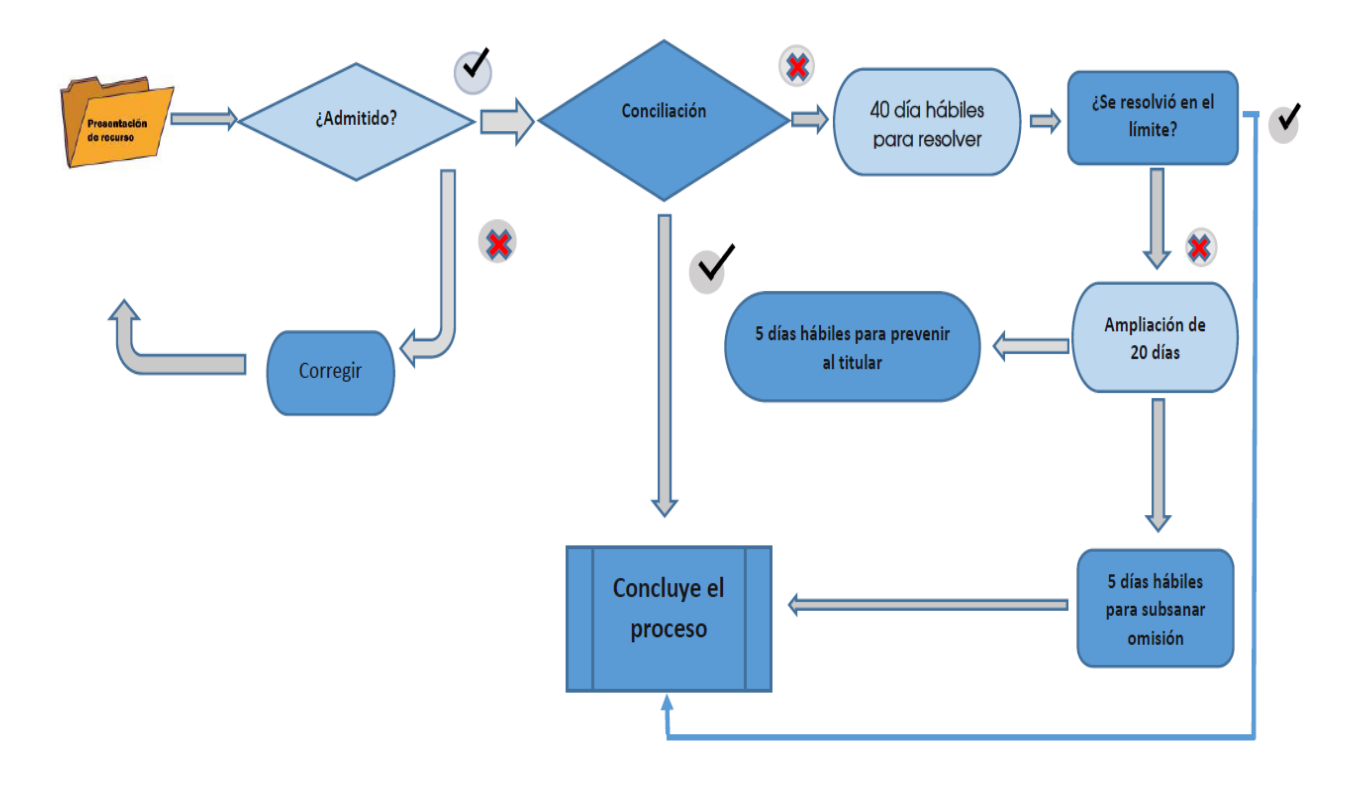

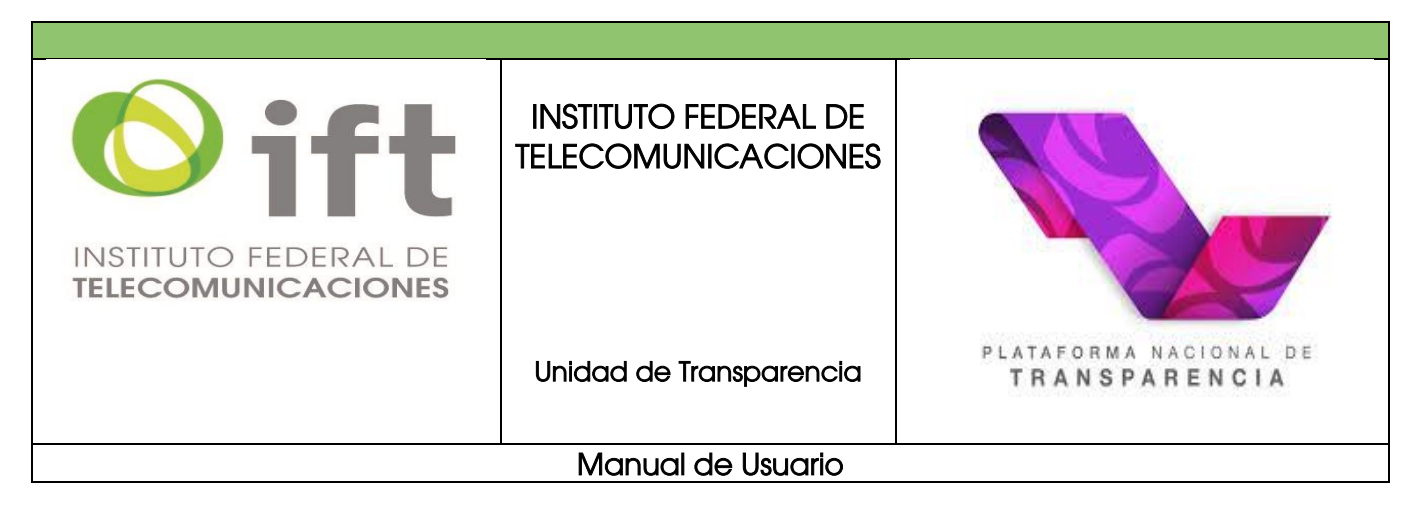

## 5.3. Presentación por escrito

Mediante la elaboración de un escrito libre que contenga como mínimo los elementos mencionados en el punto 5.2 ante la oficina que ocupa la Unidad de Transparencia del Instituto Federal de Telecomunicaciones ubicada en la planta baja del edificio sede, sito en Insurgentes Sur #1143, Col. Nochebuena, Demarcación Territorial Benito Juárez, C.P. 03720, Ciudad de México.

# 5.4. Presentación por la PNT

Una vez ingresado a su cuenta en la PNT, seleccione *"solicitudes".*

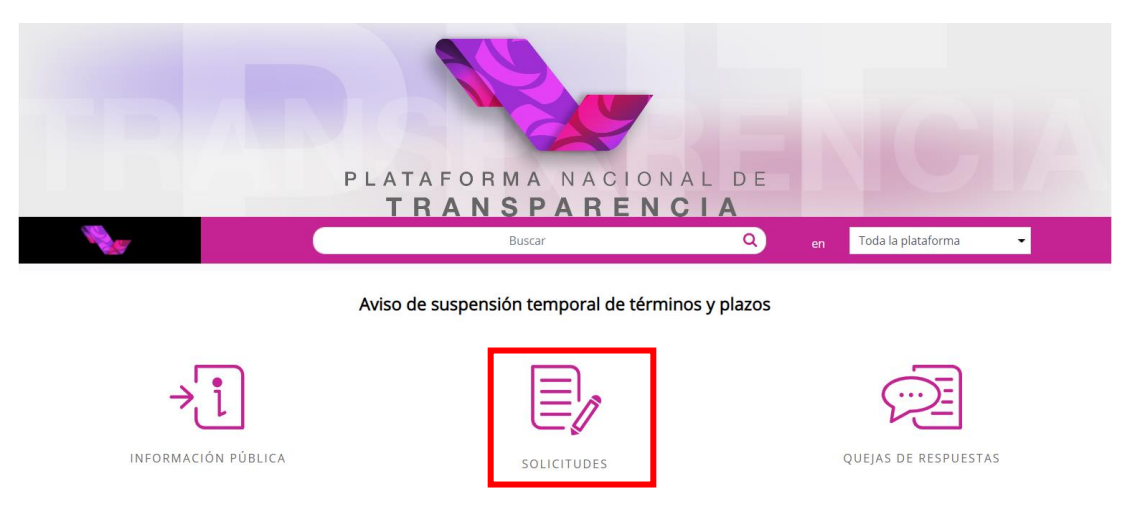

Posteriormente, haga clic en *"mi historial"* para consultar el listado de solicitudes que ha realizado.

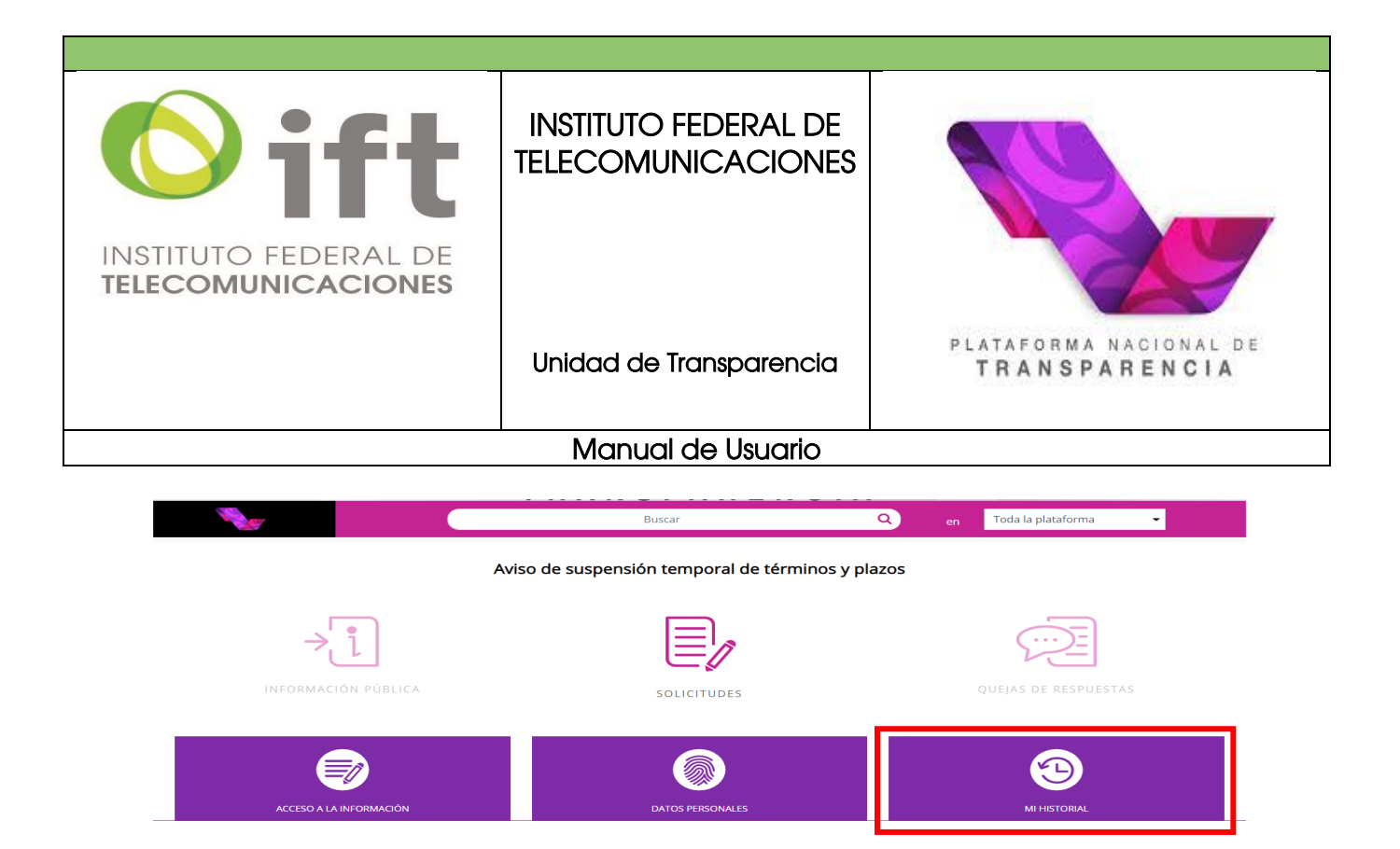

Seleccione el ámbito que desea revisar, en el caso del IFT deberá seleccionar federación. También es posible filtrar por tipo de solicitud, folio o periodo de tiempo. Haga clic en *"buscar".*

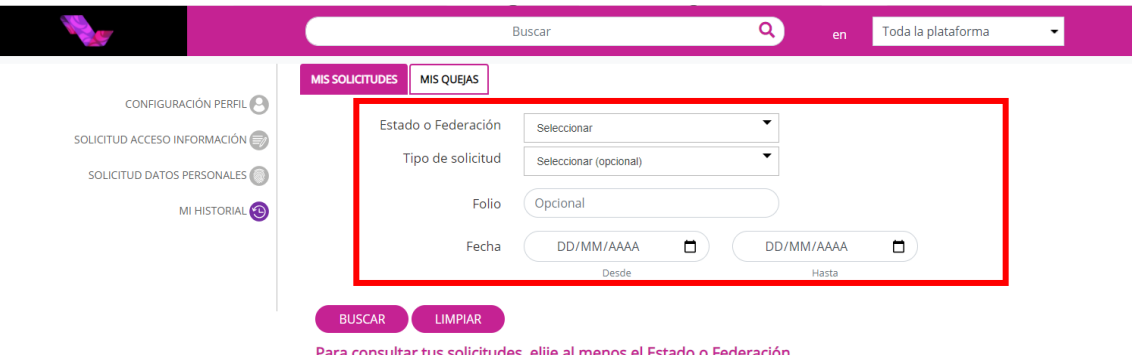

Si ha transcurrido el plazo para darle una respuesta o ya cuenta con una aparecerá el botón de queja en la última columna de la tabla de resultados, haga clic.

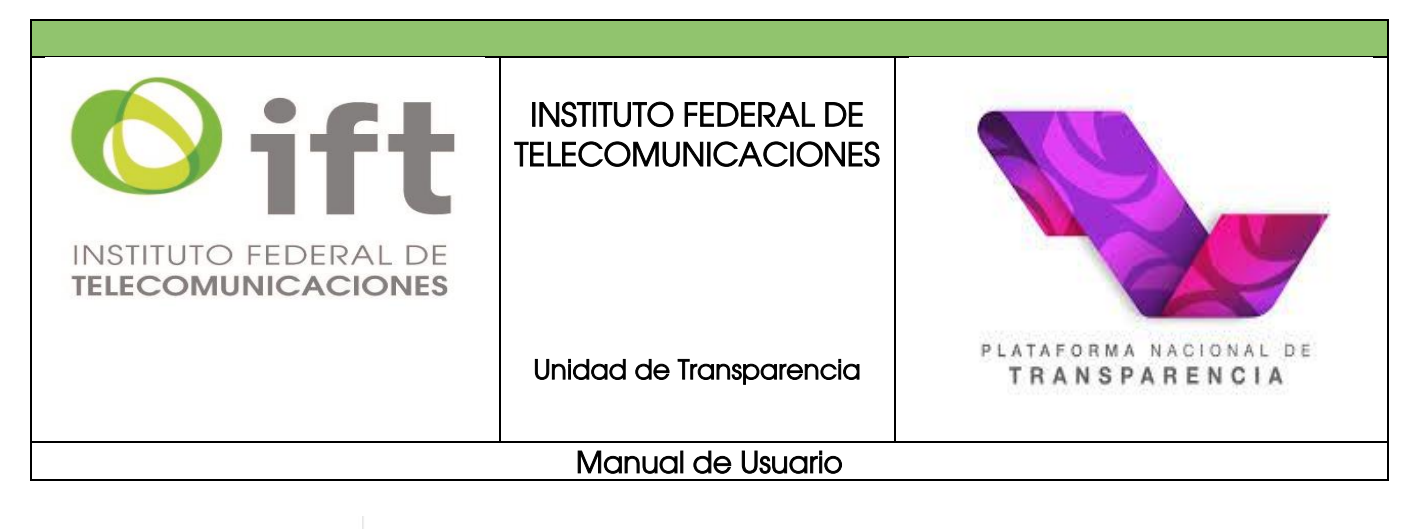

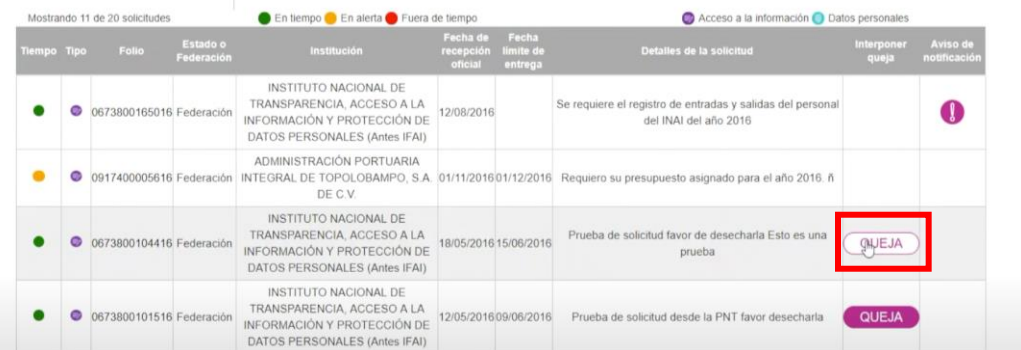

Aparecerá el formulario de queja con los datos precargados de su solicitud. Puede modificar algunos de ellos como: su nombre o pseudónimo, datos de su representante legal y el medio para recibir notificaciones. Modifique lo que considere necesario.

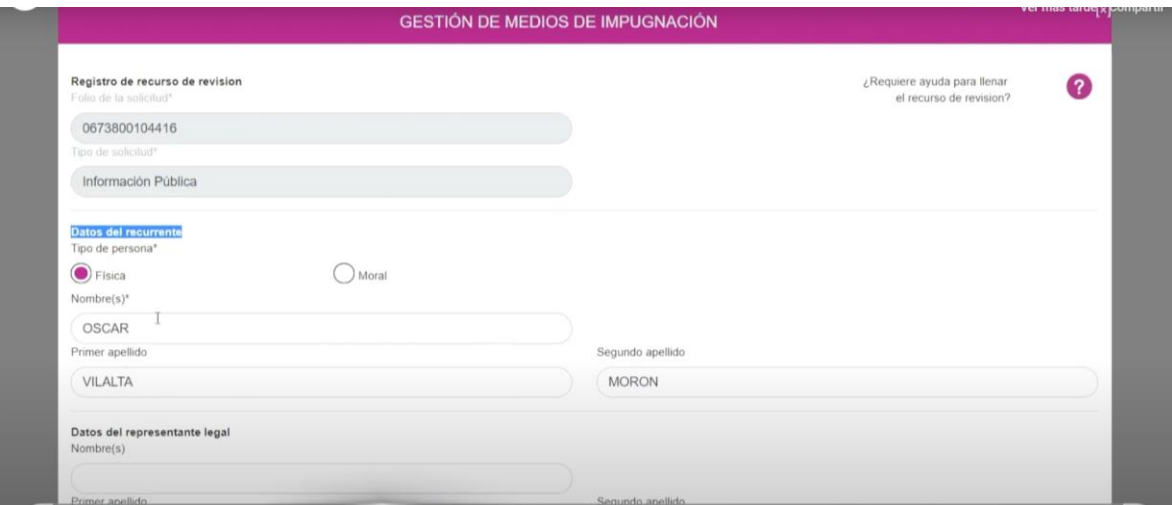

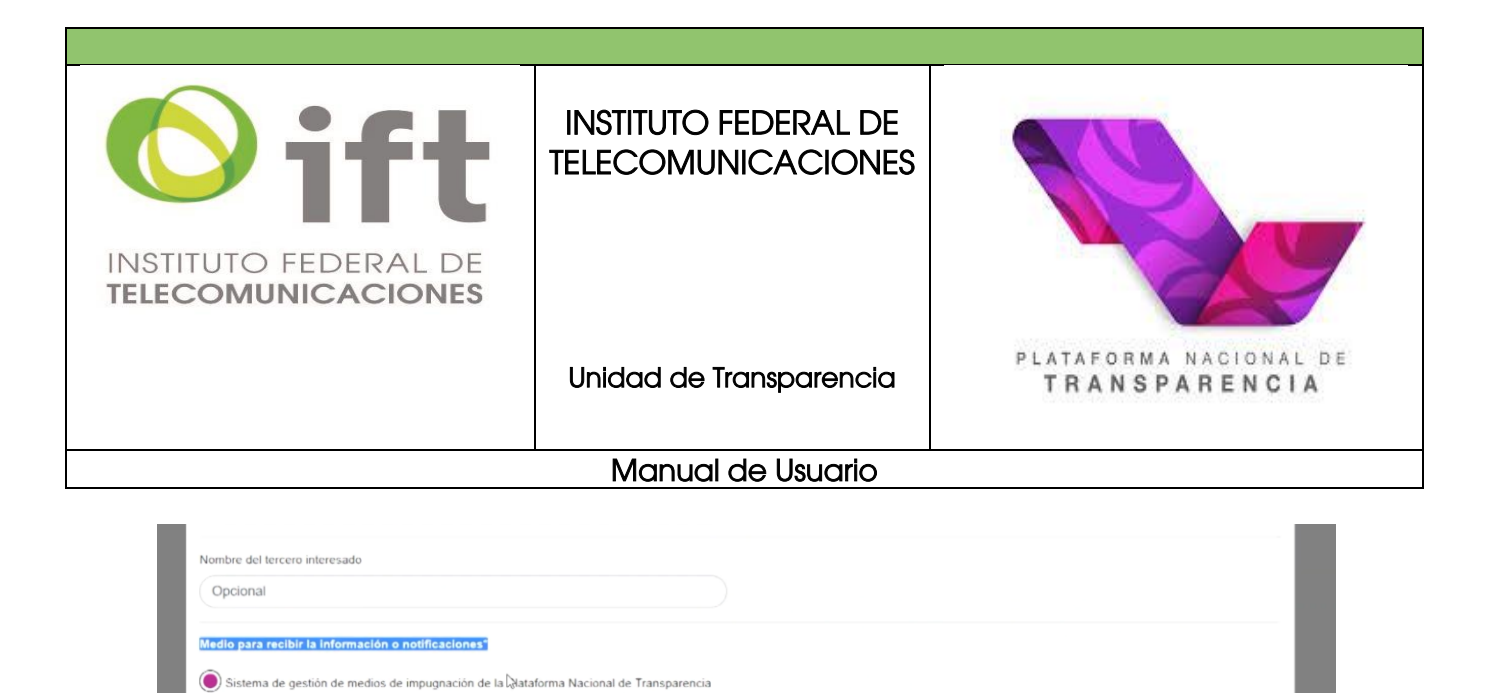

Posteriormente, en el apartado correspondiente explique el motivo de su queja y, de considerarlo necesario, anexe documentos que evidencien su inconformidad.

Acudir al domicilio del Organismo Garante correspondiente

ovilalta1304@hotmail.com

Estrados del Organismo Garante Correo electrónico

 $\bigcirc$  Domicilio

Asimismo, llene los campos correspondientes a solicitud de información (qué fue lo que solicitó), fecha de recepción, requerimiento de información (en caso de que se le haya requerido alguna ampliación de información para atender su solicitud), respuesta emitida por la institución y fecha límite de respuesta a la solicitud, según corresponda.

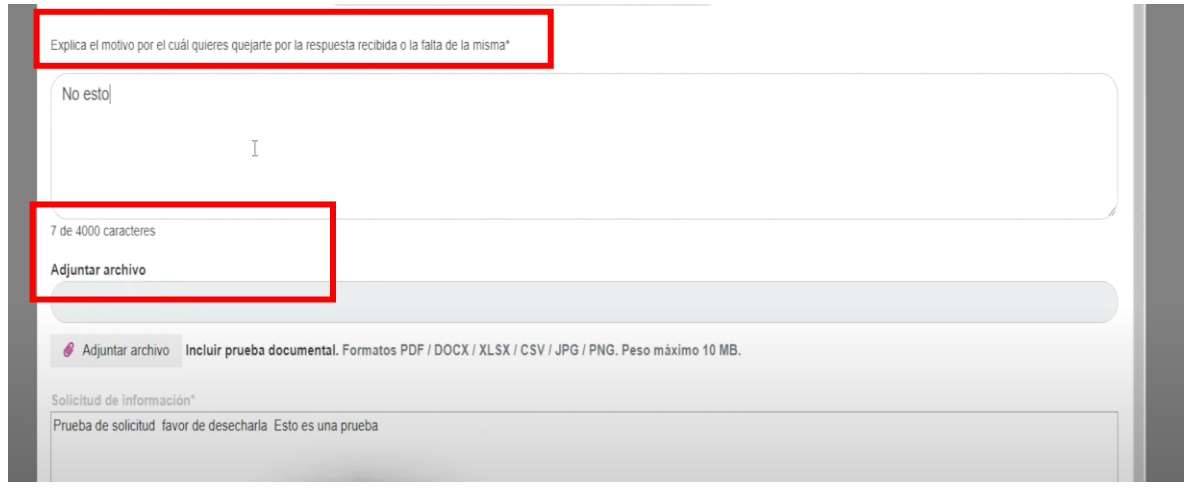

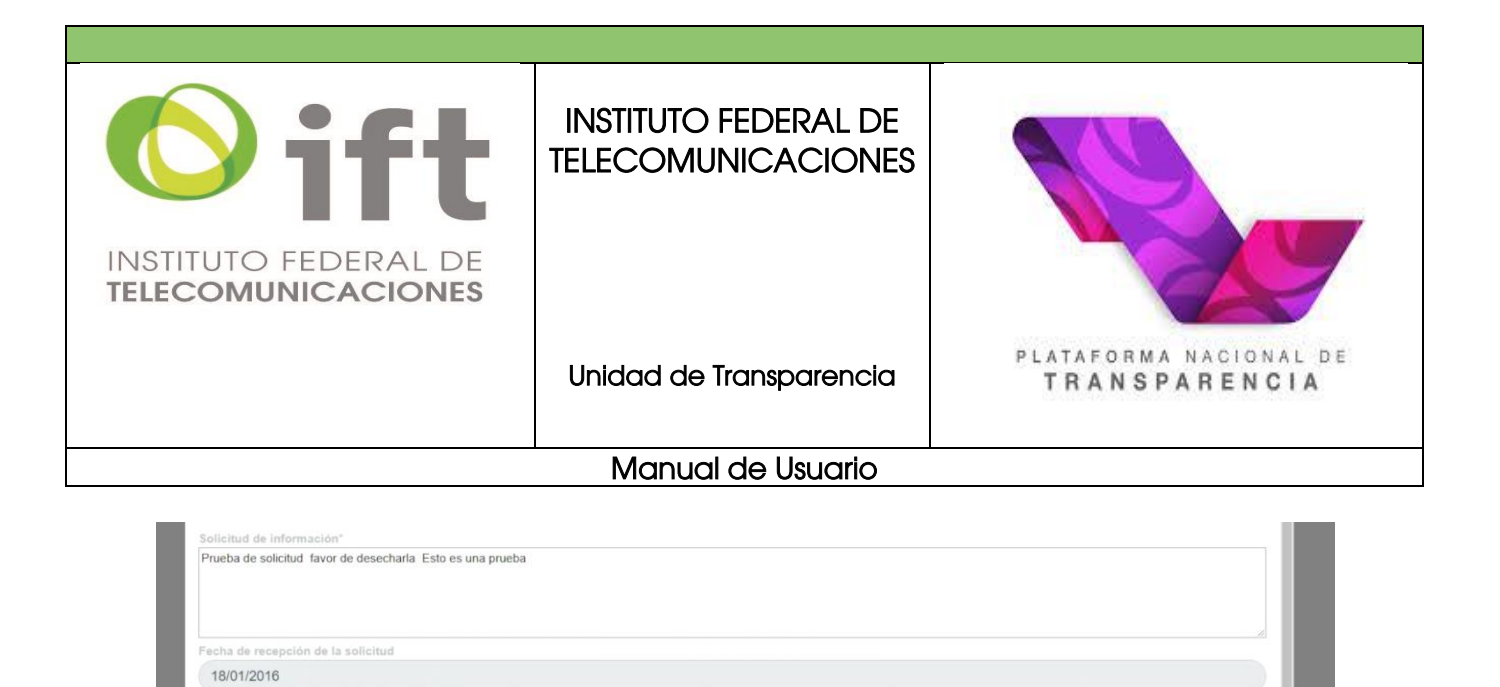

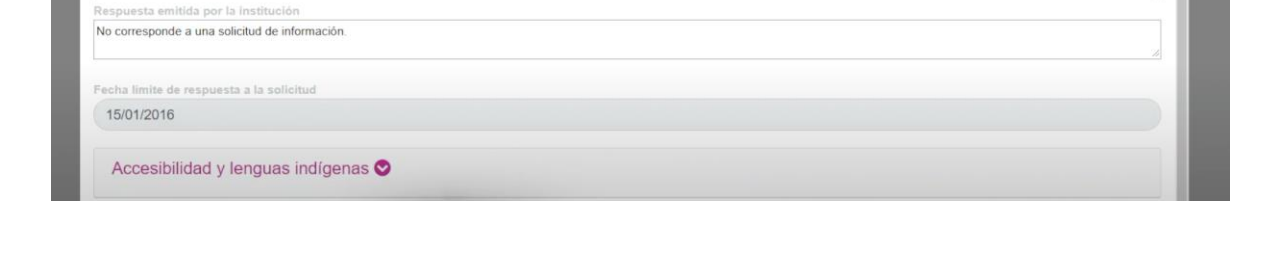

to de información adicional (en su caso)

Finalmente debe asentar que ha leído el aviso de privacidad, de esta manera otorga su consentimiento para el manejo de los datos que introdujo en su recurso de revisión. Haga clic en *enviar.*

¡Listo! Su queja ha sido enviada y será analizada por el organismo garante para resolverla.

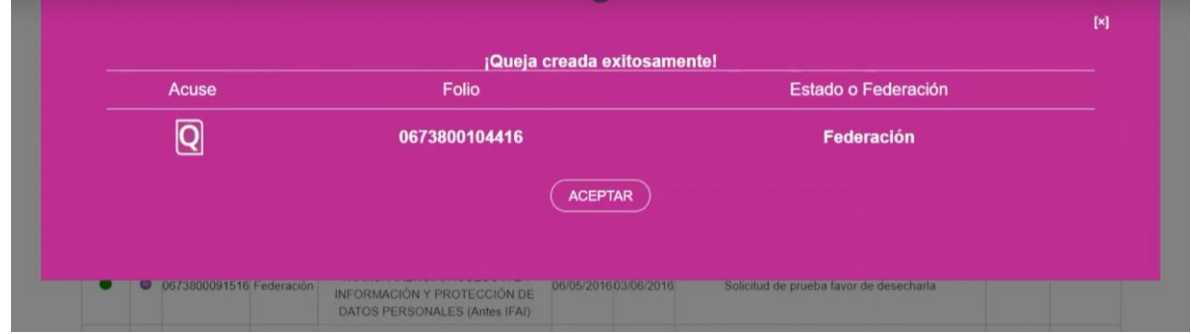

Conserve su acuse de recibo y permanezca al pendiente en la PNT para revisar si tiene avisos o respuesta.

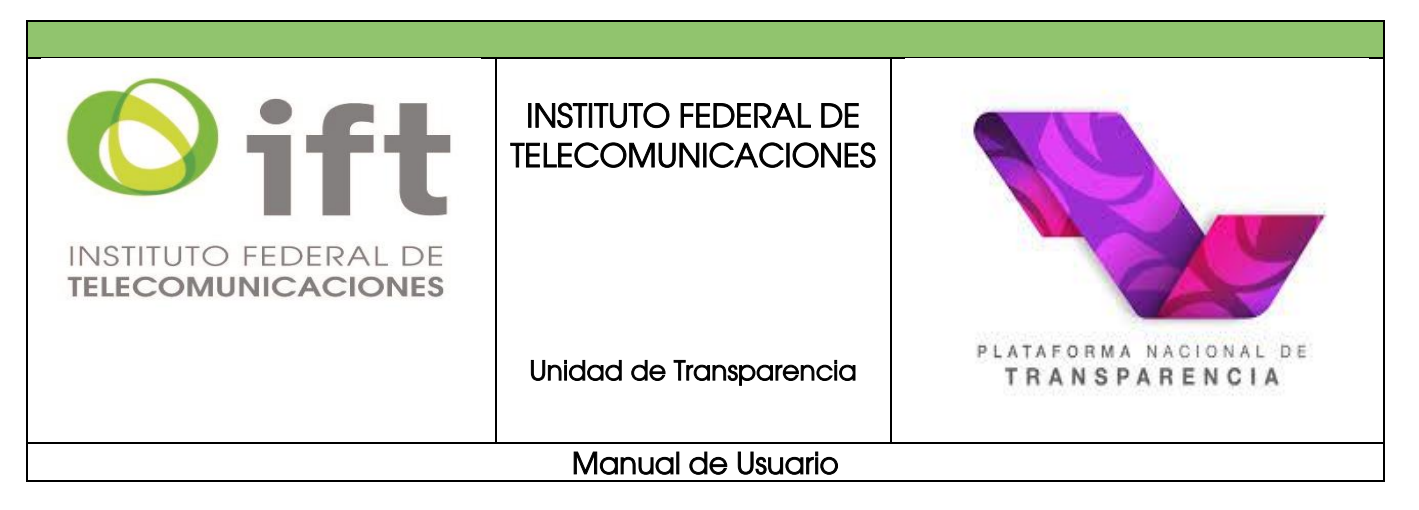

## 5.5. Revisión del estatus de recursos de revisión interpuestos por la PNT

Si presentó un recurso de revisión a través de la PNT, revise periódicamente el estado en el que se encuentra.

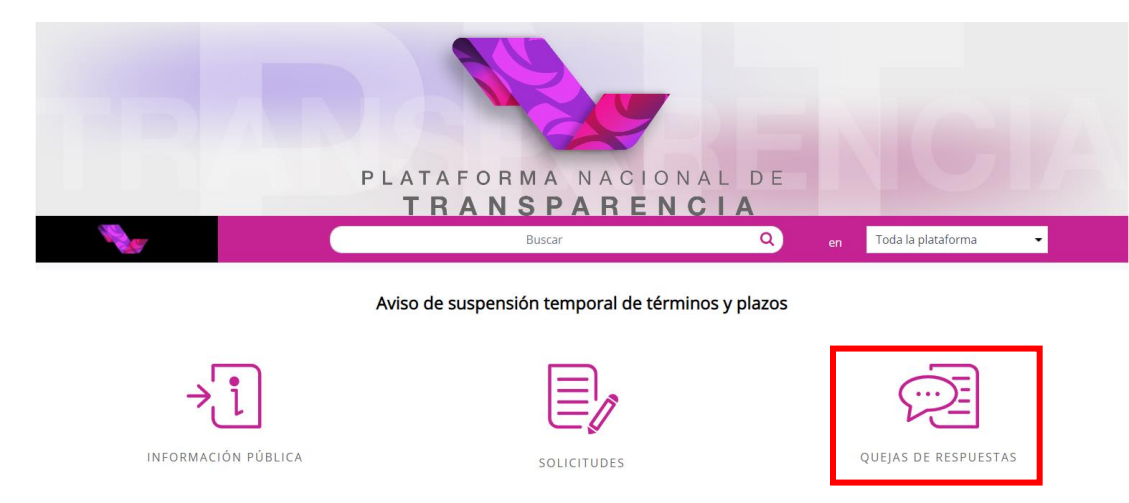

Una vez ingresado a su cuenta en la PNT, seleccione *"quejas de respuestas".*

Utilice los filtros para localizar los recursos que ha interpuesto, haga clic en buscar.

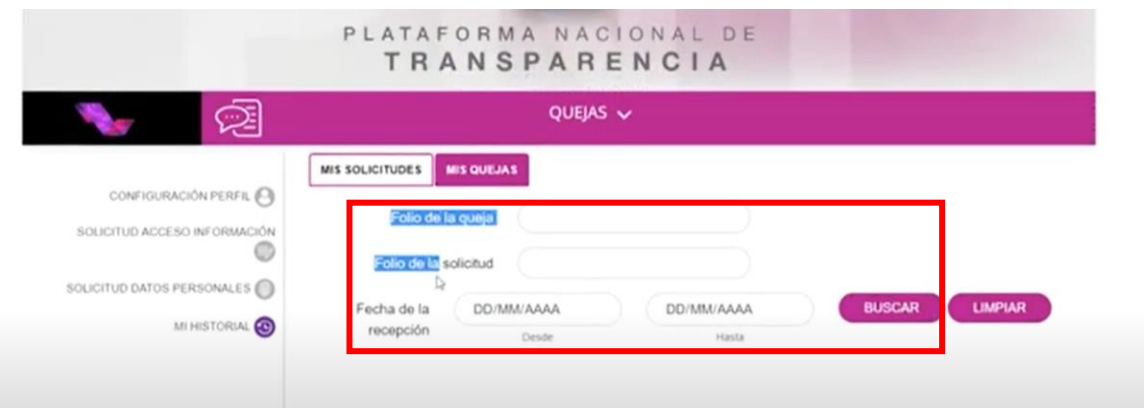

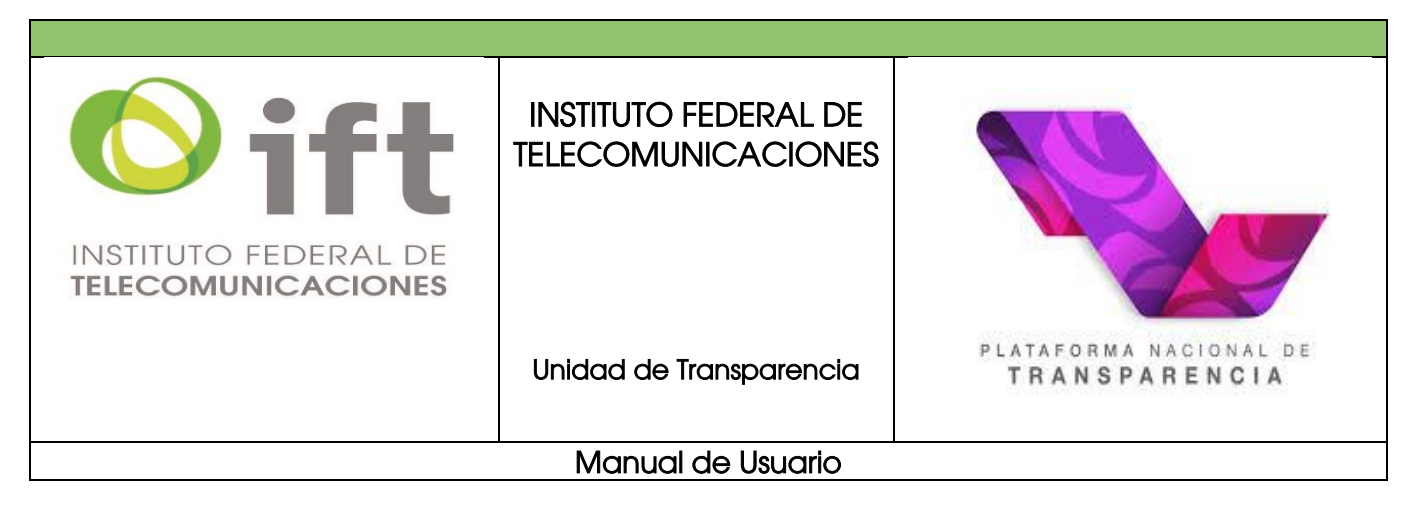

Aparecerá el listado con los recursos de revisión que ha interpuesto, de conformidad con los filtros que haya seleccionado.

La tabla de resultados mostrará el *"No.", "Expediente"*, *"Tipo"* (Acceso a la información o Datos personales), *"Folio de solicitud", "Órgano Garante", "Institución", "Fecha de presentación", "Estatus", "Fecha máxima de resolución", "Archivo resolución"* y *"Aviso de notificación".*

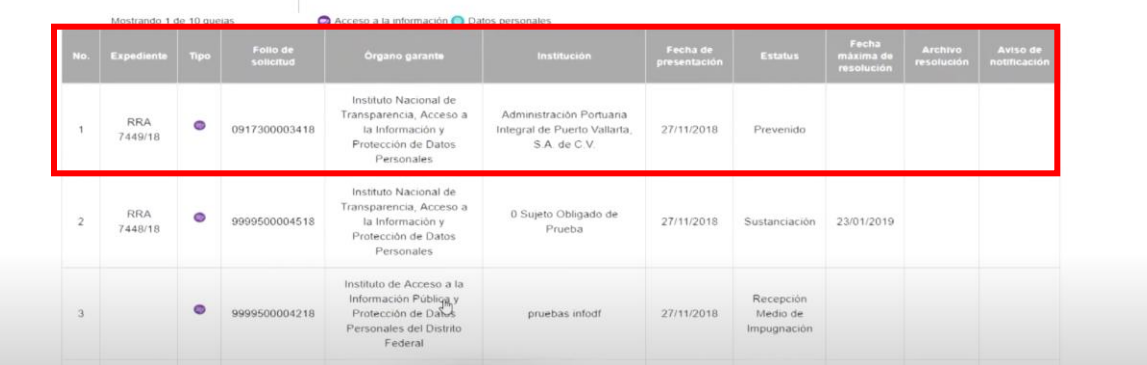

Identifique el recurso que desea revisar. En caso de tener algún aviso, aparecerá un botón de alerta en la columna *"Aviso de notificación".* Haga clic para revisar a detalle.

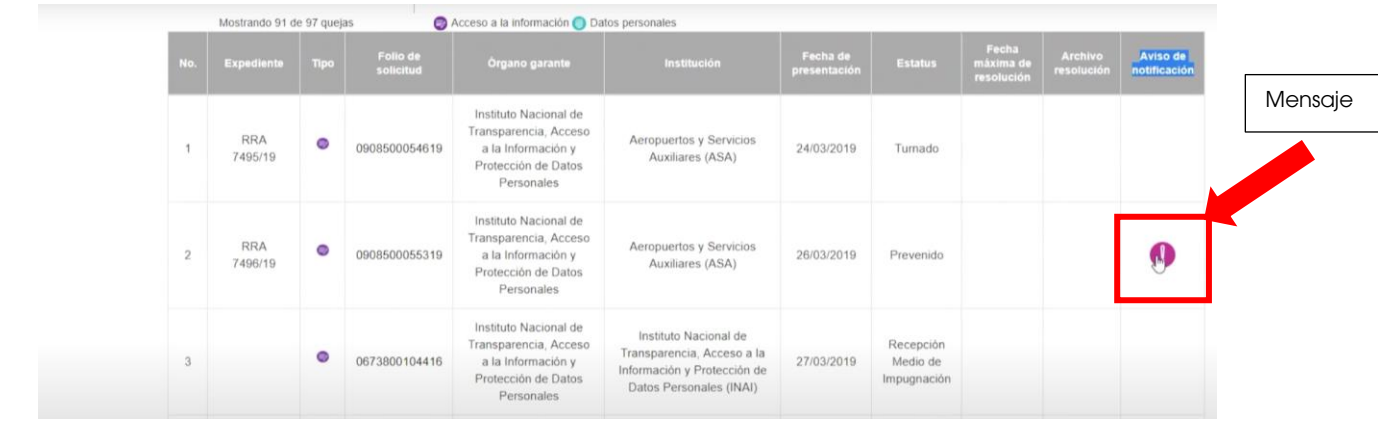

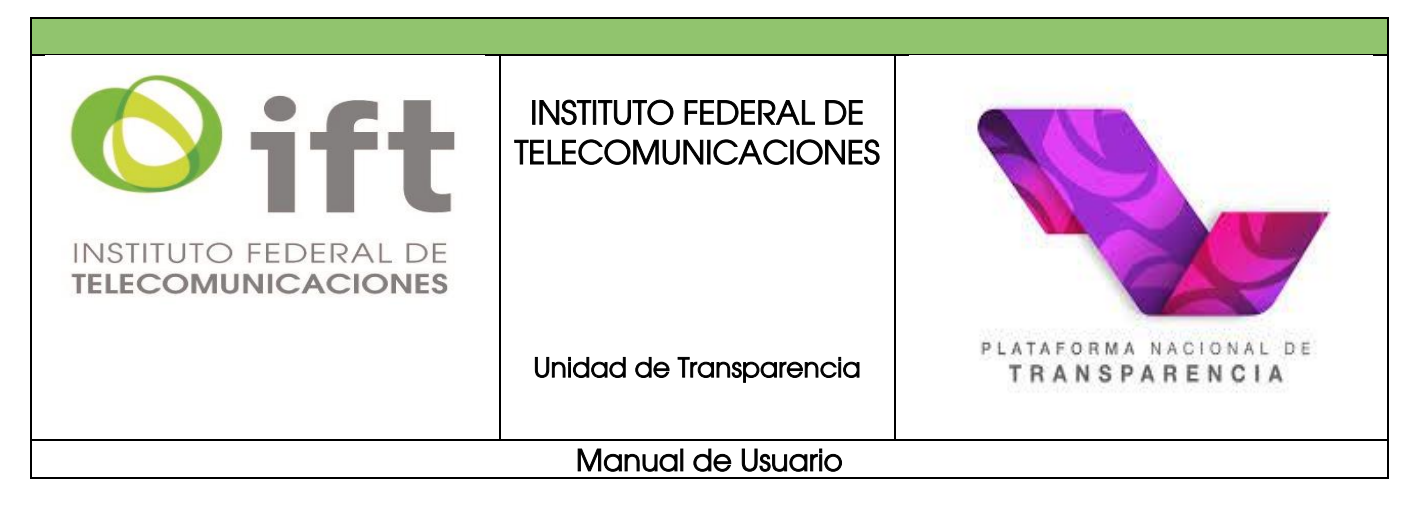

Se desplegará el detalle del aviso.

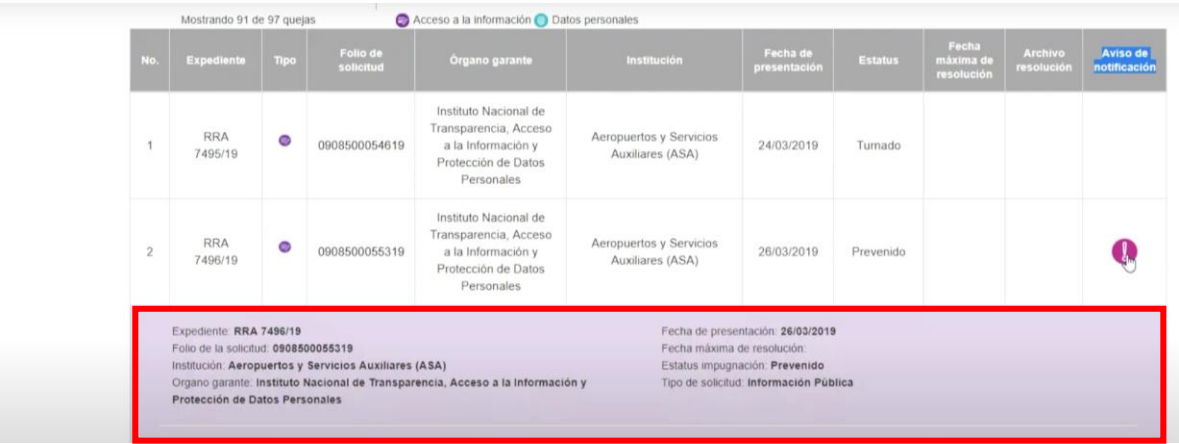

Haga clic en el folio de la solicitud para consultar los documentos que le son notificados relacionados con su recurso. Se mostrará una pantalla con cada una de las etapas de su recurso, como se muestra a continuación:

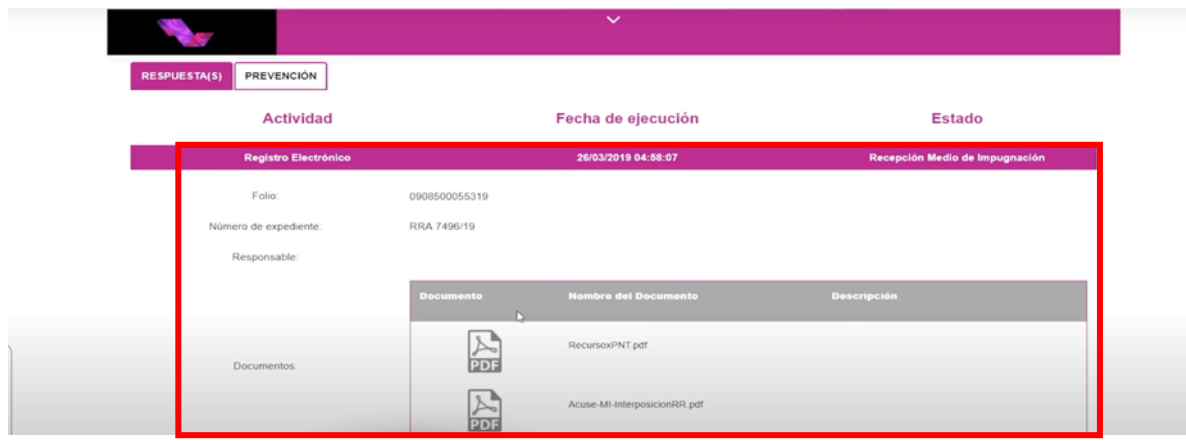

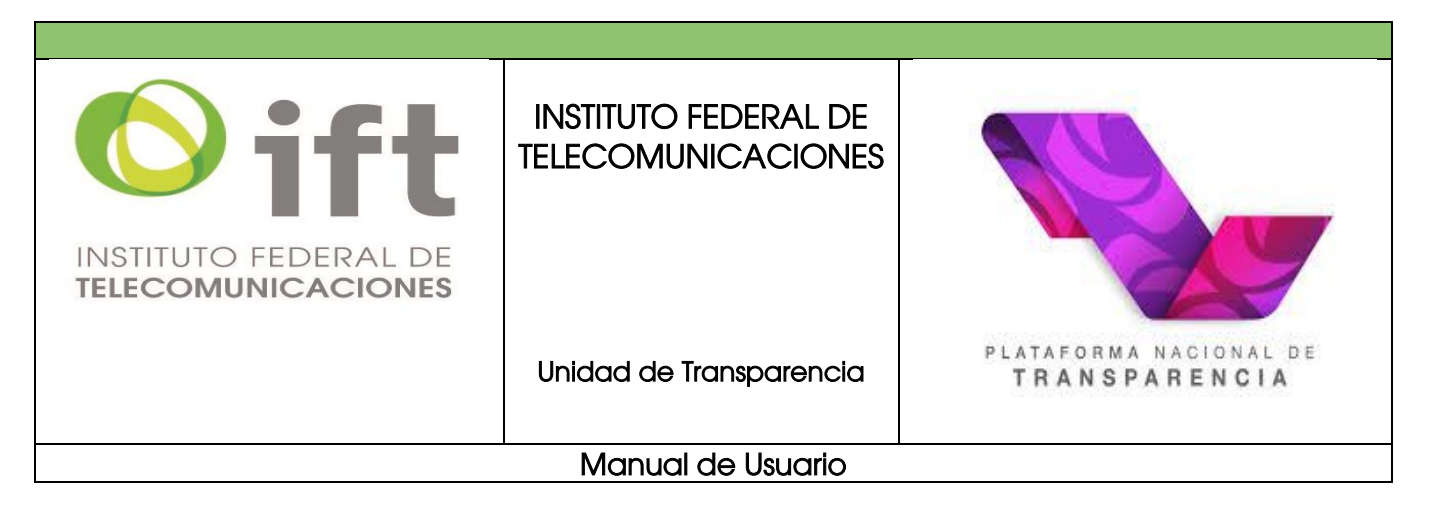

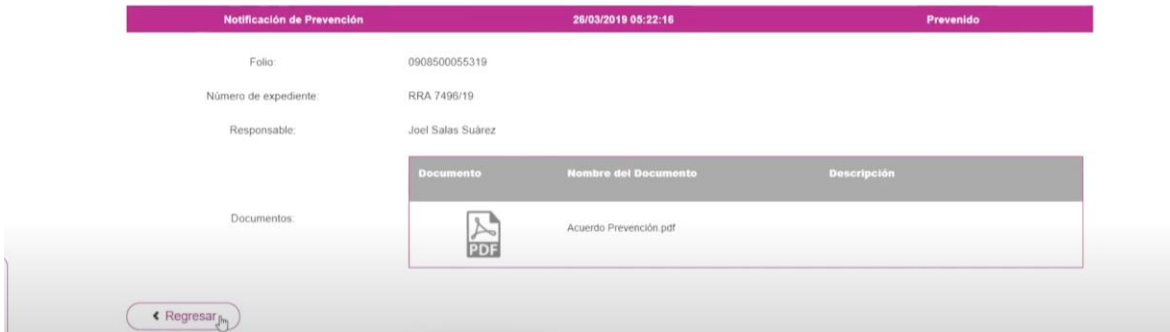

En caso de no tener avisos o notificaciones, espere unos días y revise de manera continua su historial.

#### 6. Consulta y seguimiento de solicitudes

Este apartado le orientará sobre cómo consultar las solicitudes que ha enviado, el estatus de las mismas, comprobar si ha recibido alguna respuesta o debe atender alguna notificación.

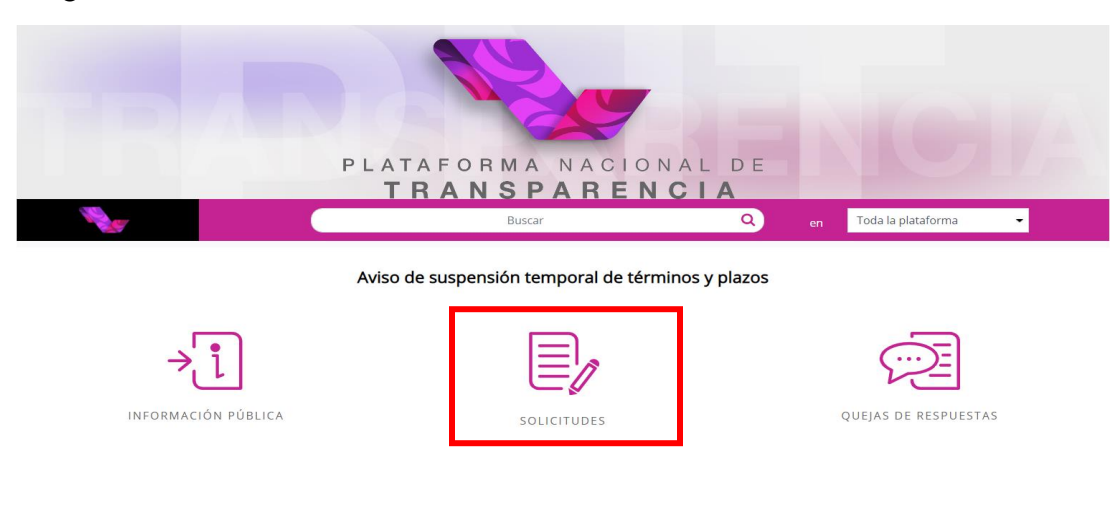

Una vez ingresado a su cuenta en la PNT, seleccione *"solicitudes".*

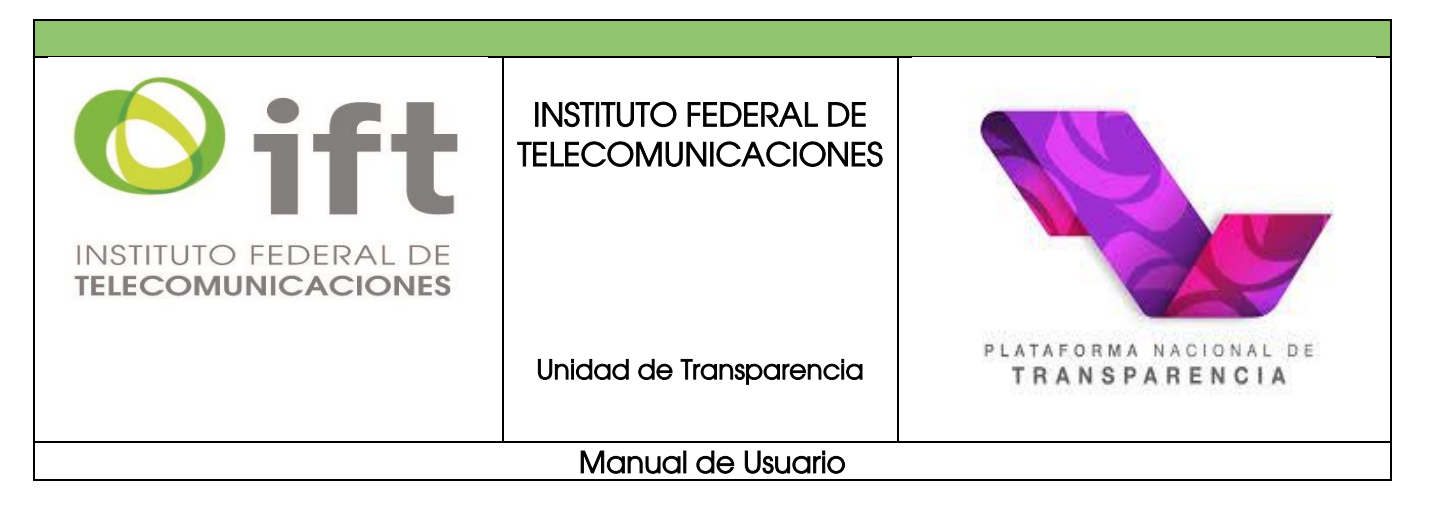

Posteriormente, haga clic en *"mi historial"* para consultar el listado de solicitudes que ha realizado.

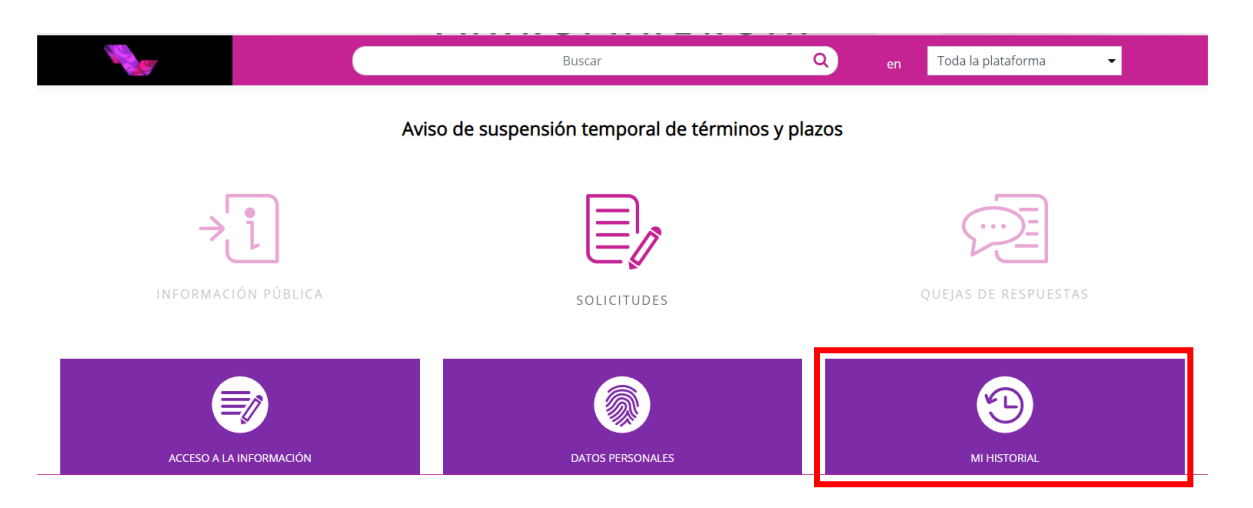

Seleccione el ámbito que deseas revisar, en el caso del IFT deberá seleccionar federación. También es posible filtrar por tipo de solicitud, folio o periodo de tiempo. Haga clic en *"buscar".*

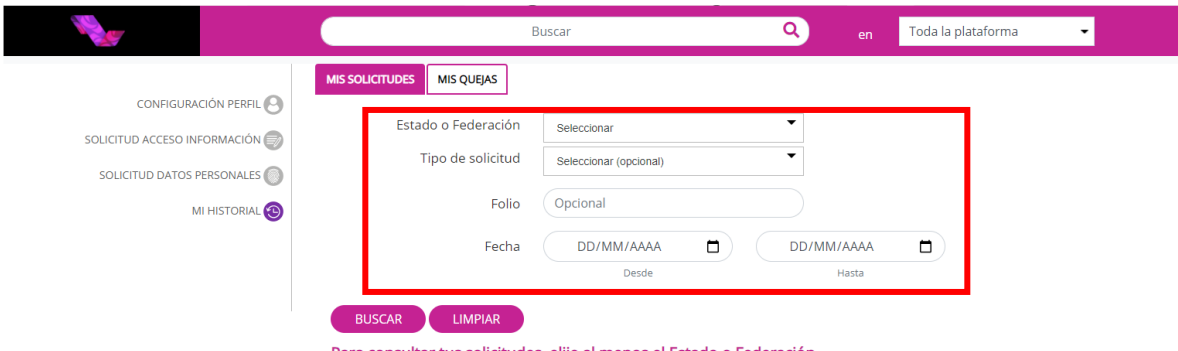

Para consultar tus solicitudes, elije al menos el Estado o Federación

Aparecerá el listado de las solicitudes que tiene registradas en la plataforma, de conformidad con los filtros que haya seleccionado.

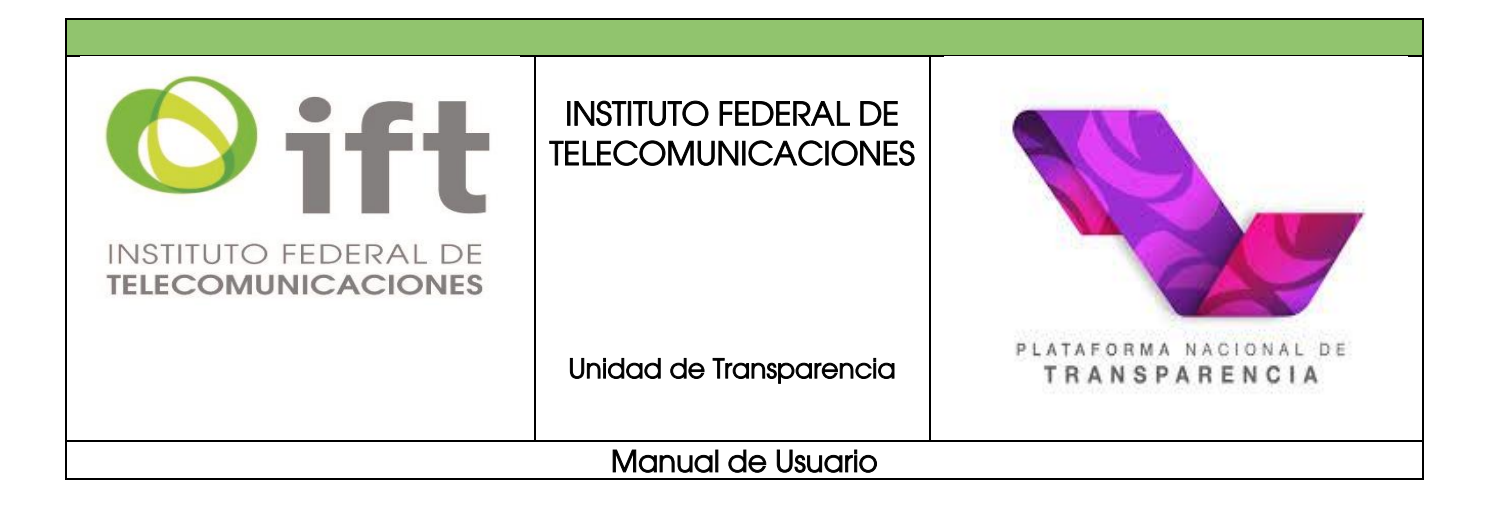

La tabla de resultados mostrará el *"Tiempo"* en que se encuentra la solicitud (En tiempo, En alerta o Fuera de Tiempo), el *"Tipo"* de solicitud (Acceso a la información o Datos personales), *"Folio", "Estado o Federación", "Fecha de recepción oficial", "Fecha límite de entrega", "Detalles de la solicitud", "Interponer queja" y "Aviso de notificación".*

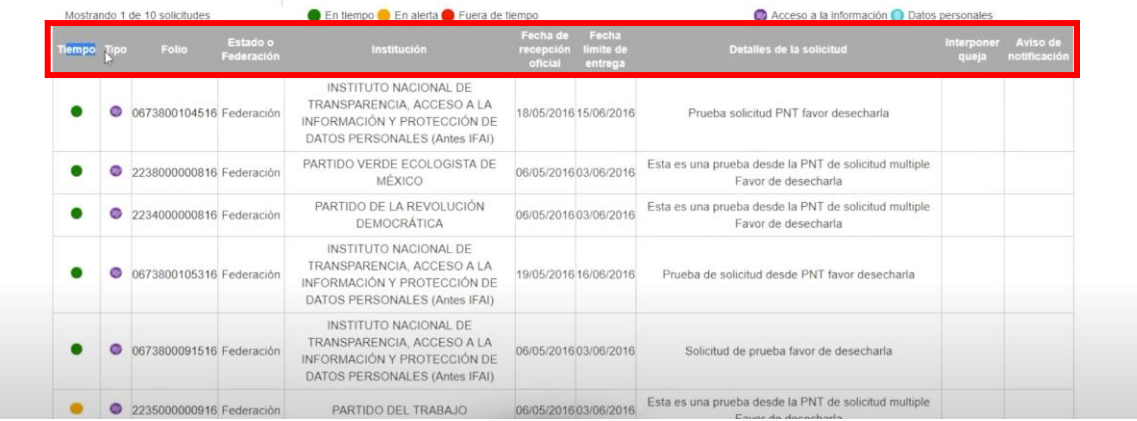

Identifique la solicitud que desea revisar y haga clic sobre la fila del cuadro de resultados para desplegar los detalles.

En caso de tener *"Aviso de notificación"* haga clic para revisarlo.

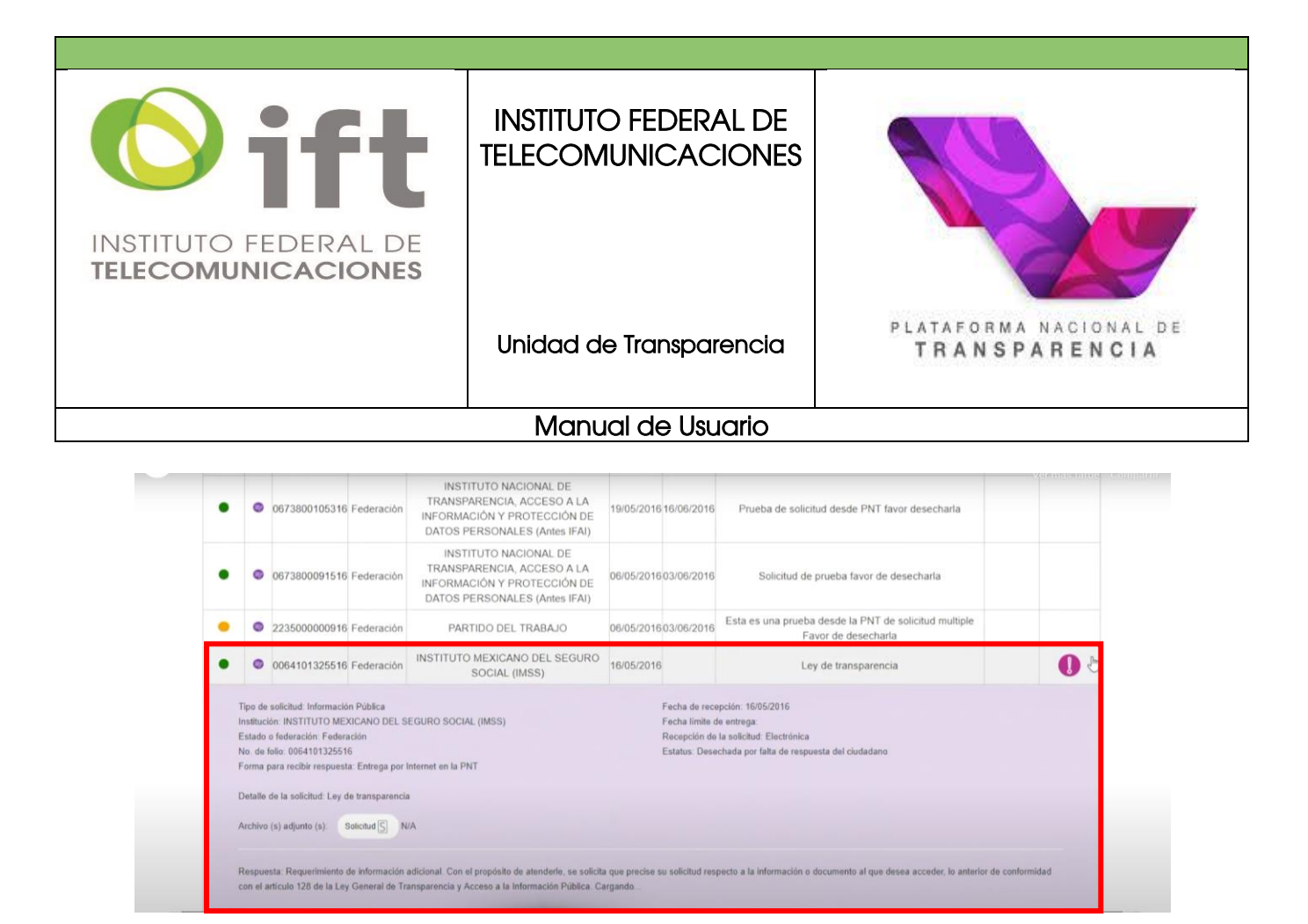

En caso de no tener avisos, espere unos días y revise de manera continua su historial de solicitudes.

#### 7. Consulta pública de solicitudes

Ahora bien, si lo que desea es realizar una consulta pública de las solicitudes de información pública que han sido respondidas, cabe resaltar que NO ES NECESARIO ESTAR REGISTRADO EN LA PNT PARA ACCEDER A ESTA CONSULTA.

A continuación, se le hace una explicación detallada de la forma en la que puede consultar la información:

Ingresar a la siguiente página electrónica: [https://www.infomex.org.mx/gobiernofederal/home.action#](https://www.infomex.org.mx/gobiernofederal/home.action)

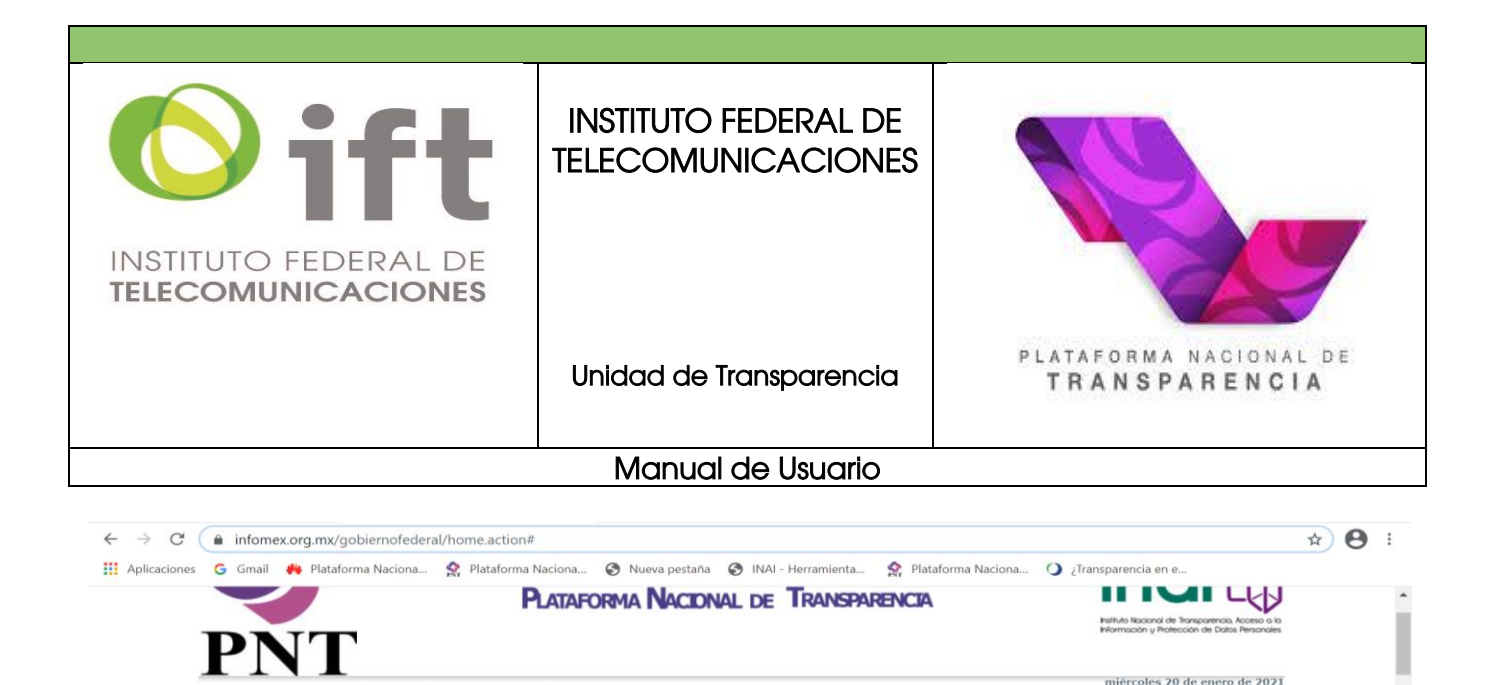

Ingresa aquí tu solicitud. A través de la Plataforma Nacional de Transparencia podrás solicitar toda la información pública de

Contraseña:

¿Aún NO tienes nombre de usuario? registrate aqui Si ya te registraste anteriormente en la Plataforma Nacional de<br>Transparencia o en el SISI, ingresa al sistema con tu nombre de<br>usuario y contraseña.

Iniciar sesión

Información pública quieres solicitar Información a otros Organismos<br>ves del Publicos o a Gobiernos Estatales y Municipales, da clicaquí.

 $\&$ Olvidaste tu contraseña?

Inicio Datos Abiertos

Ver Aviso de Privacidad

Federaci

ilta pública de

Gráfica de tipo de<br>respuestas a solicitudes

Gráfica de respuesta<br>por Dependencia o Entio Guía de Uso **D** Costos de Reproducción

**a** Preguntas frecuentes<br>obre el acceso a la<br>nformación pública

Calendario de días<br>nábiles de la Plataforma<br>icional de Transparencia

a<br>Obligados<br>Obligados

Al ingresar a la página electrónica de la PNT, deberá dar clic en la sección de "*Consulta pública de solicitudes*" (ubicada en el lado superior izquierdo de la página principal), seleccionar la institución que desea consultar; en fecha de recepción, ingresar los rangos de fechas de las cuales desea conocer la información, el tipo de respuesta y si cuenta con el número de folio, ingresarlo. Posteriormente, dar clic en *"Buscar".* Para mayor claridad se muestran las siguientes imágenes:

**PLATAFORMA NACIONAL** 

**DE TRANSPARENCIA** 

Consulta aquí las solicitudes de información, Informaciones e espuestas, que han realizado otras personas a través del<br>Plataforma Nacional de Transparencia da clic aquí.

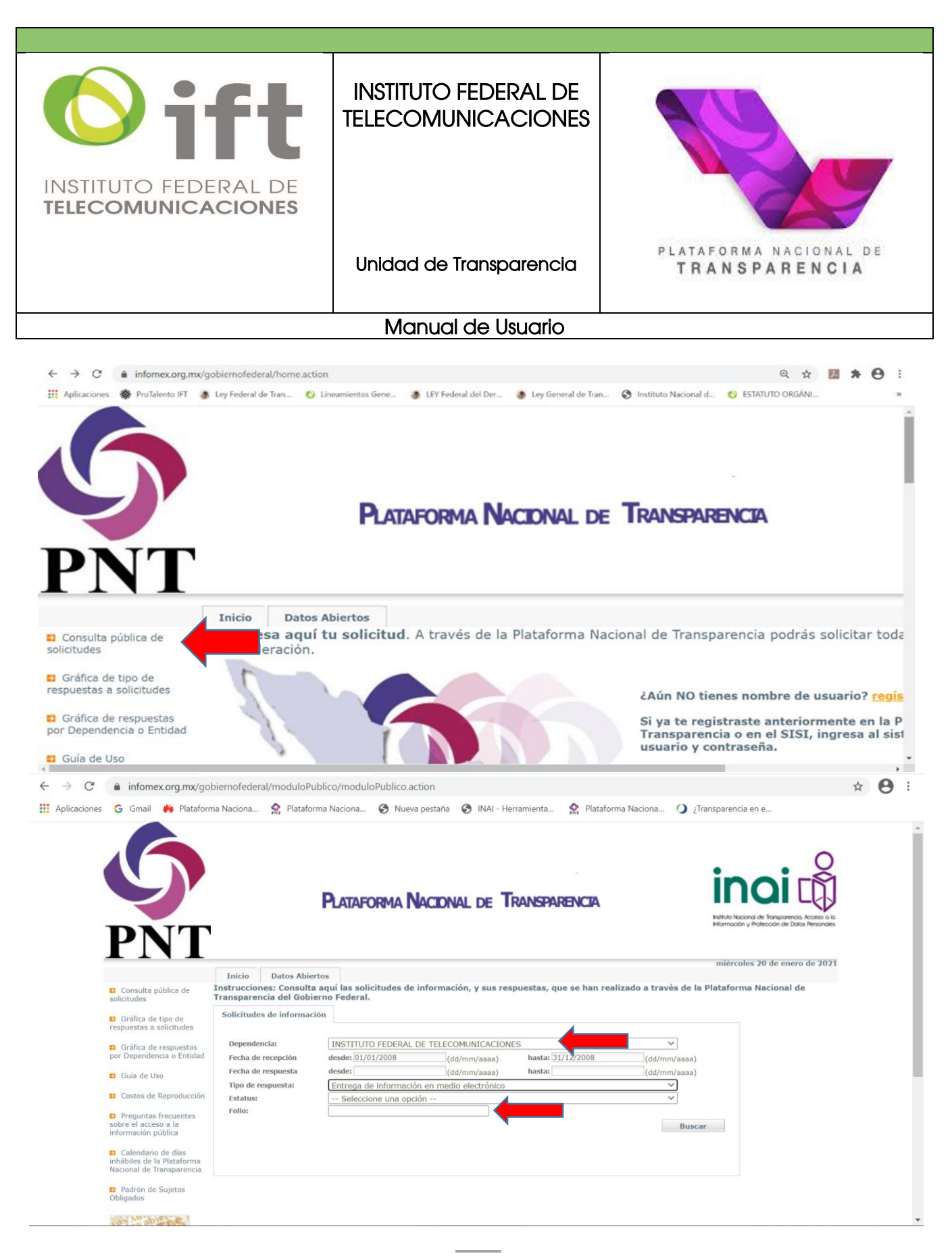

59

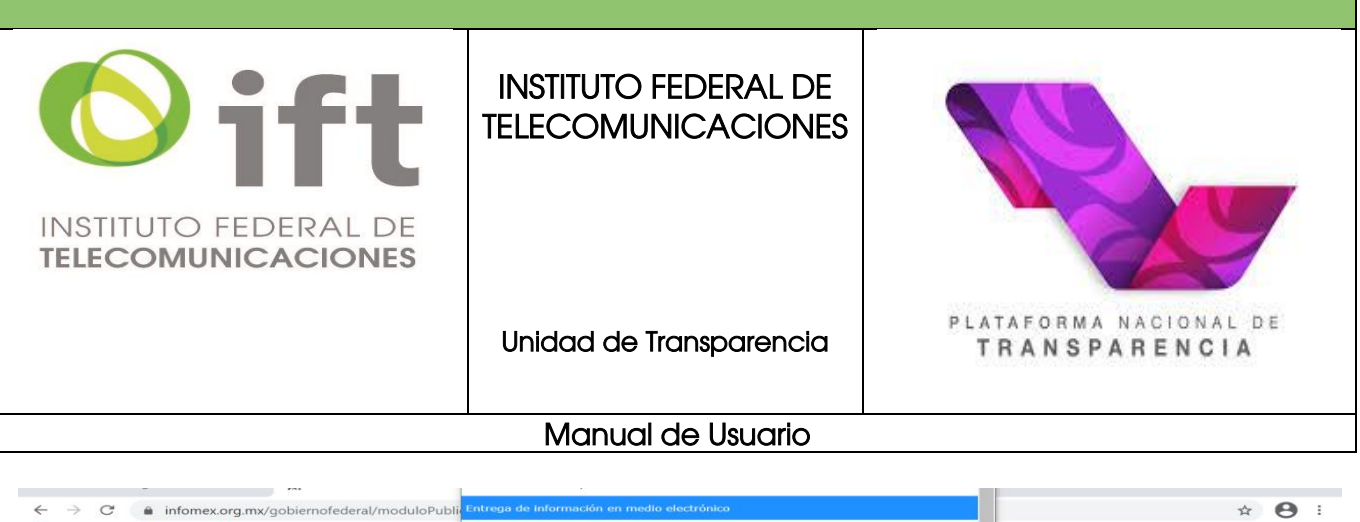

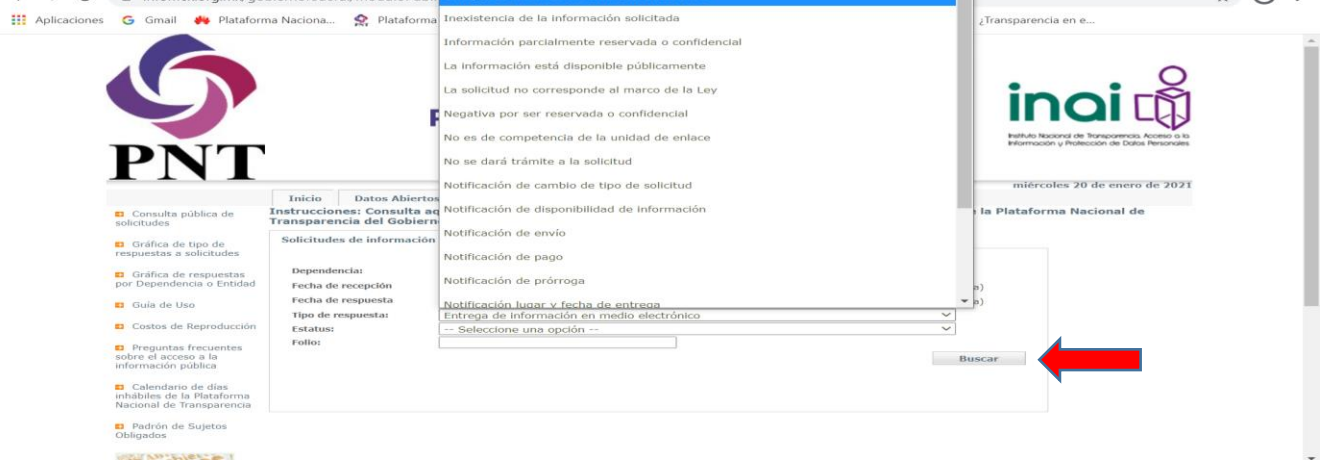

Posteriormente se desplegará una pantalla con el reporte de las solicitudes consultadas

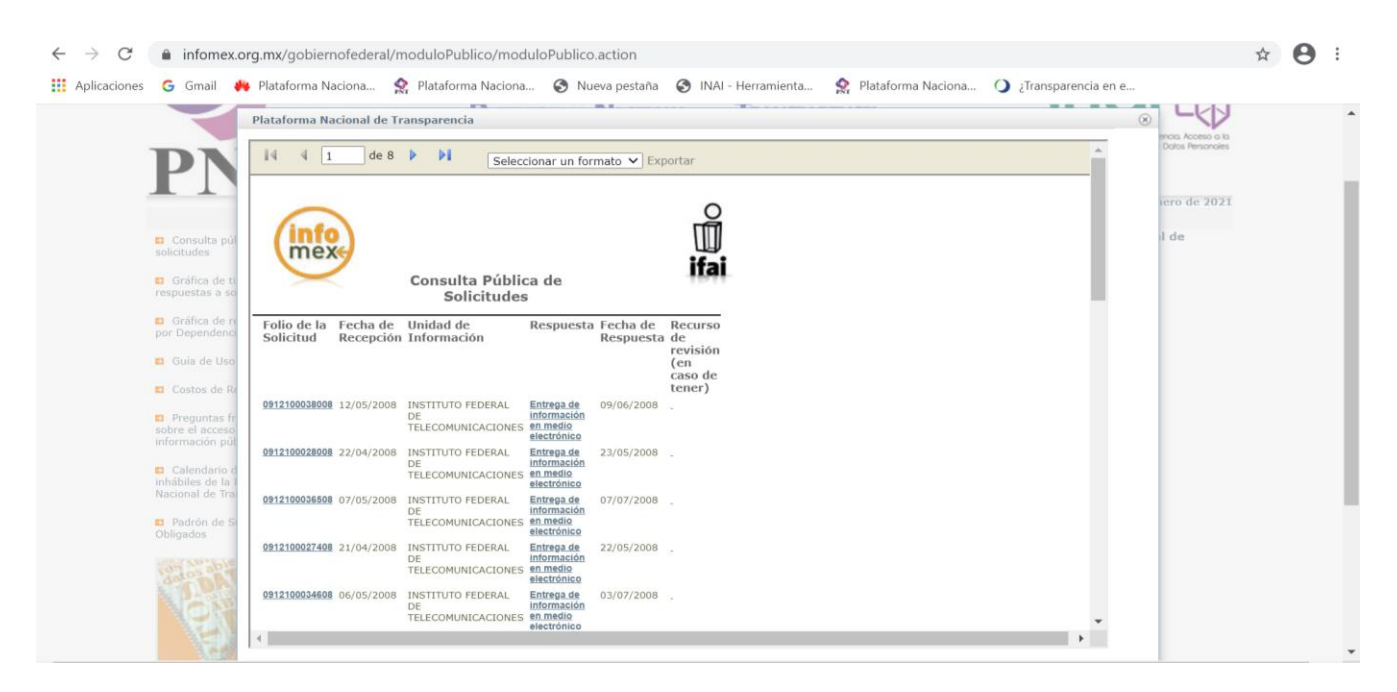

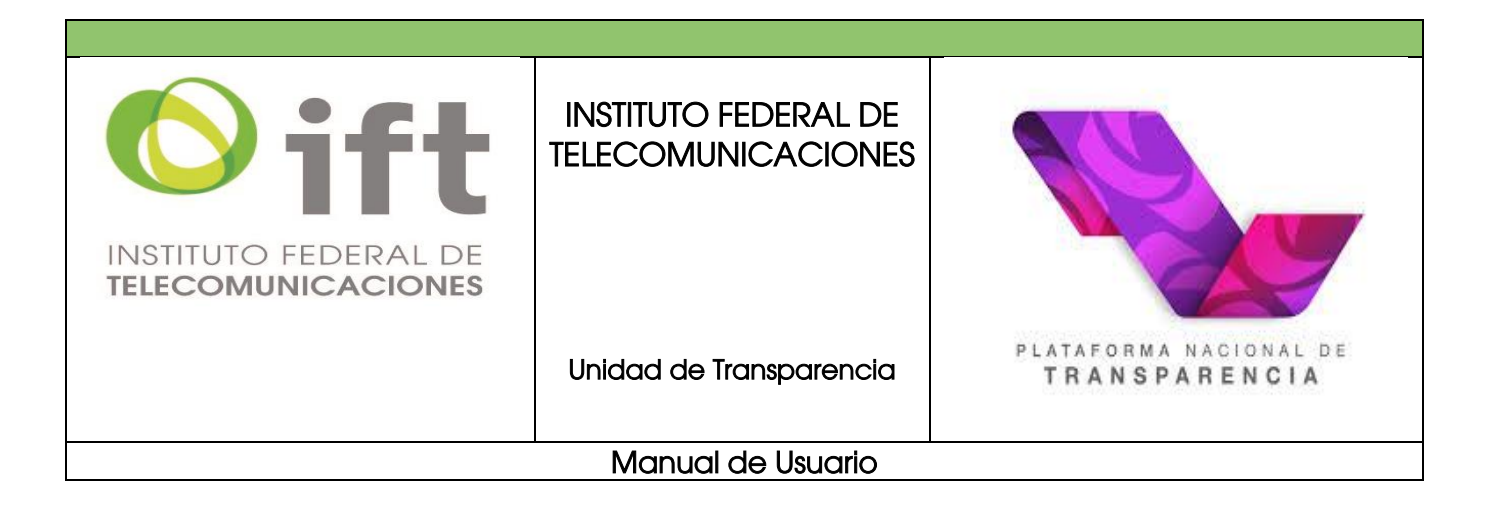

Seleccionar el formato en el que desea descargar la información (Excel o Archivo PDF de Acrobat), dar exportar y el sistema le descargará la información que es de su interés conocer, en la que se muestra campos como folio de la solicitud, fecha de recepción, unidad de información, respuesta otorgada y fecha de la misma, así como el dato del recurso de revisión, en caso de tener. Para ello, se ilustra a continuación lo anterior:

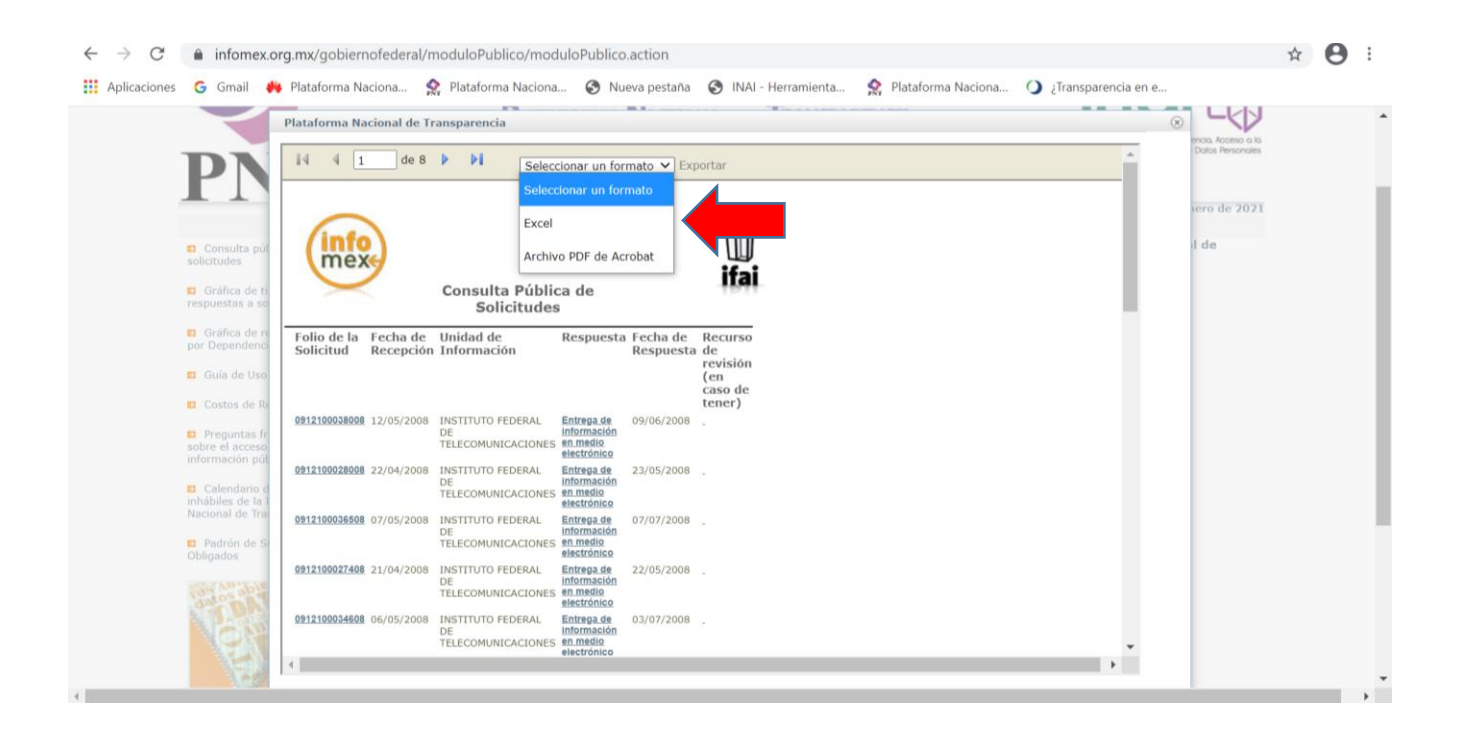

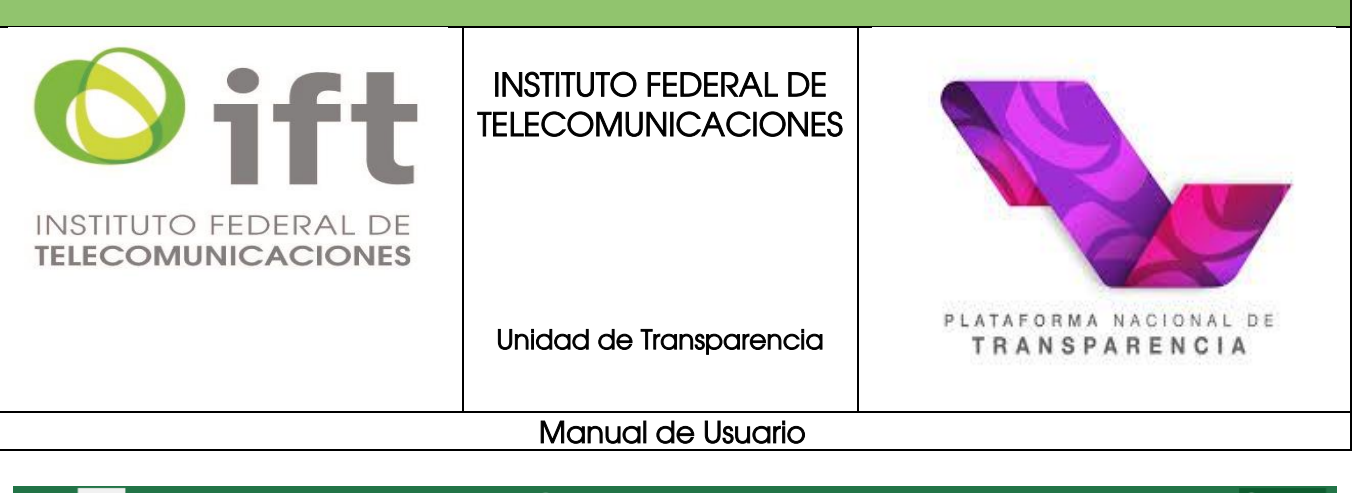

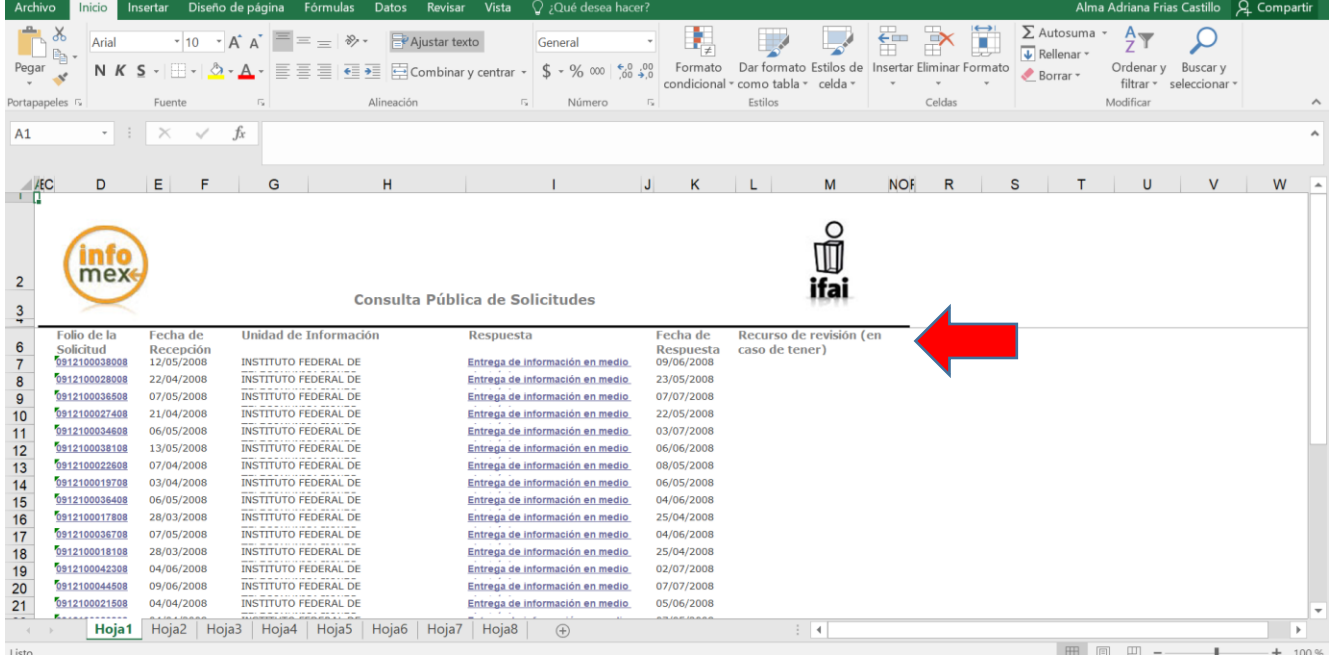

#### 8. Recuperación de contraseña

En caso de que olvidara su contraseña para ingresar a la PNT, deberá realizar lo siguiente:

Debajo de los espacios para llenar su correo electrónico y contraseña para ingresar a la PNT, seleccione la opción *"Recuperar contraseña"* para abrir la opción de recuperación de contraseña.

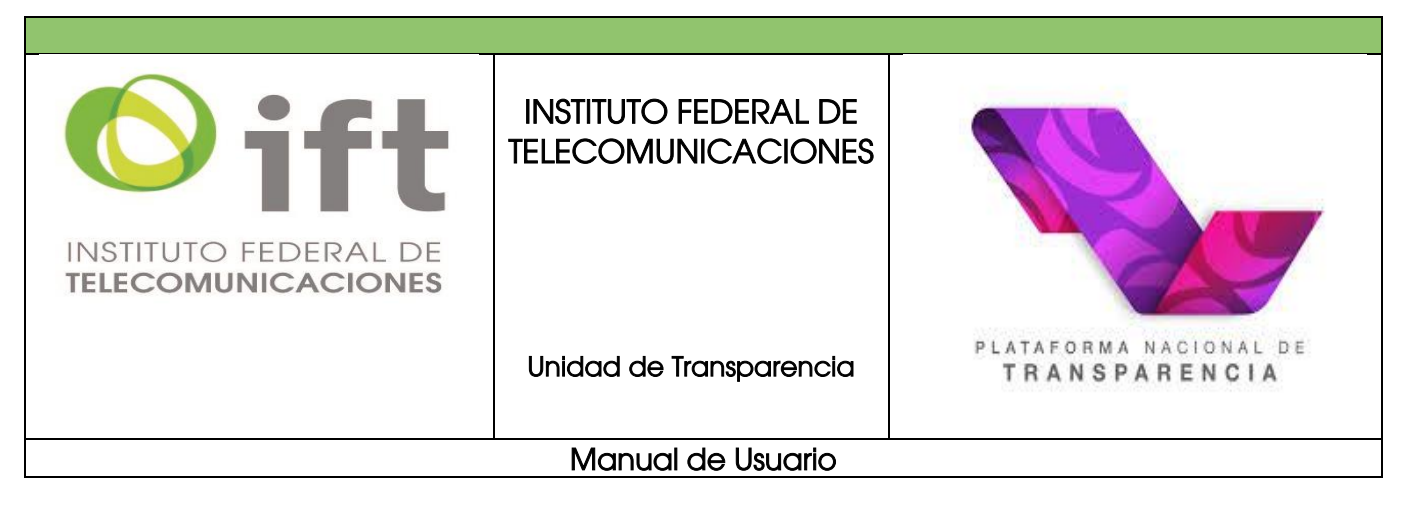

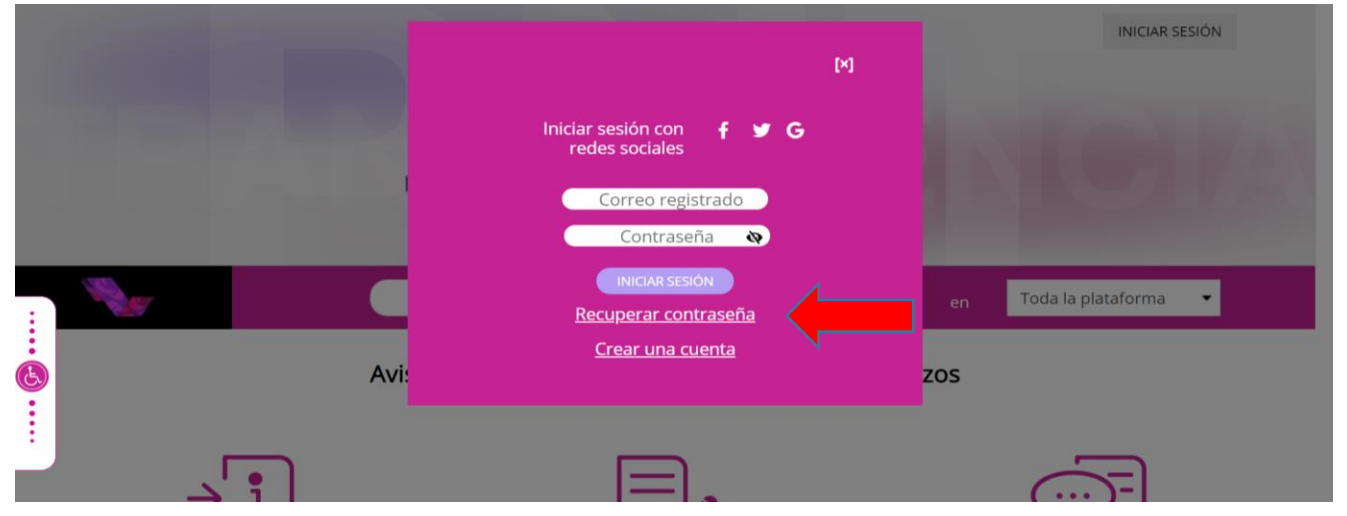

Introducir la dirección de correo electrónico (el usuario que designó para ingresar a la PNT), llenar el campo con el texto de verificación requerido, dar clic en el botón enviar.

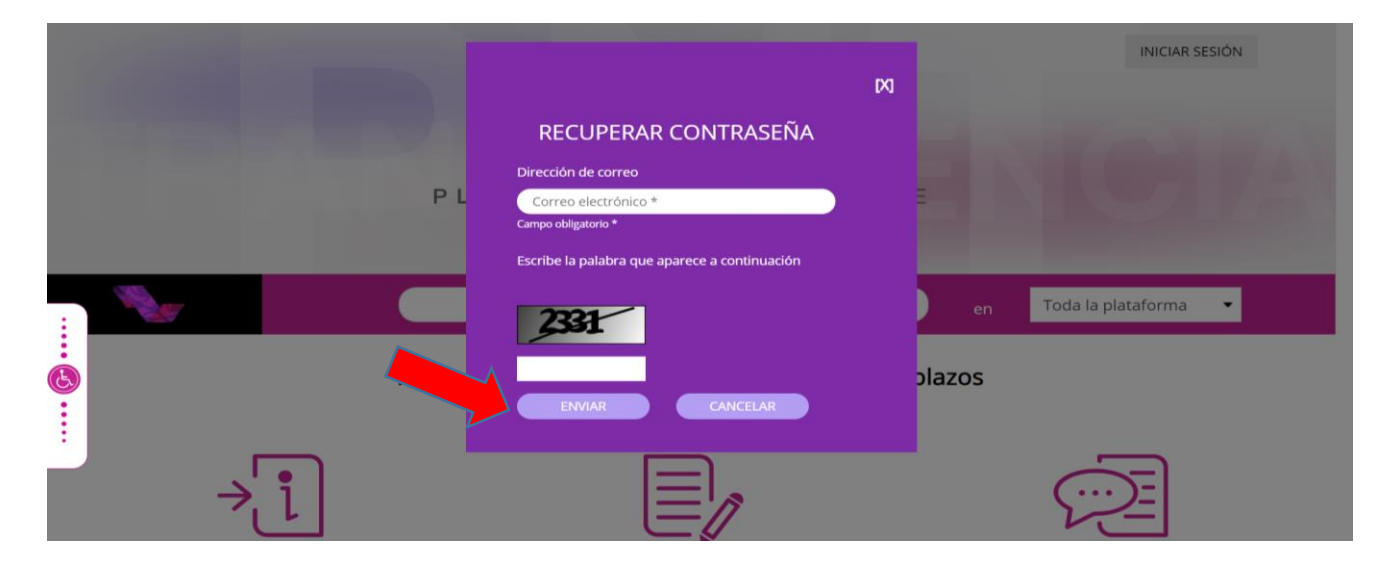

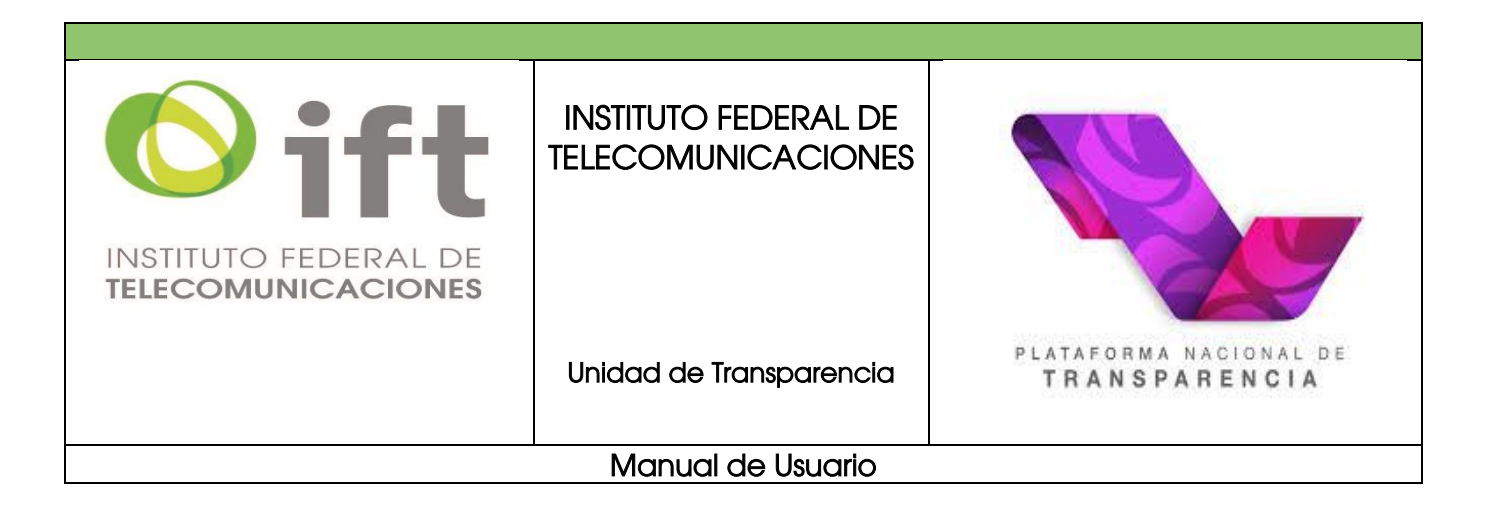

En su correo electrónico recibirá un mensaje con un hipervínculo al cual deberá ingresar en su navegador y se desplegará el formulario para poder restablecer su contraseña, asigne la nueva contraseña para poder iniciar sesión en la PNT.

Para cualquier duda sobre el ejercicio del derecho de acceso a la información o de datos personales ingresados a través de la Unidad de Transparencia o en la PNT al Instituto Federal de Telecomunicaciones, o bien, desea darle seguimiento a su solicitud o recurso de revisión, podrá escribir al correo electrónico [unidad.transparencia@ift.org.mx,](mailto:unidad.transparencia@ift.org.mx) o bien concertar una cita para acudir al módulo de la Unidad de Transparencia, ubicada en la planta baja del edificio sede, ubicado en Insurgentes Sur número 1143, colonia Nochebuena, Demarcación Territorial Benito Juárez, código postal 03720 en la Ciudad de México.

A continuación, le anexamos los datos del personal habilitado por la Unidad de Transparencia, para orientarle respecto a la presentación de solicitudes de acceso a la información y/o protección de datos personales, así como para la consulta de obligaciones de transparencia.

#### Gonzalo Trejo Amador

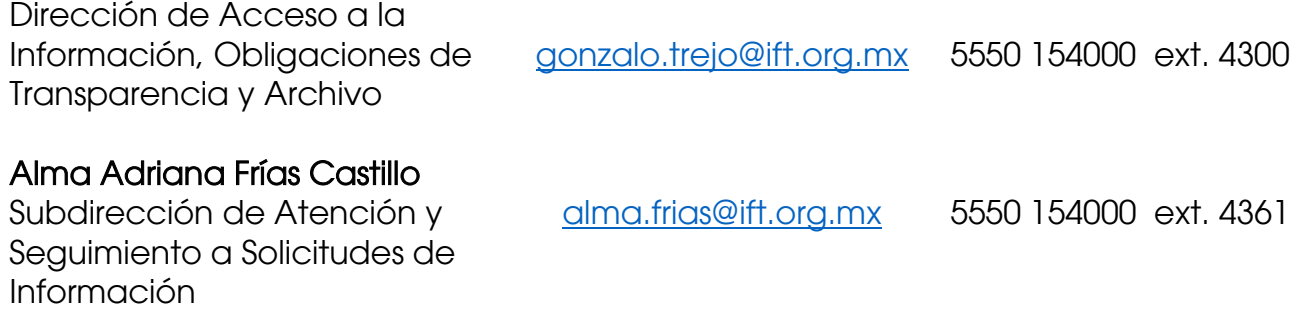

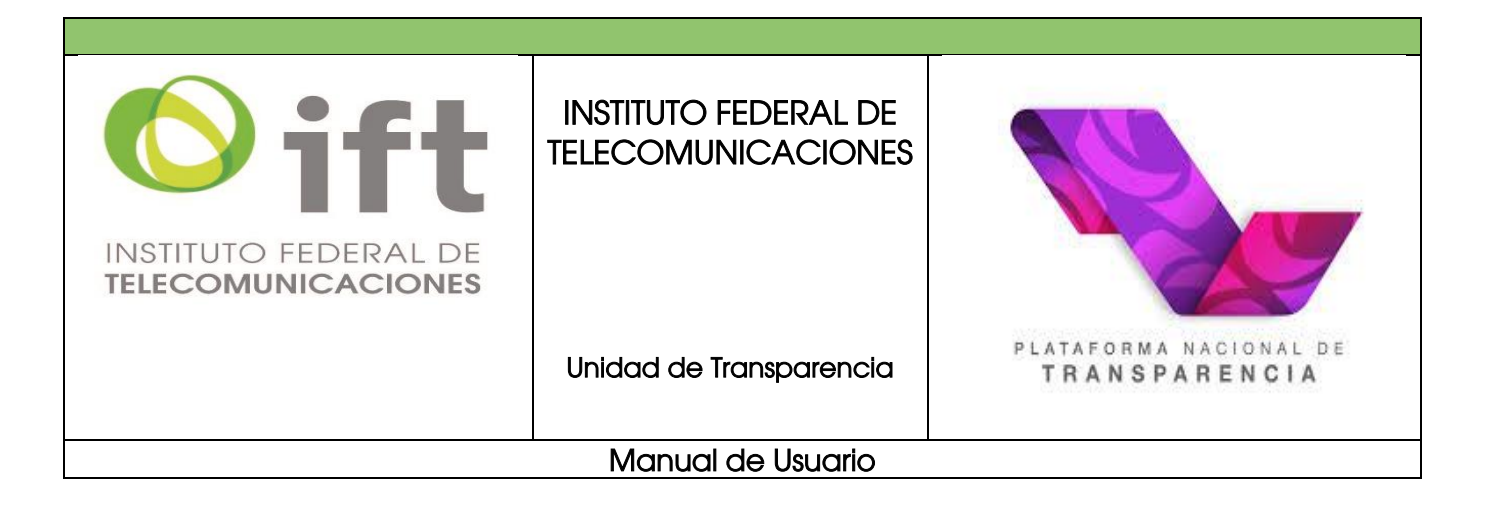

# ¡GRACIAS POR EJERCER SUS DERECHOS DE ACCESO A LA INFORMACIÓN Y DE DATOS PERSONALES, Y POR DARNOS LA OPORTUNIDAD DE DARLE A CONOCER EL PROCESO PARA EJERCERLOS!

## UNIDAD DE TRANSPARENCIA INSTITUTO FEDERAL DE TELECOMUNICACIONES

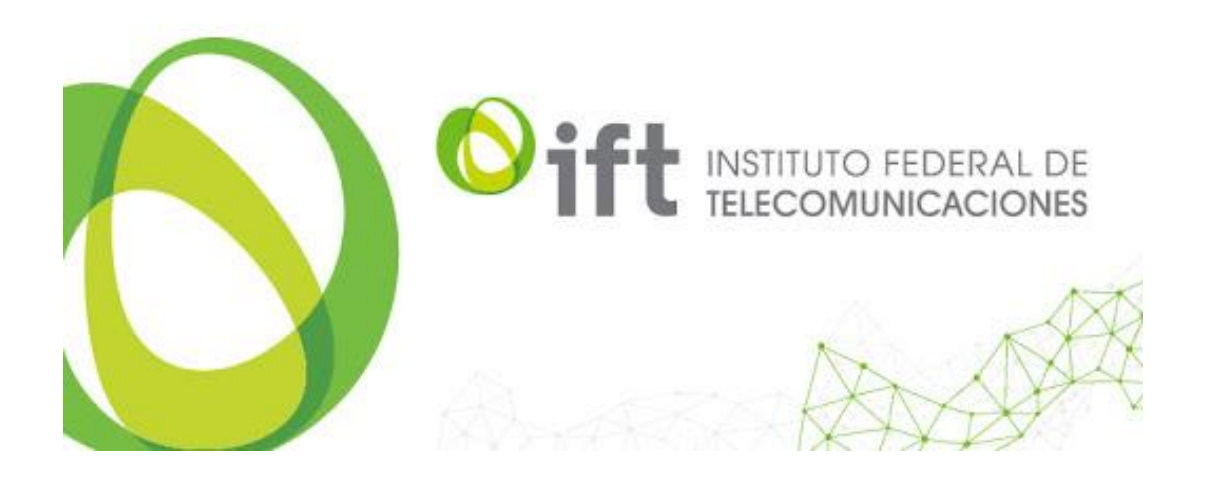